**Модуль сбора данных для специального раздела сайта образовательной организации высшего образования**

**Руководство пользователя для версии 1.0.1.5**

© Федеральное государственное бюджетное учреждение «Национальное аккредитационное агентство в сфере образования», 2021

# Оглавление

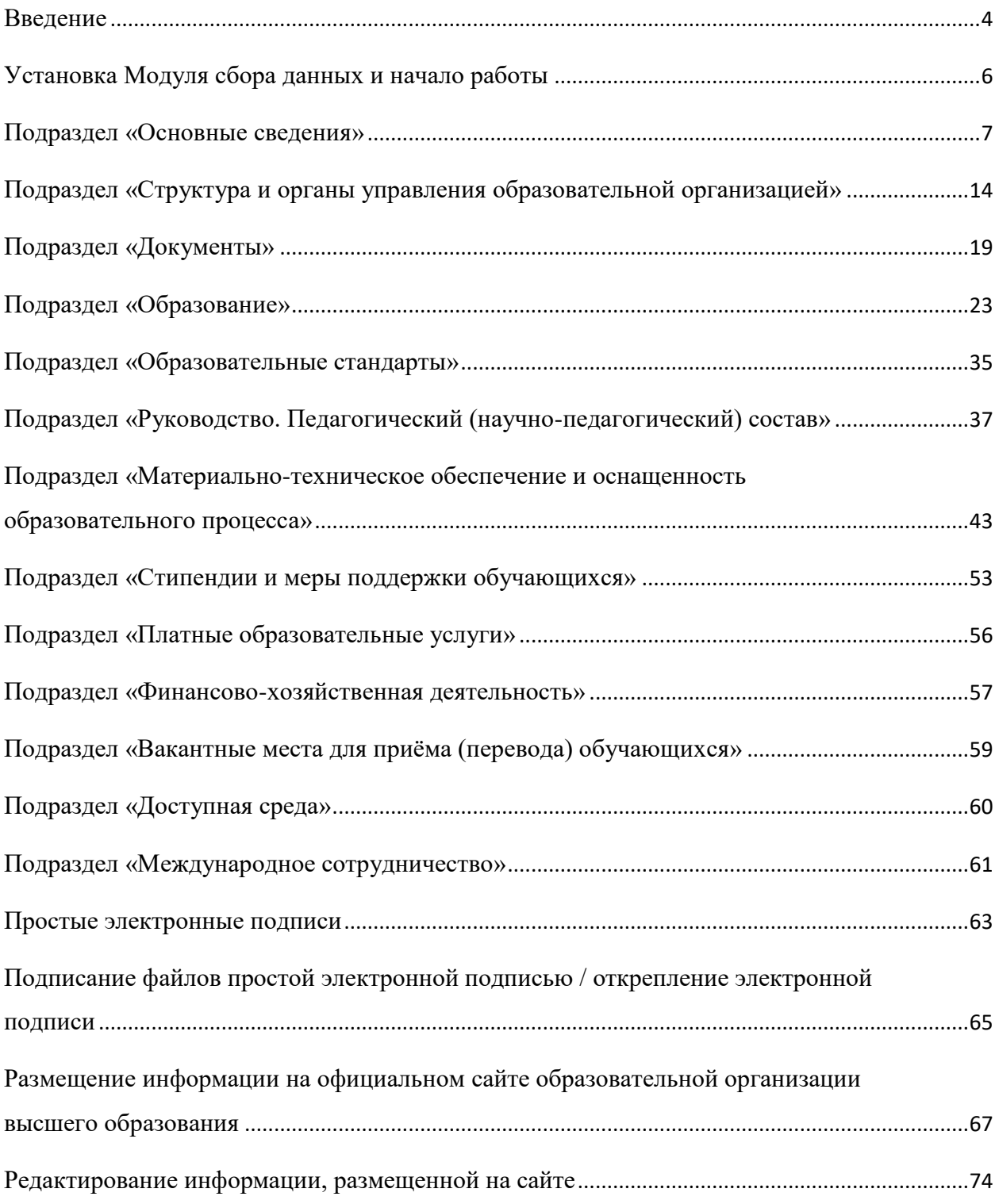

### Введение

<span id="page-3-0"></span>Программное обеспечение «Модуль сбора данных для специального раздела сайта образовательной организации высшего образования» (далее — Модуль сбора данных) предназначено для подготовки информации об образовательной организации к размещению на официальных сайтах в соответствии с приказом Рособрнадзора от 14.08.2020 № 831 «Об утверждении Требований к структуре официального сайта образовательной организации в информационно-телекоммуникационной сети "Интернет" и формату представления информации» (далее — приказ Рособрнадзора).

Приказом Рособрнадзора предусмотрено создание на официальном сайте образовательной организации специального раздела «Сведения об образовательной организации». Специальный раздел должен содержать информацию и документы, обязательные для размещения, и иметь следующие подразделы:

1) «Основные сведения»;

2) «Структура и органы управления образовательной организацией»;

3) «Документы»;

4) «Образование»;

5) «Образовательные стандарты»;

6) «Руководство. Педагогический (научно-педагогический) состав»;

7) «Материально-техническое обеспечение и оснащенность образовательного процесса»;

8) «Стипендии и меры поддержки обучающихся»;

9) «Платные образовательные услуги»;

10) «Финансово-хозяйственная деятельность»;

11) «Вакантные места для приема (перевода) обучающихся»;

12) «Доступная среда»;

13) «Международное сотрудничество».

Приказ Рособрнадзора также определяет требования к размещаемым в специальном разделе файлам:

- обеспечение возможности поиска и копирования фрагментов текста средствами веб-обозревателя («гипертекстовый формат»);

- обеспечение возможности их сохранения на технических средствах пользователей и допускающем после сохранения возможность поиска и копирования произвольного фрагмента текста средствами соответствующей программы для просмотра («документ в электронной форме»).

Документы, самостоятельно разрабатываемые и утверждаемые образовательной организацией, могут дополнительно размещаться в графическом формате в виде графических образов их оригиналов («графический формат»).

Все файлы, ссылки на которые размещены на страницах соответствующего раздела, должны удовлетворять следующим условиям:

а) максимальный размер размещаемого файла не должен превышать 15 Мб. Если размер файла превышает максимальное значение, то он должен быть разделен на

4

несколько частей (файлов), размер которых не должен превышать максимальное значение размера файла;

б) сканирование документа (если производилось сканирование бумажного документа) должно быть выполнено с разрешением не менее 100 dpi;

в) отсканированный текст (если производилось сканирование бумажного документа) в электронной копии документа должен быть читаемым;

г) электронные документы, подписанные электронной подписью, должны соответствовать условиям статьи 6 Федерального закона от 6 апреля 2011 г. № 63-ФЗ «Об электронной подписи» для их признания равнозначными документам на бумажном носителе, подписанным собственноручной подписью.

В соответствии с приказом Рособрнадзора определено, что информация специального раздела представляется на официальном сайте «в текстовом и (или) табличном формате, обеспечивающем ее автоматическую обработку (машиночитаемый формат) в целях повторного использования без предварительного изменения человеком».

Кроме того, все страницы специального раздела «должны содержать специальную html-разметку, позволяющую однозначно идентифицировать информацию, подлежащую обязательному размещению на Сайте. Данные, размеченные указанной html-разметкой, должны быть доступны для просмотра посетителями Сайта на соответствующих страницах специального раздела».

Модуль сбора данных включает набор форм для ввода информации в соответствии с требованиями к структуре официального сайта, а также функцию формирования htmlстраниц на основе введенных данных.

Сформированные с использованием Модуля сбора данных страницы содержат специальную html-разметку, наличие которой дает позволяет однозначно идентифицировать информацию, подлежащую обязательному размещению. Данная разметка также позволит автоматизировать процедуру сбора сведений с официальных сайтов образовательных организаций с целью последующего использования при мониторинге, проведении контрольных и надзорных мероприятий, аккредитационной экспертизы.

HTML-разметка, используемая при формировании специального раздела Модуля сбора данных, соответствует разметке, предлагаемой Методическими рекомендациями представления информации об образовательной организации высшего образования в открытых источниках с учетом соблюдения требований законодательства в сфере образования (версия 4.4.0, 2020 года).

Модуль сбора данных предназначен для использования в деятельности образовательных организаций высшего образования с целью обеспечения информационной открытости системы образования, предусмотренной законодательством Российской Федерации. Программный продукт может быть использован образовательными организациями для публикации и регулярного обновления информации (в течение 10 дней) на официальных сайтах.

*Модуль сбора данных (с версии 1.0.1.5) обеспечивает использование простой электронной подписи для документов, размещаемых в разделе «Сведения об образовательной организации».*

## Установка Модуля сбора данных и начало работы

<span id="page-5-0"></span>Для установки программного модуля необходимо распаковать архив с программой в любую папку (кроме "Program Files") и запустить msd.exe.

При первом запуске для работы программы необходимо ввести лицензионный ключ.

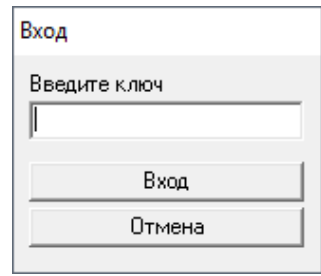

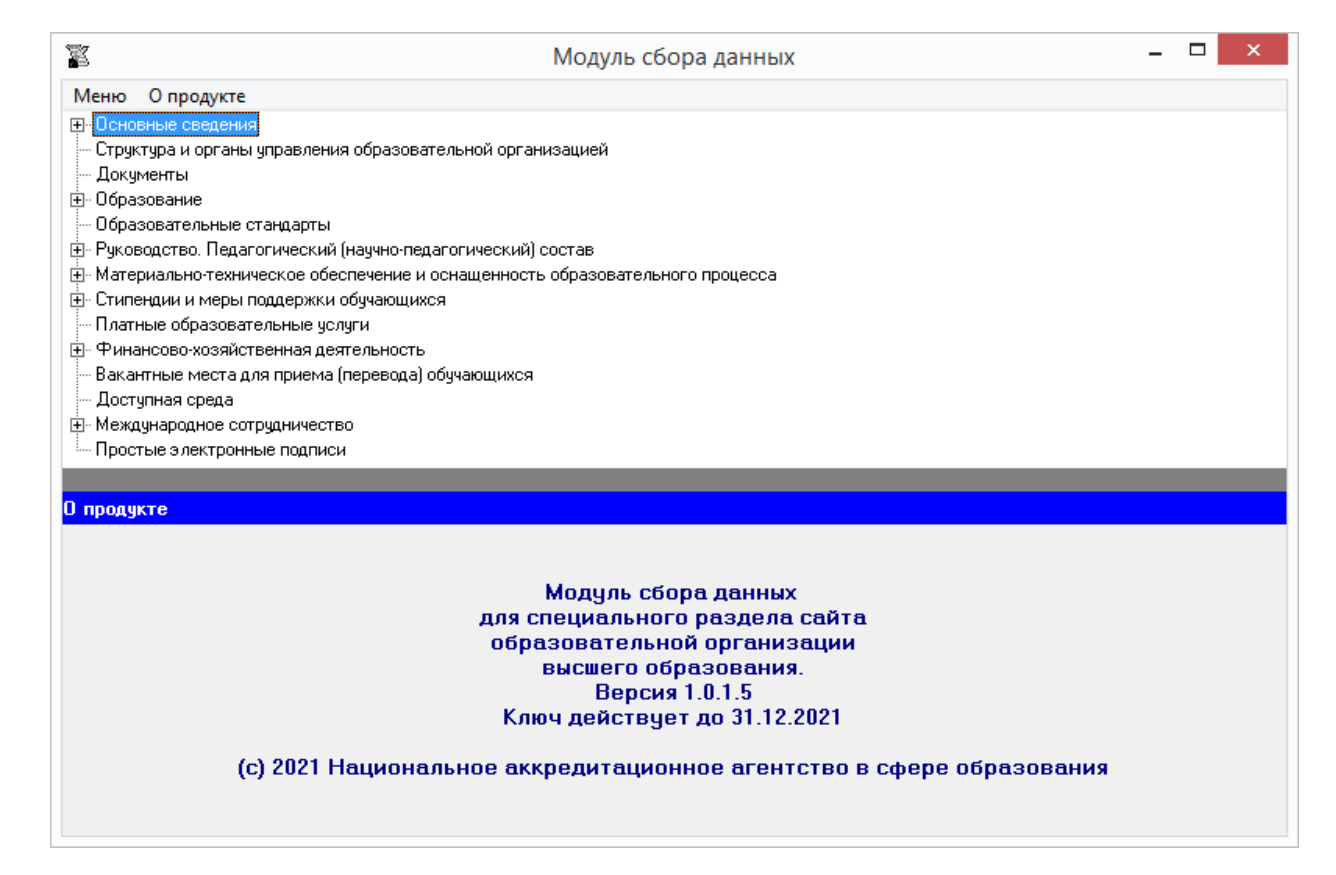

Для ввода данных необходимо выбрать строку с названием соответствующего подраздела щелчком мыши или с помощью клавиш «↑», «↓» и «Enter». Некоторые подразделы имеют подпункты, которые раскрываются двойным щелчком мыши или клавишами «→» и «←». Данные вводятся в открывшемся окне. Содержание каждого окна (ячейки, выпадающие меню) позволяет ввести данные в соответствии с требованиями к содержанию подраздела. Все данные будут сохранены в папке «data».

## Подраздел «Основные сведения»

### <span id="page-6-0"></span>**Таблица «Основные сведения»**

Ячейка «Полное наименование образовательной организации» является уже заполненной при выдаче программного модуля образовательной организации, в случае необходимости в нее можно внести изменения.

Ячейка «Дата создания образовательной организации» заполняется в формате даты, например, 01.01.1961 (если известен только год создания, то вводится 01.01.<год>).

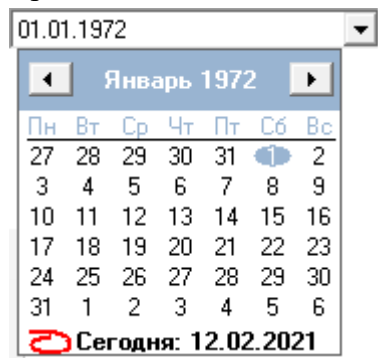

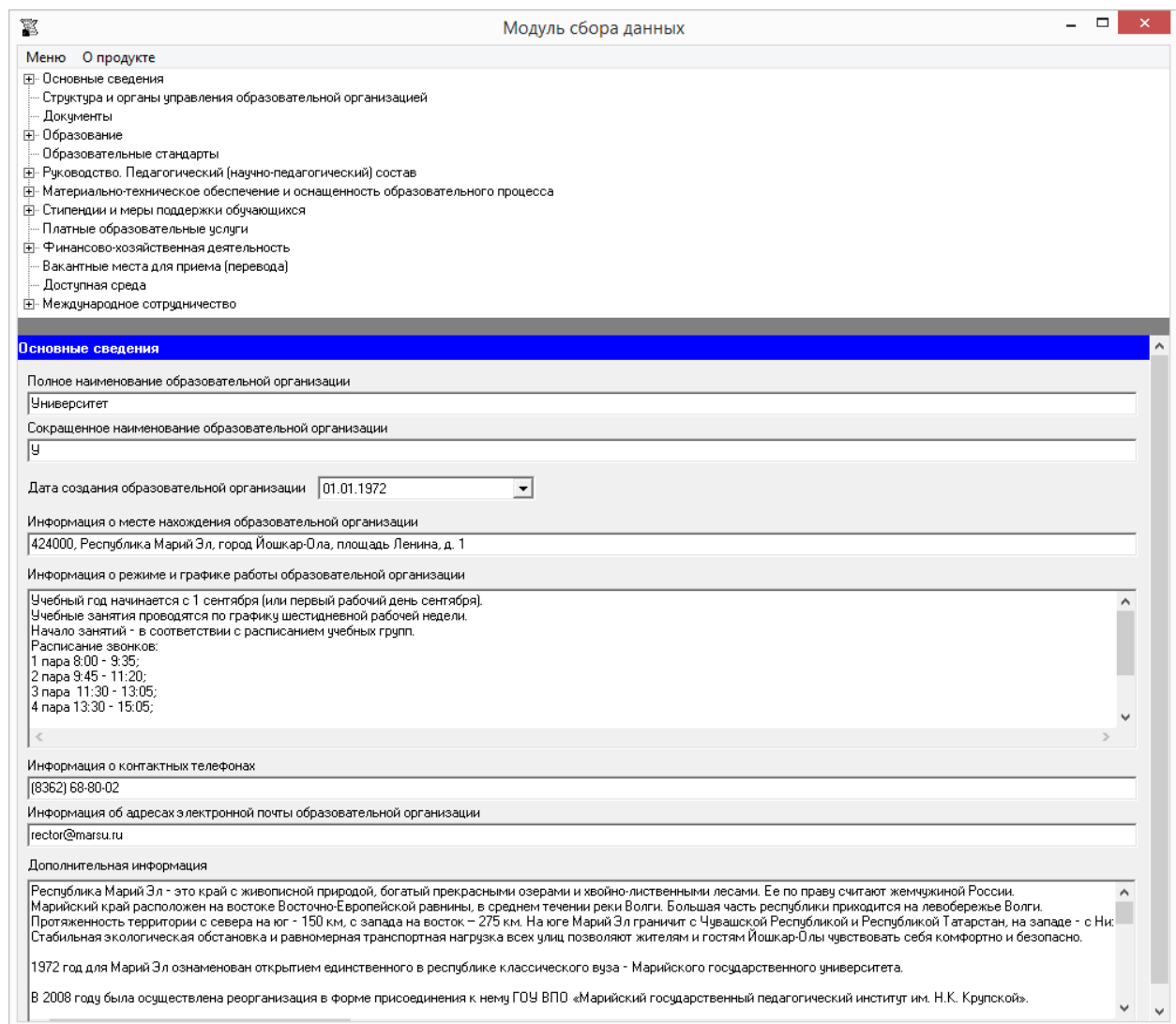

Ячейка «Информация о месте нахождения образовательной организации» заполняется в текстовом формате, например, 111111, Субъект РФ, г. N-ск, ул. Ленина, дом 1.

Ячейка «Информация о режиме и графике работы образовательной организации» заполняется в текстовом формате. Рекомендуется размещать сведения с указанием дней рабочей недели, выходных дней, и часов работы.

Например, Понедельник-суббота – 8.00-17.00 Воскресенье – выходной день.

Ячейка «Информация о контактных телефонах» имеет текстовый формат. Указанную ячейку рекомендуется заполнять в формате целых чисел с указанием кода населенного пункта, через точку с запятой при наличии нескольких номеров.

Например, (0000) 41-41-41; 63-63-63.

Ячейка «Информация об адресах электронной почты образовательной организации» заполняется в текстовом формате через точку с запятой при наличии нескольких адресов.

Например, post1@site.ru; post2@site.ru.

Ячейка «Дополнительная информация» имеет текстовый формат, заполняется по желанию.

### **Таблица – Информация об учредителе (учредителях) образовательной организации**

Количество строк в данной таблице равно числу учредителей в соответствии с уставом образовательной организации. Каждая новая строка указанной таблицы добавляется нажатием кнопки «Добавить», размещенной в левом нижнем углу программного модуля.

При нажатии кнопки «Добавить» появляется окно для заполнения:

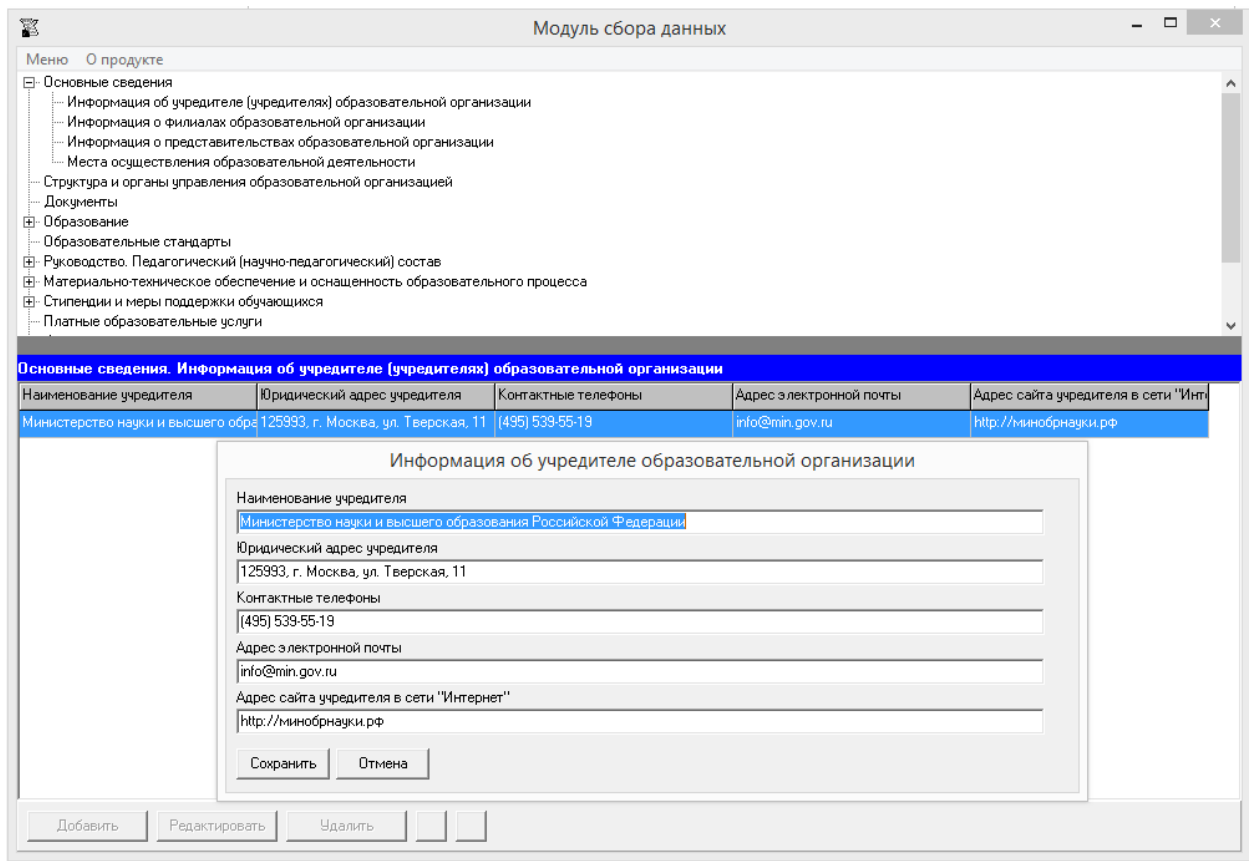

Редактирование записей осуществляется с помощью кнопок «Редактировать» и «Удалить», размещенных в левом нижнем углу окна программного модуля.

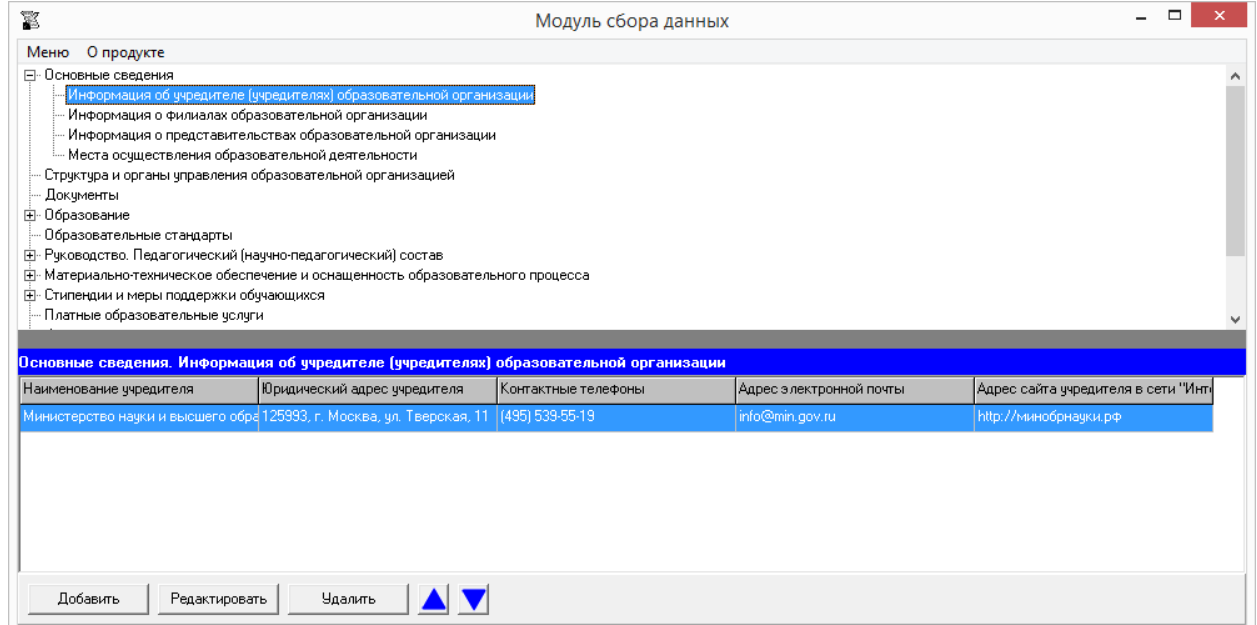

В данной таблице содержится 5 ячеек для заполнения: «Наименование учредителя», «Юридический адрес учредителя», «Контактные телефоны», «Адрес электронной почты», «Адрес сайта учредителя в сети «Интернет»». Каждая ячейка указанной таблицы имеет текстовый формат.

В ячейке «Наименование учредителя» указывается полное наименование учредителя в соответствии с уставом образовательной организации.

В ячейке «Юридический адрес учредителя» рекомендуется указывать адрес в формате: почтовый индекс, субъект Российской Федерации, город, улица (переулок, бульвар), номер дома.

Например, 125993, г. Москва, ул. Тверская, 11.

Ячейку «Контактные телефоны» рекомендуется заполнять с указанием кода населенного пункта, через точку с запятой при наличии нескольких номеров.

Ячейка «Адрес электронной почты» заполняется в текстовом формате через точку с запятой при наличии нескольких адресов.

В случае, если учредителем является физическое лицо, в ячейке «Наименование учредителя» вводятся его фамилия, имя, отчество, а остальные ячейки окна не обязательны для заполнения.

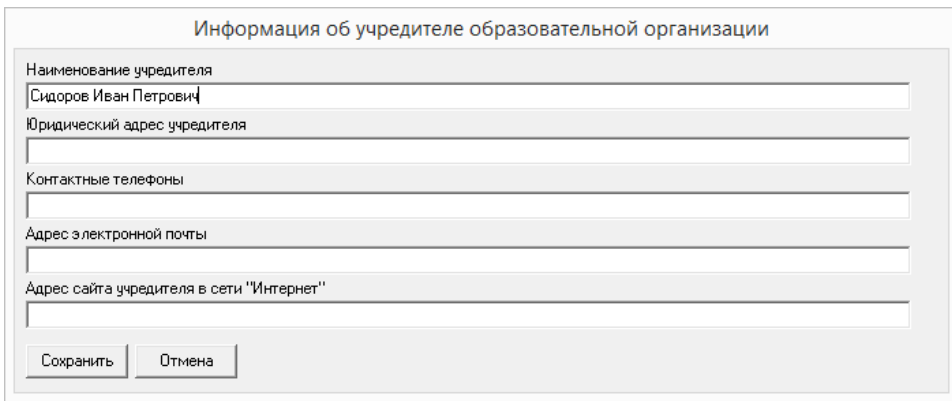

При заполнении информации о нескольких учредителях возможна сортировка введенной информации с помощью кнопок  $\Box$ 

### **Таблица – Информация о филиалах образовательной организации**

Количество строк в данной таблице равно числу филиалов в соответствии с уставом образовательной организации. Каждая новая строка указанной таблицы добавляется нажатием кнопки «Добавить», размещенной в левом нижнем углу программного модуля.

При нажатии кнопки «Добавить» появляется окно для ввода данных:

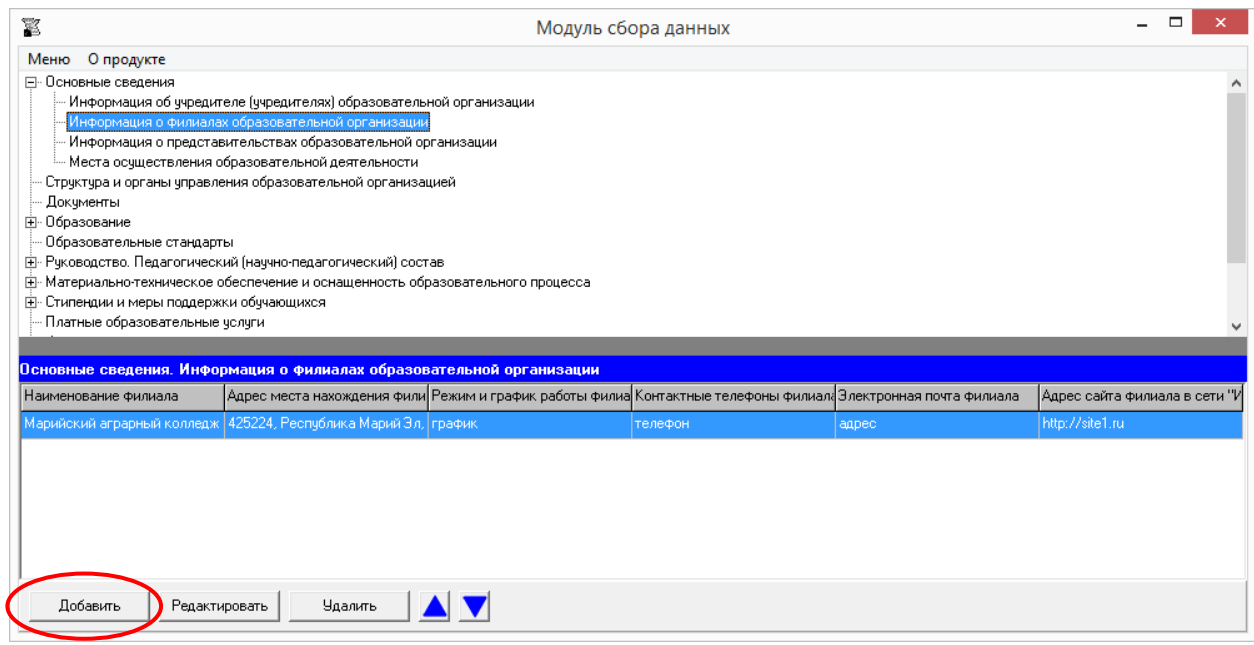

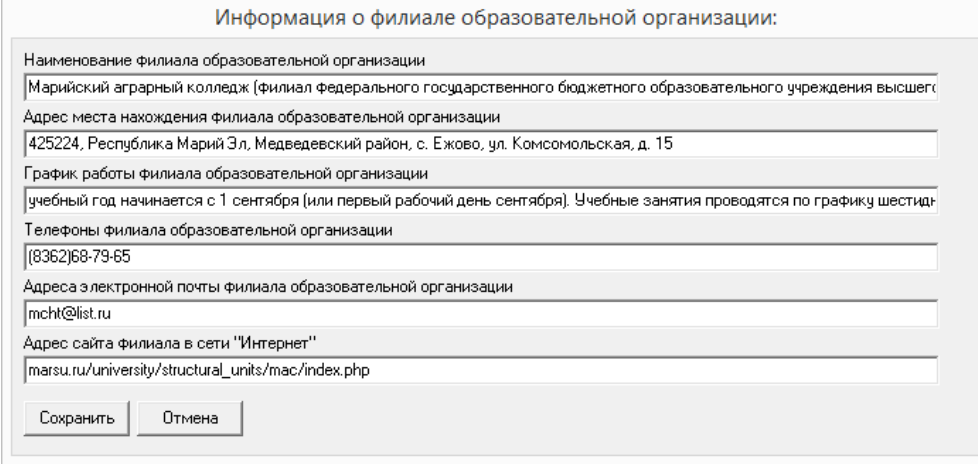

Редактирование записей осуществляется с помощью кнопок «Редактировать» и «Удалить», размещенных в левом нижнем углу окна программного модуля.

Все ячейки указанной таблицы имеют текстовый формат.

В ячейке «Наименование филиала образовательной организации» рекомендуется указывать полное наименование филиала в соответствии с уставом образовательной организации.

В ячейке «Адрес места нахождения филиала образовательной организации» рекомендуется указывать адрес в формате: почтовый индекс, субъект Российской Федерации, город, улица (переулок, бульвар), номер дома.

Например, 111111, Субъект РФ, г. N-ск, ул. Ленина, дом 1.

При заполнении информации о нескольких филиалах возможна сортировка введенной информации с помощью кнопок $\Delta \mathbf{V}$ 

### **Таблица – Информация о представительствах образовательной организации**

Количество строк в данной таблице равно числу представительств в соответствии с уставом образовательной организации. Каждая новая строка указанной таблицы добавляется нажатием кнопки «Добавить», размещенной в левом нижнем углу программного модуля.

При нажатии кнопки «Добавить» появляется окно для ввода данных:

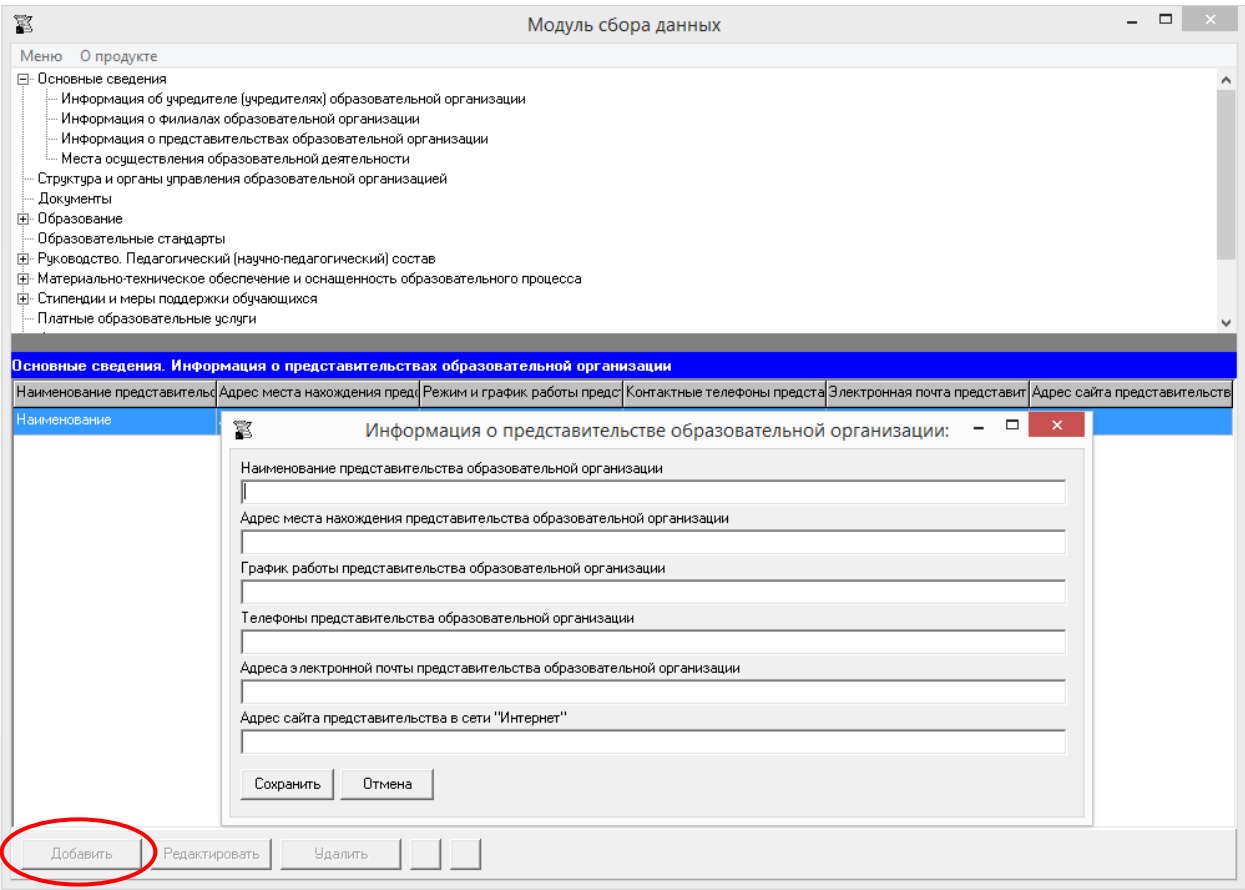

Редактирование записей осуществляется с помощью кнопок «Редактировать» и «Удалить», размещенных в левом нижнем углу окна программного модуля.

Все ячейки указанной таблицы имеют текстовый формат.

В ячейке «Наименование представительства образовательной организации» рекомендуется указывать полное наименование представительства в соответствии с уставом образовательной организации.

В ячейке «Адрес места нахождения представительства образовательной организации» рекомендуется указывать адрес в формате: почтовый индекс, субъект Российской Федерации, город, улица (переулок, бульвар), номер дома.

Например, 111111, Субъект РФ, г. N-ск, ул. Ленина, дом 1.

При заполнении информации о нескольких представительствах возможна сортировка введенной информации с помощью кнопок **A** 

### **Таблица – Адреса мест осуществления образовательной деятельности**

Количество строк в данной таблице равно числу адресов мест осуществления образовательной деятельности организации. Каждая новая строка указанной таблицы добавляется нажатием кнопки «Добавить», размещенной в левом нижнем углу программного модуля.

При нажатии кнопки «Добавить» появляется окно для ввода данных:

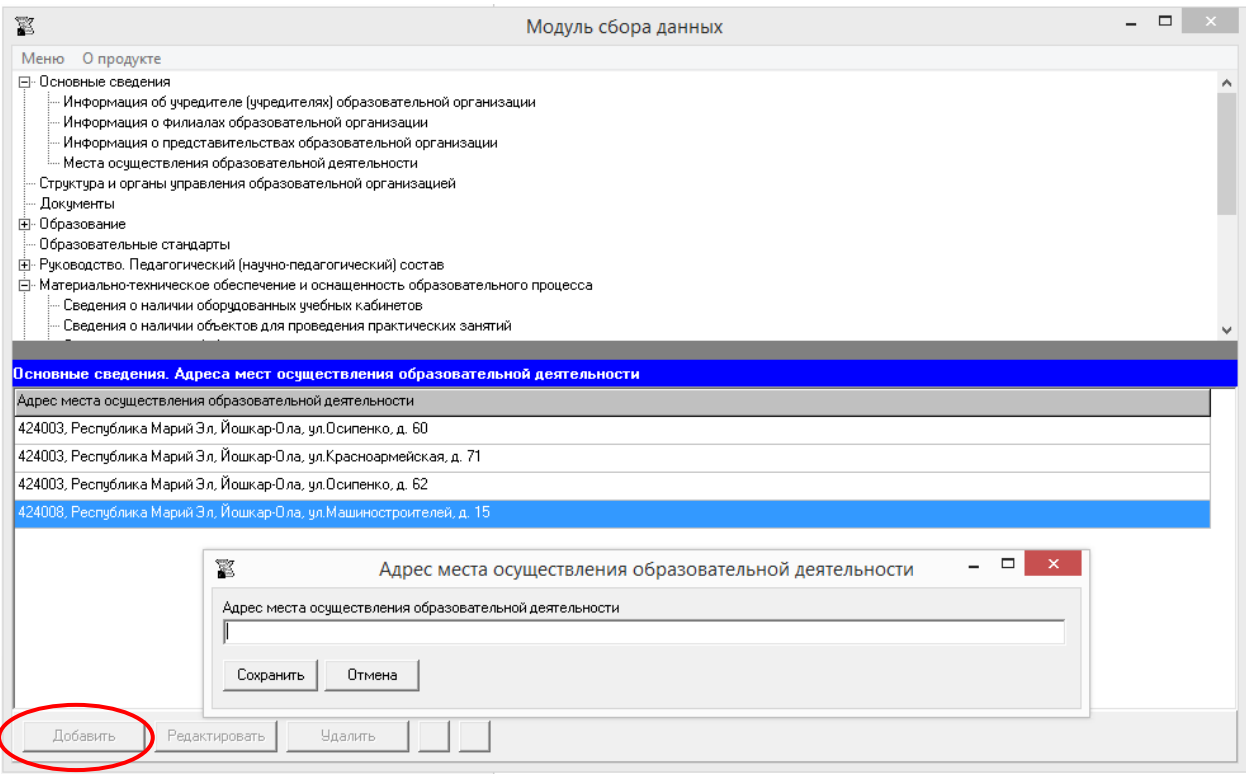

Редактирование записей осуществляется с помощью кнопок «Редактировать» и «Удалить», размещенных в левом нижнем углу окна программного модуля.

Ячейка «Адрес места осуществления образовательной деятельности» имеет текстовый формат.

Рекомендуется указывать адрес в формате: почтовый индекс, субъект Российской Федерации, город, улица (переулок, бульвар), номер дома.

Например, 111111, Субъект РФ, г. N-ск, ул. Ленина, дом 1.

При заполнении информации о нескольких адресах возможна сортировка введенной информации с помощью кнопок $\blacksquare$ 

# <span id="page-13-0"></span>Подраздел «Структура и органы управления образовательной организацией»

Количество строк в данной таблице соответствует числу органов управления и структурных подразделений в соответствии с нормативной документацией образовательной организации. Каждая новая строка указанной таблицы добавляется нажатием кнопки «Добавить», размещенной в левом нижнем углу программного модуля.

При нажатии кнопки «Добавить» появляется окно для заполнения:

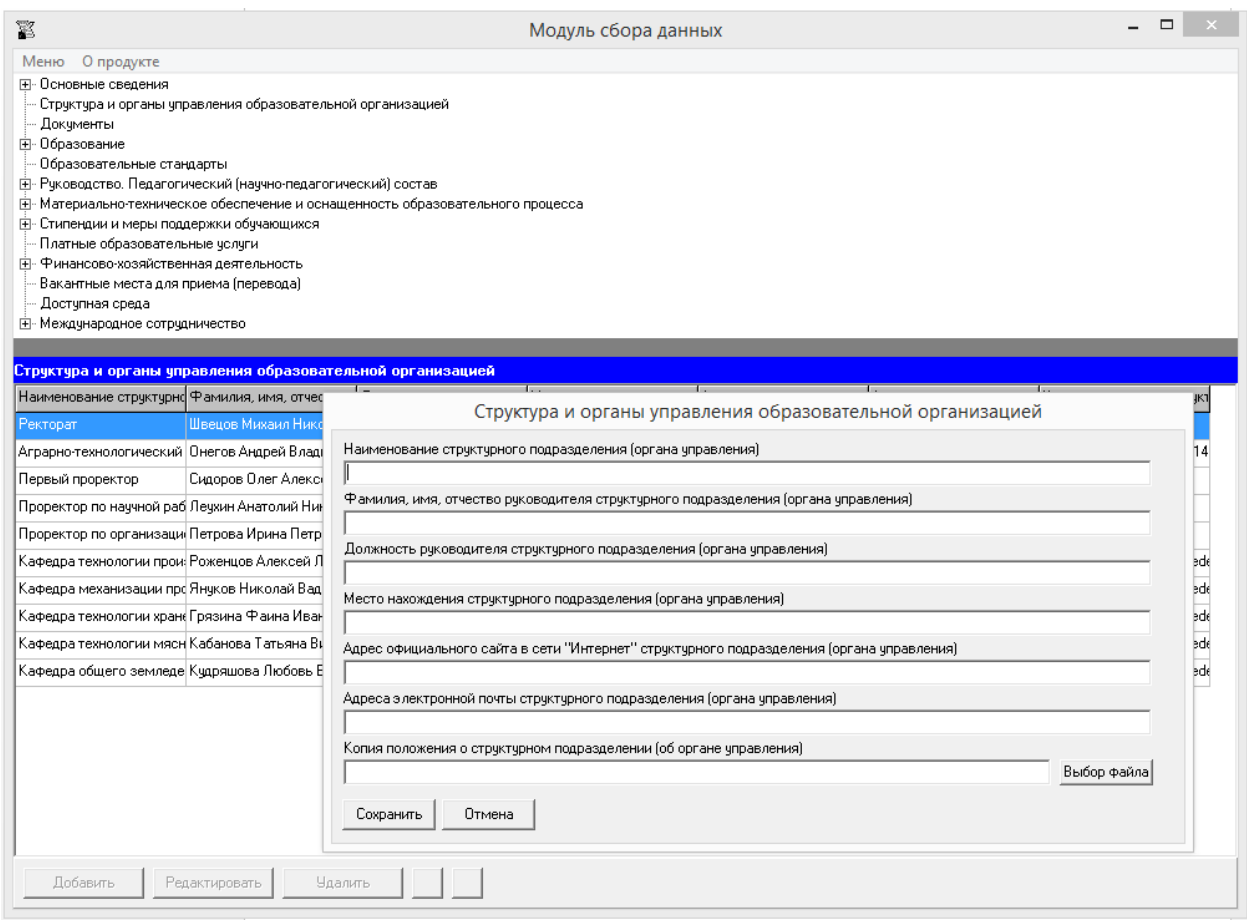

Редактирование записей осуществляется с помощью кнопок «Редактировать» и «Удалить», размещенных в левом нижнем углу окна программного модуля.

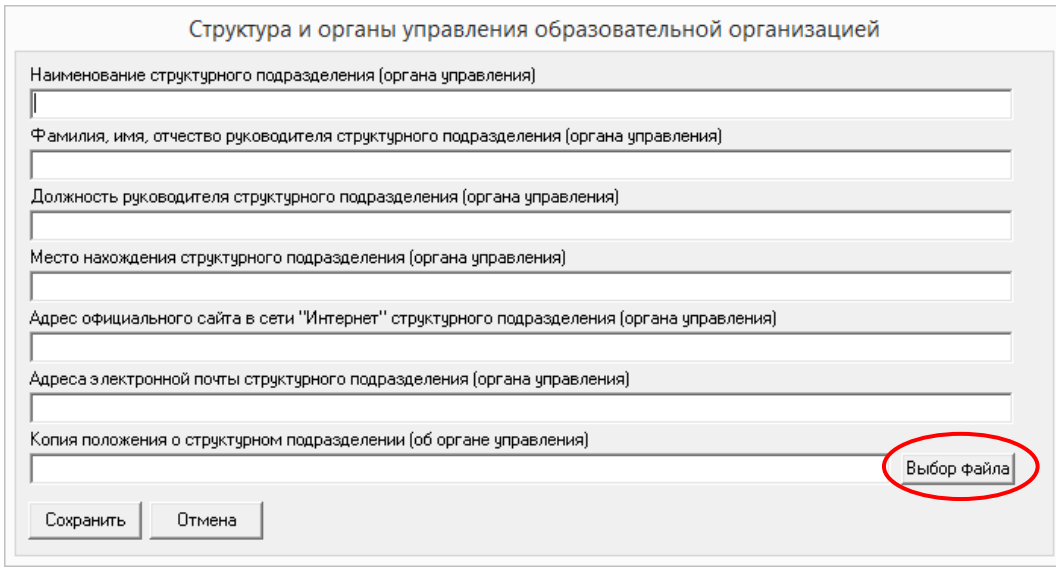

Наименование структурного подразделения (органа управления) указывается в соответствии с нормативной документацией образовательной организации.

В ячейке «Место нахождения структурного подразделения (органа управления)» рекомендуется указывать адрес в формате: почтовый индекс, субъект Российской Федерации, город, улица (переулок, бульвар), номер дома.

Например, 111111, Субъект РФ, г. N-ск, ул. Ленина, дом 1.

В ячейке «Адрес официального сайта в сети «Интернет» структурного подразделения (органа управления)» при отсутствии собственного сайта у структурного подразделения (органа управления) рекомендуется указать ссылку на страницу, где размещена информация по указанному структурному подразделению (органа управления).

Ячейка «Адреса электронной почты структурного подразделения (органа управления)» заполняется в текстовом формате через точку с запятой при наличии нескольких адресов.

Заполнение ячейки «Копия положения о структурном подразделении (органе управления)» осуществляется нажатием кнопки «Выбор файла».

Размещение Положения о структурном подразделении (об органе управления) осуществляется через Файловый менеджер, допускаются два способа: 1) непосредственно выбрать файл или несколько файлов, хранящихся на жестком диске или 2) указать ссылку на файл, который уже размещен в сети Интернет.

Модуль сбора данных реализует возможность создания простой электронной подписи и подписания файлов простой электронной подписью (см. разделы руководства «Простые электронные подписи», «Подписание файлов простой электронной подписью / открепление электронной подписи»).

Управление файлами в Файловом менеджере осуществляется с помощью кнопок «Добавить файл», «Редактировать». Редактирование строки «Копия положения о структурном подразделении (об органе управления)» осуществляется с помощью кнопок «Ок», «Отмена», «Очистить». При размещении сведений через кнопку «Добавить файл» учитывается требование пп. «а» п. 6 приказа Рособрнадзора о максимальном размере размещаемого файла.

Выбор выполняется из файлов, тип которых поддерживается файловым менеджером (форматы документов с возможностью поиска и копирования фрагментов текстов: pdf, doc, txt и др.), и файлов, подписанных электронной подписью. В случае если документ подписан открепленной электронной подписью (например, \*.pdf.sig), необходимо разместить документ для чтения (например, \*.pdf) и файл, содержащий открепленную электронную подпись, отдельно.

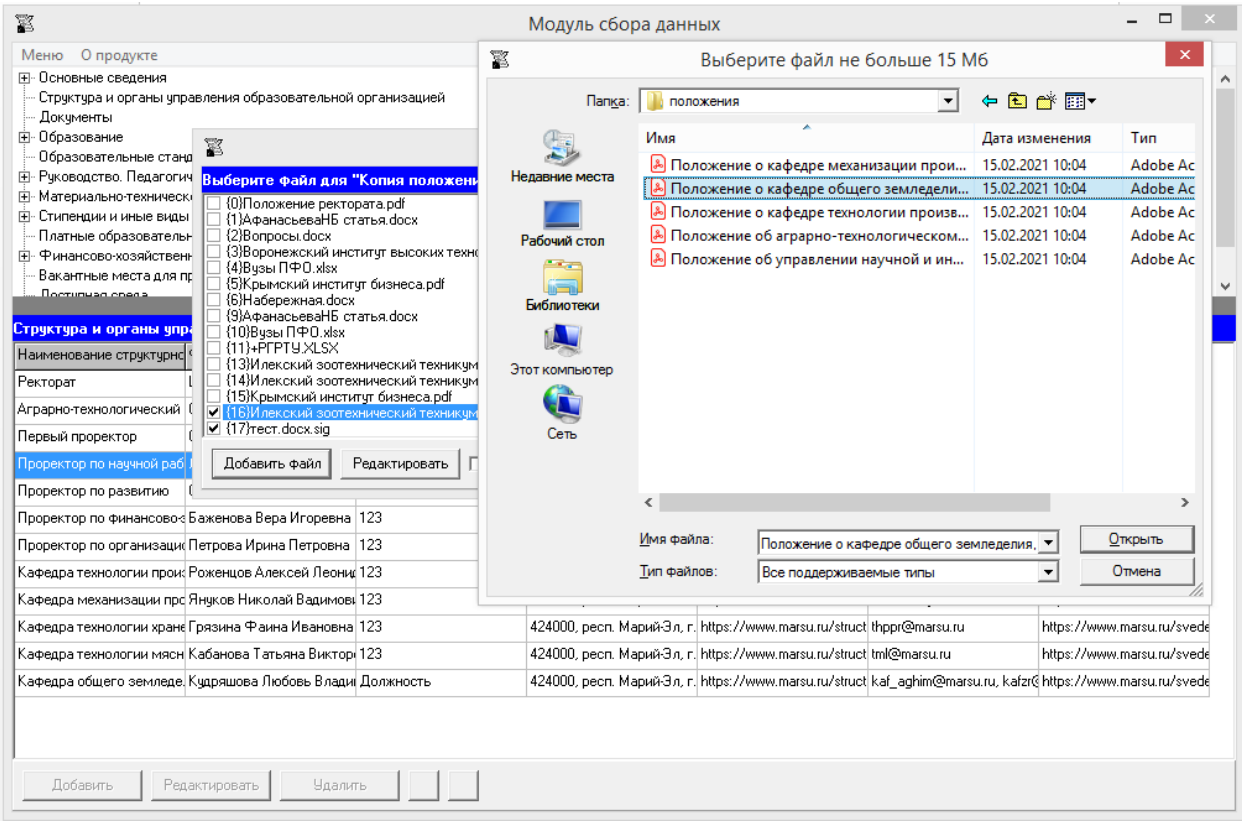

Файловый менеджер позволяет выбрать один или несколько файлов для размещения Положения о структурном подразделении (об органе управления).

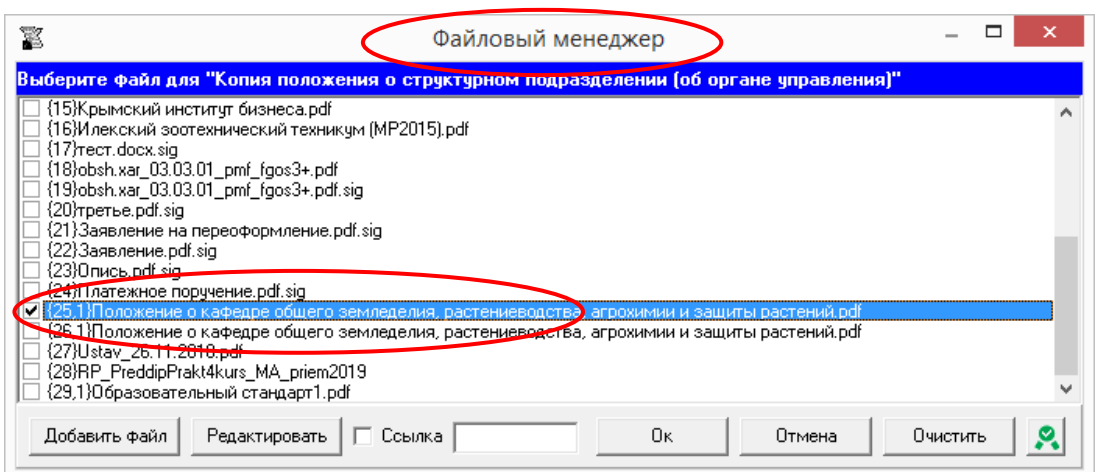

Кнопка «Подписать документы/открепить подпись» **Ми** может быть использована для подписания размещаемых файлов простой электронной подписью / или открепления простой электронной подписи) (см. разделы руководства «Простые электронные подписи», «Подписание файлов простой электронной подписью / открепление электронной подписи»).

При размещении Положения о структурном подразделении (об органе управления) с помощью ссылок необходимо в строке «Ссылка» включить режим ввода ссылок, а затем ввести в поле ссылки на документы, размещенные в Интернет. Возможен ввод нескольких ссылок через знак «;»:

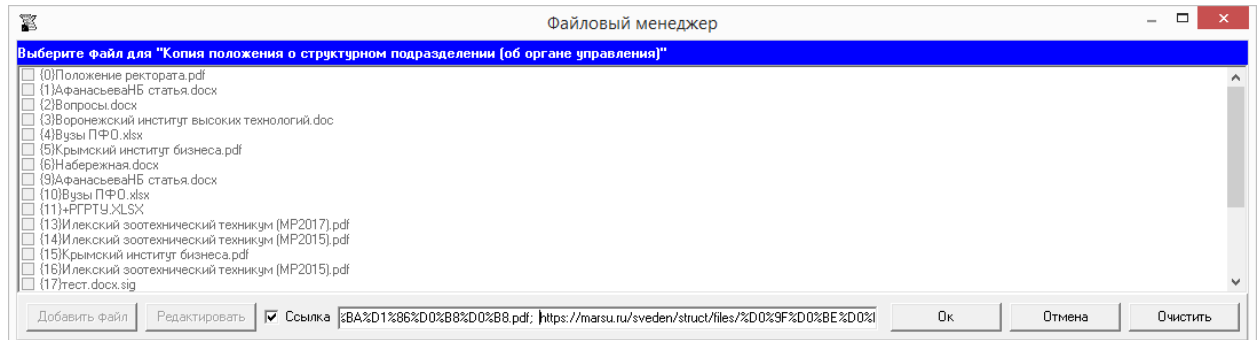

В случае размещения файлов в специальном подразделе с помощью ссылок простая электронная подпись, созданная Модулем сбора данных, не используется.

При заполнении информации о нескольких структурных подразделениях у пользователя появляется возможность сортировки введенной информации с помощью кнопок  $\blacksquare$ 

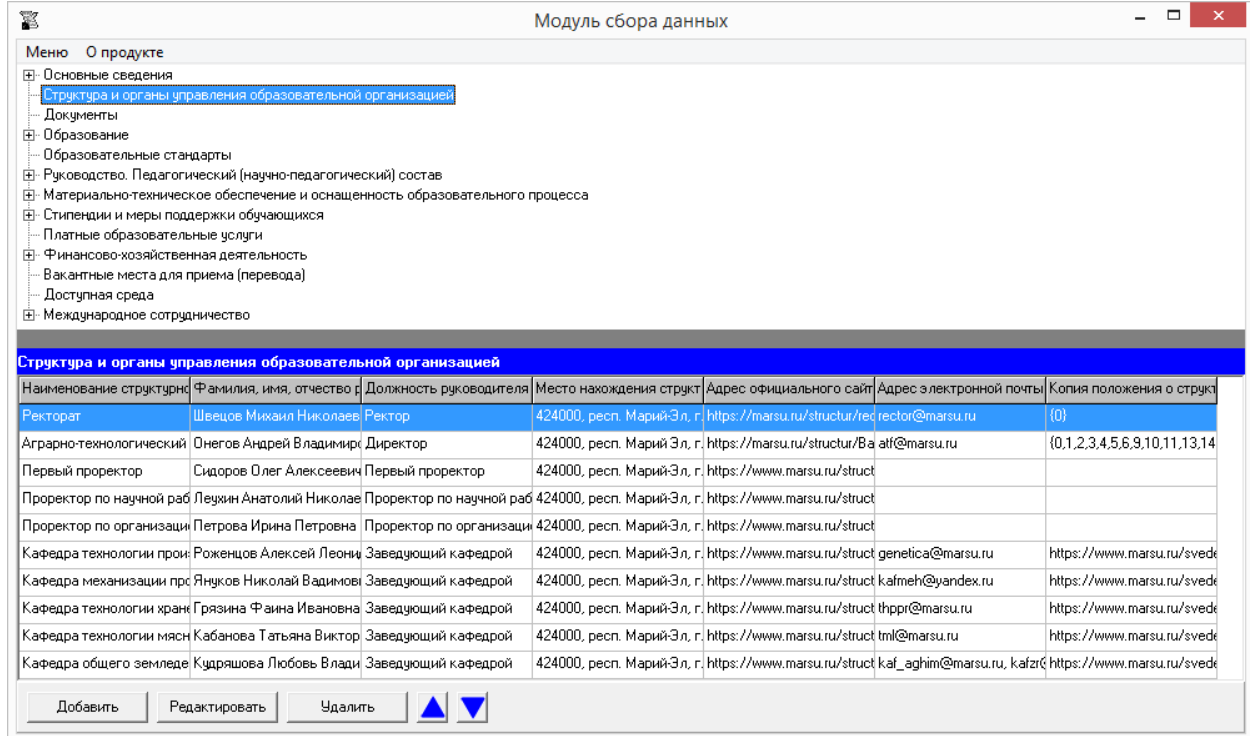

# Подраздел «Документы»

<span id="page-18-0"></span>Заполнение всех ячеек специального подраздела «Документы» осуществляется через Файловый менеджер с помощью кнопки «Выбор файла».

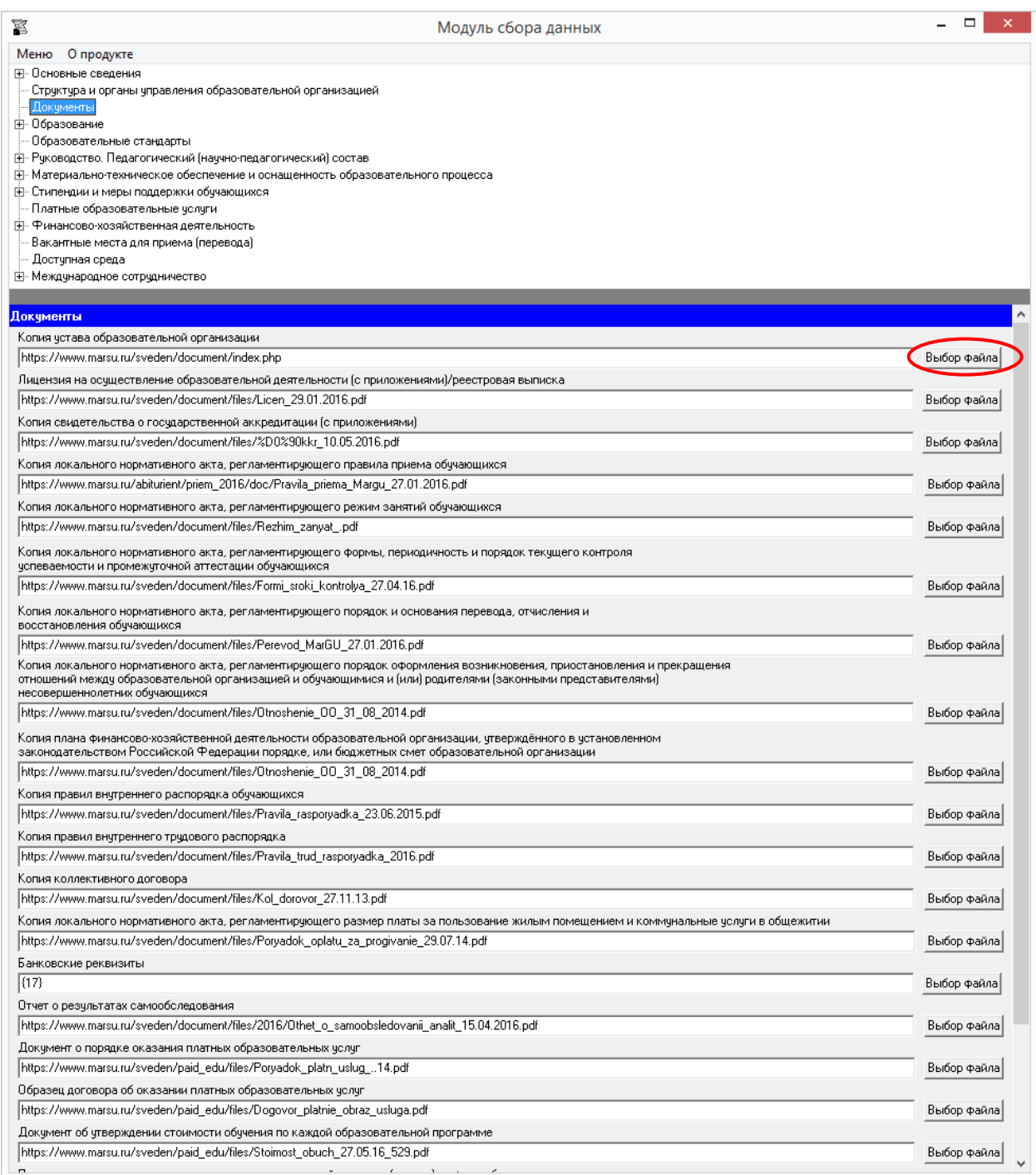

Управление файлами в Файловом менеджере осуществляется с помощью кнопок «Добавить файл», «Редактировать». Редактирование каждой строки таблицы «Документы» осуществляется с помощью кнопок «Ок», «Отмена», «Очистить».

Разместить документы можно двумя способами: непосредственно выбрать файл/ несколько файлов или разместить ссылку/ссылки. При размещении сведений через кнопку «Добавить файл» учитывается требование пп. «а» п. 6 приказа Рособрнадзора о максимальном размере размещаемого файла. Выбор выполняется из файлов, тип которых поддерживается файловым менеджером (форматы документов с возможностью поиска и копирования фрагментов текстов: pdf, doc, txt и др.), и файлов, подписанных электронной подписью. В случае если документ подписан открепленной электронной подписью (например, \*.pdf.sig), необходимо разместить документ для чтения (например, \*.pdf) и файл, содержащий открепленную электронную подпись, отдельно.

Модуль сбора данных реализует возможность создания простой электронной подписи и подписания файлов простой электронной подписью (см. разделы руководства «Простые электронные подписи», «Подписание файлов простой электронной подписью / открепление электронной подписи»).

При размещении документа с помощью кнопки «Добавить файл» можно выбрать один или несколько файлов:

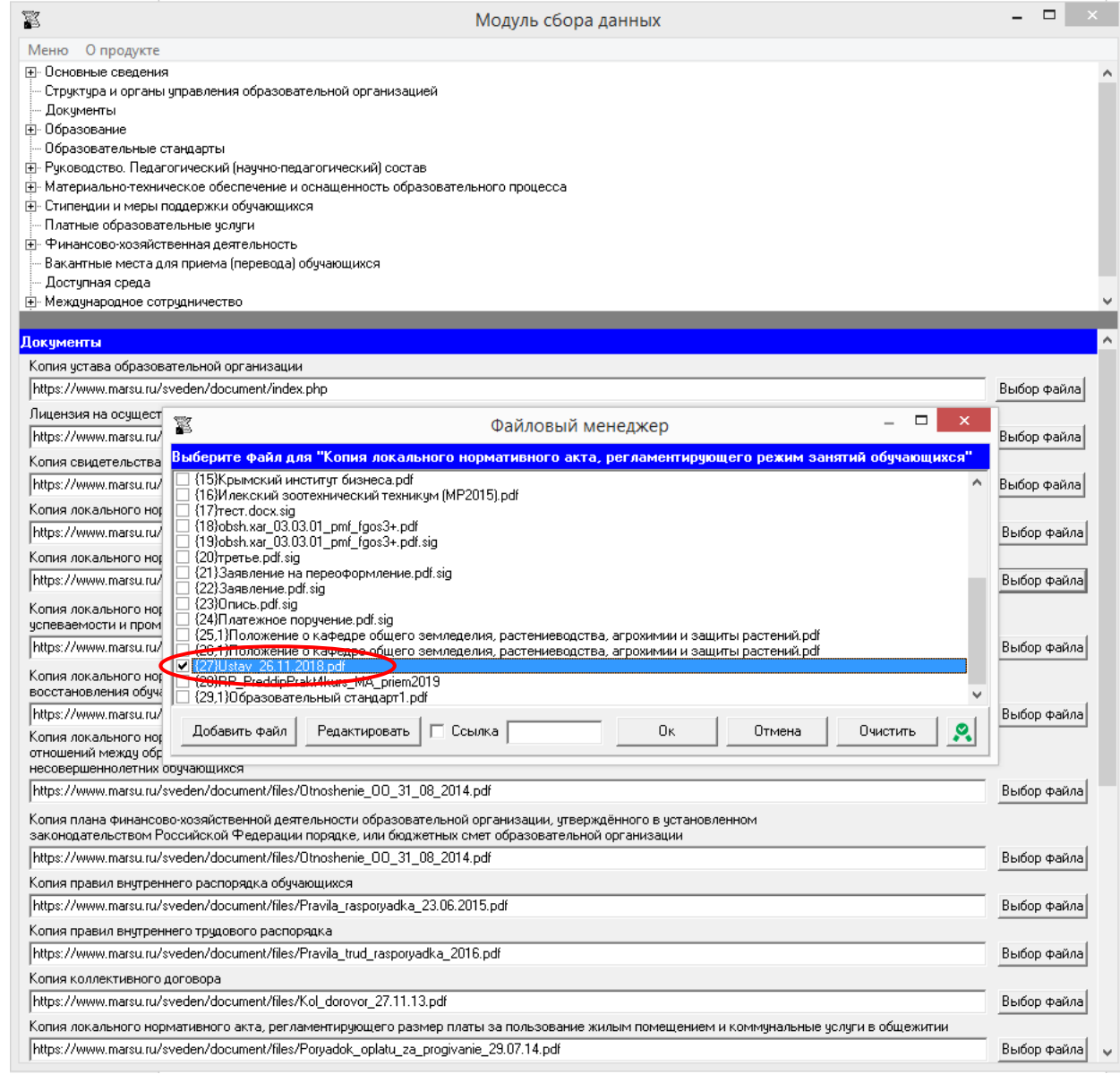

Кнопка «Подписать документы/открепить подпись» **8** может быть использована для подписания размещаемых файлов простой электронной подписью / или открепления простой электронной подписи) (см. разделы руководства «Простые электронные подписи», «Подписание файлов простой электронной подписью / открепление электронной подписи»).

При размещении документа с помощью ссылок необходимо в строке «Ссылка» включить режим ввода ссылок, а затем ввести в поле ссылки на документы, размещенные в Интернет. Возможен ввод нескольких ссылок через знак «;»:

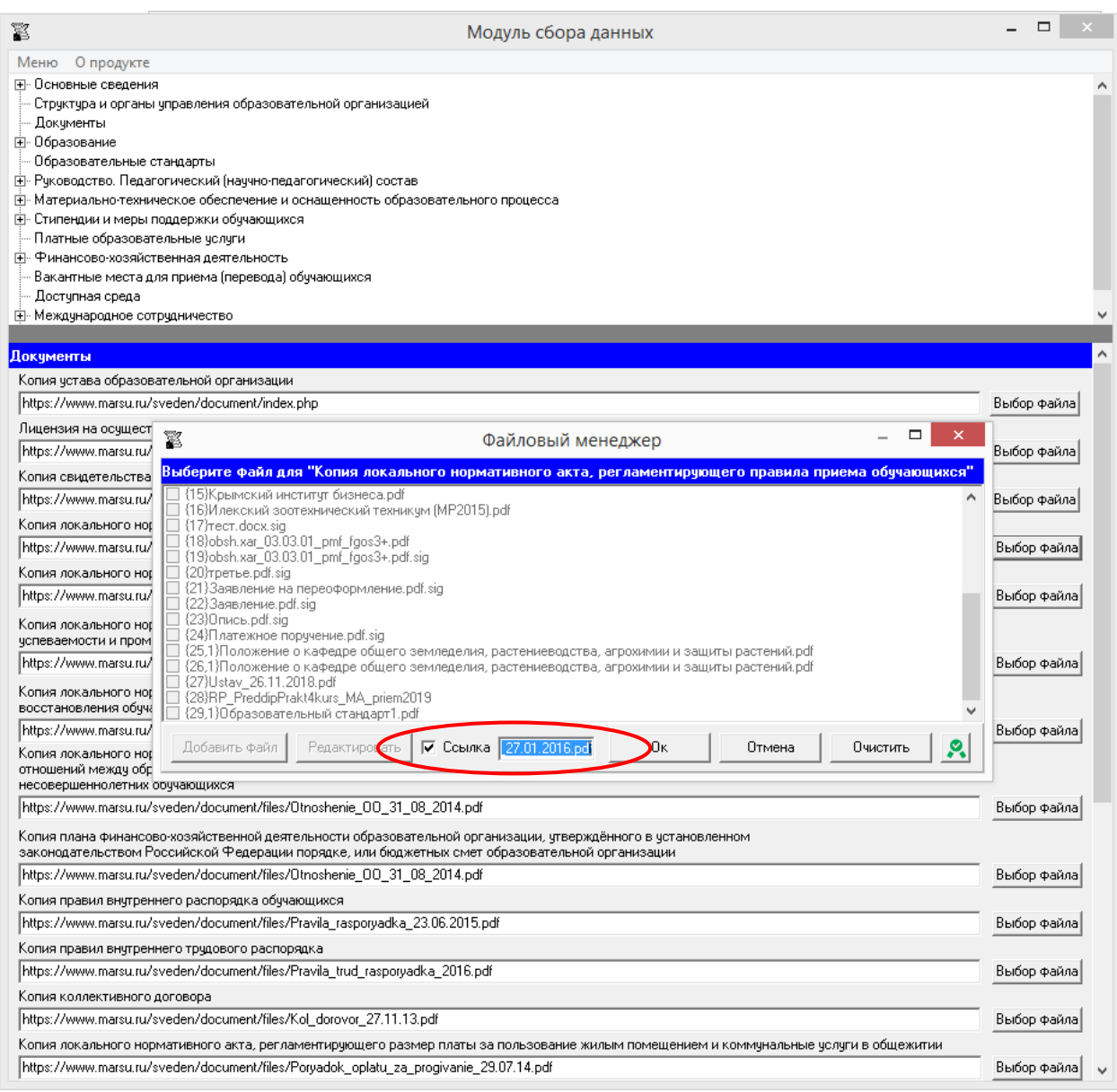

В случае размещения файлов в специальном подразделе с помощью ссылок простая электронная подпись, созданная Модулем сбора данных, не используется.

## Подраздел «Образование»

## <span id="page-22-0"></span>**Таблица – Информация о сроке действия государственной аккредитации образовательной программы, о языках, на которых осуществляется образование (обучение)**

Количество строк в данной таблице соответствует числу реализуемых образовательных программ всех уровней образования в соответствии с действующей лицензией образовательной организации с *учетом всех реализуемых форм обучения*. Каждая новая строка указанной таблицы добавляется нажатием кнопки «Добавить», размещенной в левом нижнем углу программного модуля.

При нажатии кнопки «Добавить» появляется окно для заполнения:

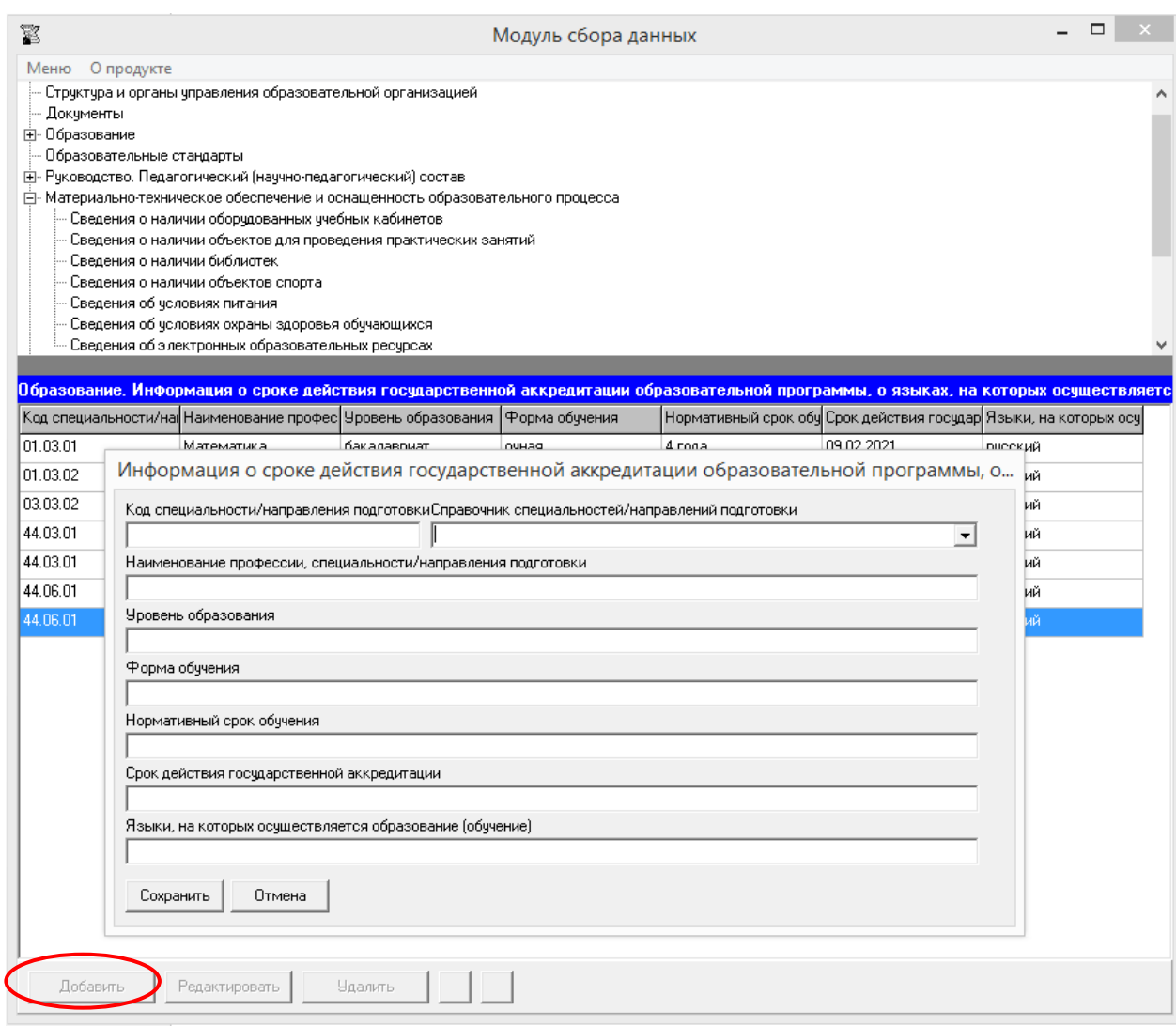

Редактирование записей осуществляется с помощью кнопок «Редактировать» и «Удалить», размещенных в левом нижнем углу программного модуля.

В данной таблице содержится 7 ячеек для заполнения: «Код специальности/направления подготовки», «Наименование профессии, специальности/направления подготовки», «Уровень образования», «Форма обучения», «Нормативный срок обучения», «Срок действия государственной аккредитации», «Языки, на которых осуществляется образование (обучение)». Каждая ячейка указанной таблицы имеет текстовый формат.

Для автоматизации ввода кодов и наименований специальности/направления подготовки используется «Справочник специальностей/направлений подготовки»:

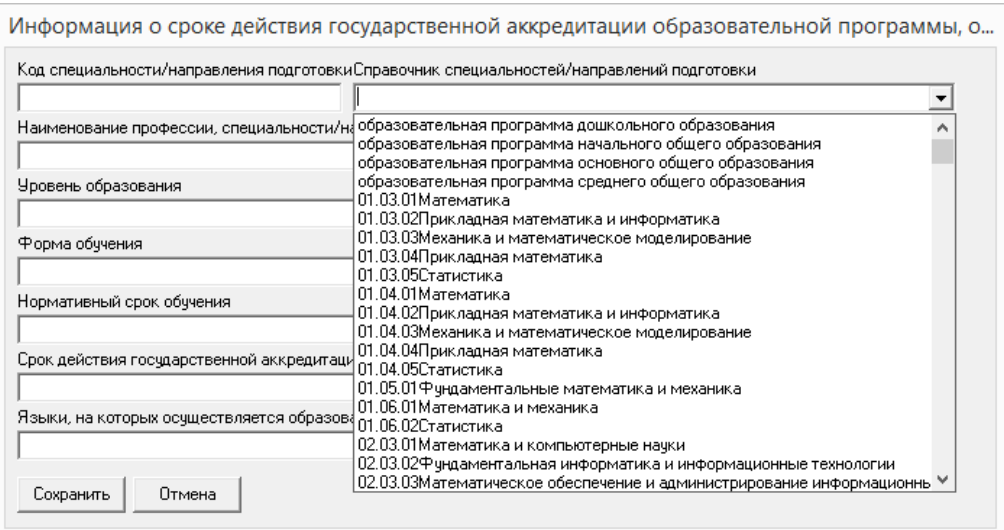

Значение выбранной в справочнике строки вставляется в ячейки «Код специальности/направления подготовки», «Наименование профессии, специальности/направления подготовки», значения этих ячеек могут быть отредактированы.

Ячейки «Код специальности/направления подготовки», «Наименование профессии, специальности/направления подготовки», «Уровень образования» рекомендуется заполнять в соответствии с действующей лицензией на осуществление образовательной деятельности (далее- лицензия).

Ячейку «Срок действия государственной аккредитации» рекомендуется заполнять в соответствии с действующим свидетельством о государственной аккредитации.

При заполнении информации о нескольких образовательных программах у пользователя появляется возможность сортировки введенной информации с помощью кнопок  $\blacksquare$ 

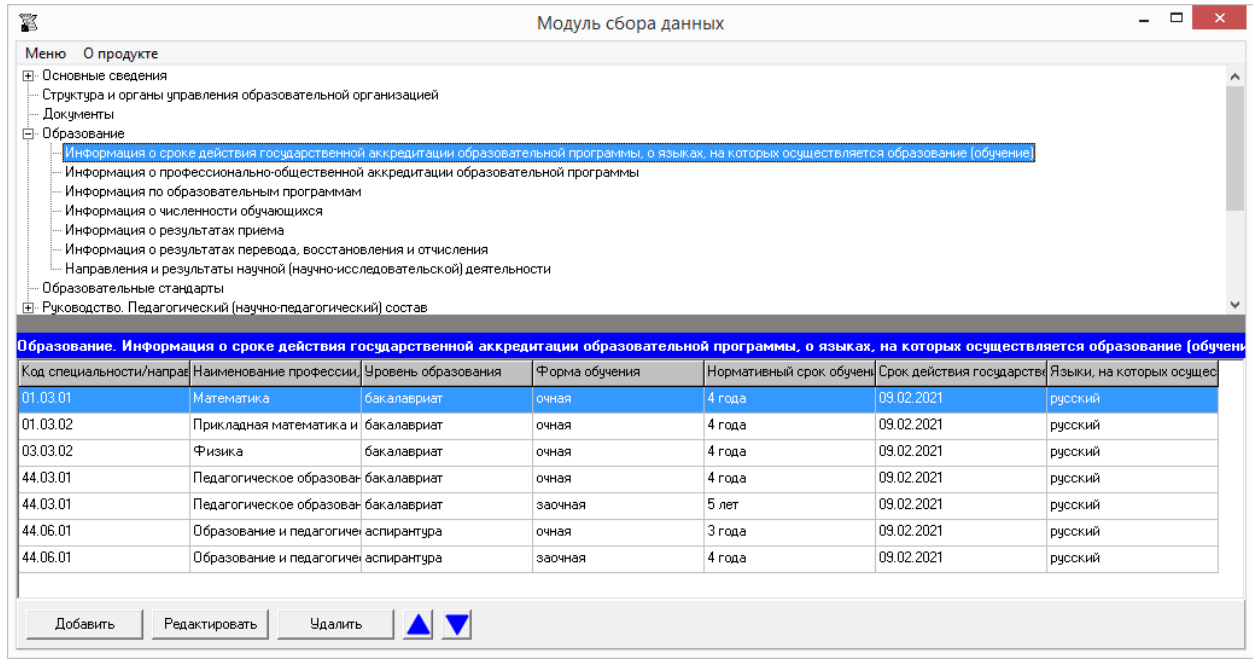

**Таблица – Информация о профессионально-общественной аккредитации образовательной программы**

Количество строк в таблице соответствует числу образовательных программ, имеющих профессионально-общественную аккредитацию. Каждая новая строка указанной таблицы добавляется нажатием кнопки «Добавить», размещенной в левом нижнем углу программного модуля.

При нажатии кнопки «Добавить» появляется окно для заполнения:

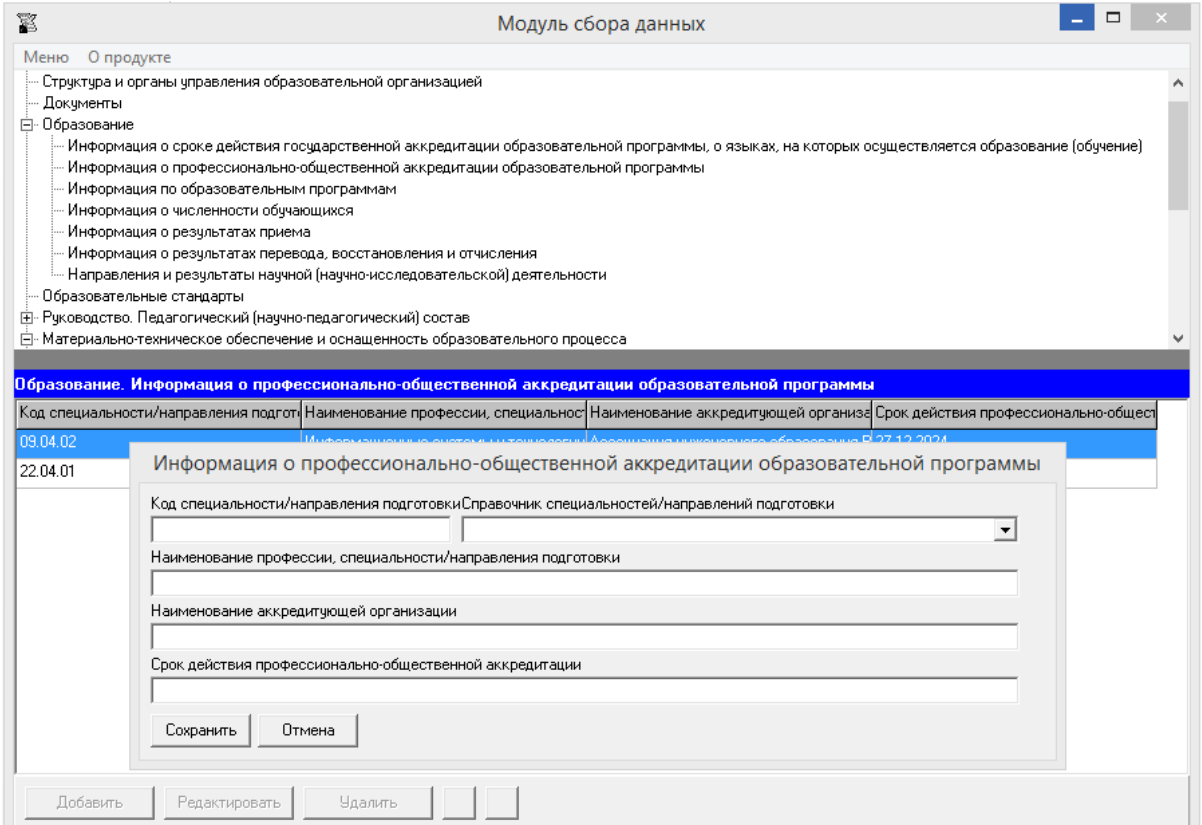

Редактирование записей осуществляется с помощью кнопок «Редактировать» и «Удалить», размещенных в левом нижнем углу программного модуля.

Таблица содержит 4 ячейки для заполнения: «Код специальности/направления подготовки», «Наименование профессии, специальности/направления подготовки», «Наименование аккредитующей организации», «Срок действия профессиональнообщественной аккредитации». Каждая ячейка указанной таблицы имеет текстовый формат.

Для автоматизации ввода кодов и наименований специальности/направления подготовки используется «Справочник специальностей/направлений подготовки».

При заполнении информации о нескольких образовательных программах у пользователя появляется возможность сортировки введенной информации с помощью кнопок  $\blacksquare$   $\blacksquare$ 

### **Таблица – Информация по образовательным программам**

Количество строк в данной таблице соответствует числу реализуемых образовательных программ всех уровней образования в соответствии с действующей лицензией образовательной организации с *учетом всех реализуемых форм обучения*. Каждая новая строка указанной таблицы добавляется нажатием кнопки «Добавить», размещенной в левом нижнем углу программного модуля.

При нажатии кнопки «Добавить» появляется окно для заполнения:

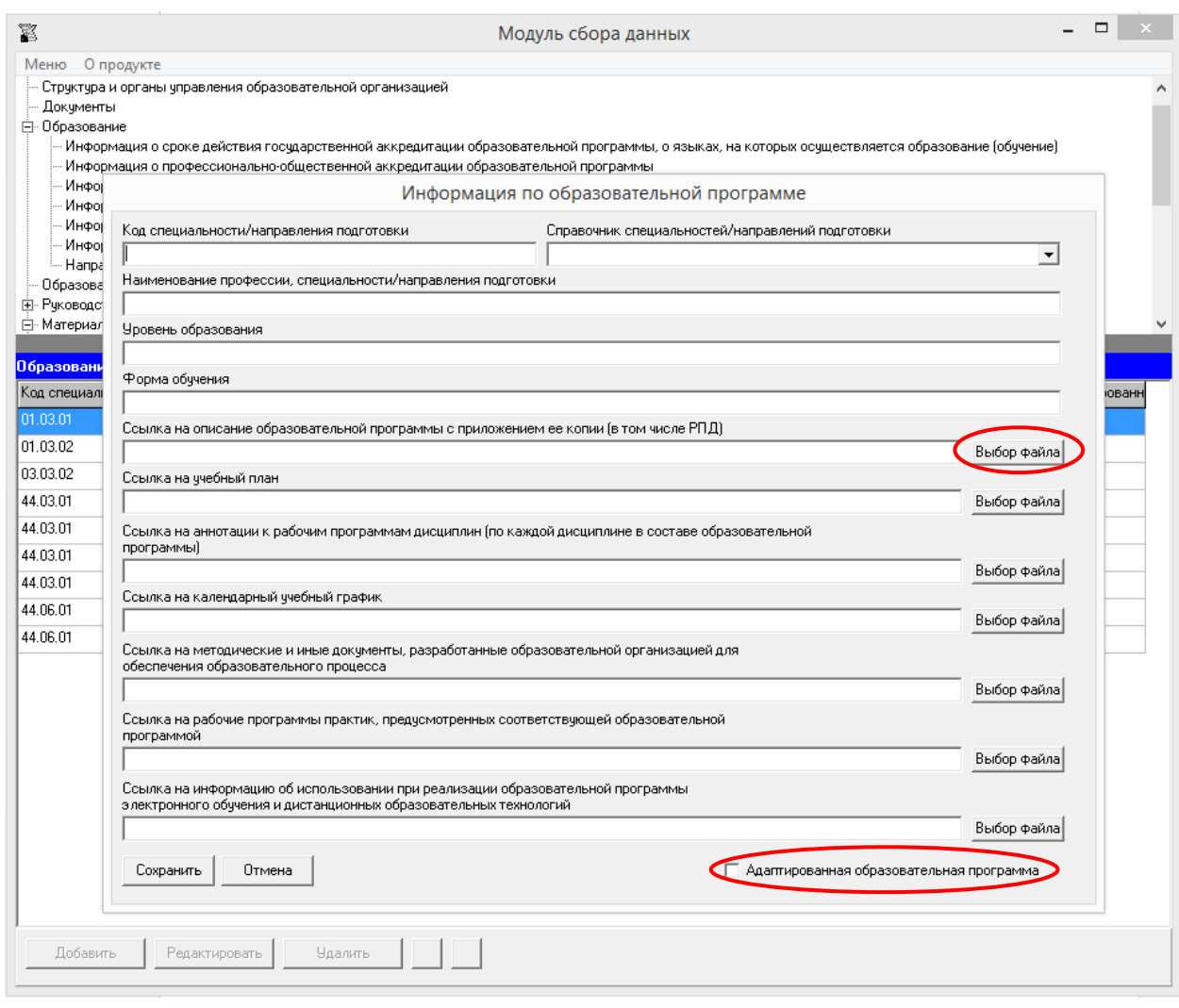

Редактирование записей осуществляется с помощью кнопок «Редактировать» и «Удалить», размещенных в левом нижнем углу программного модуля.

Для автоматизации ввода кодов и наименований специальности/направления подготовки используется «Справочник специальностей/направлений подготовки».

Ячейки «Код специальности/направления подготовки», «Наименование профессии, специальности/направления подготовки», «Уровень образования» рекомендуется заполнять в соответствии с действующей лицензией. Эти ячейки, а также ячейка «Форма обучения» имеют текстовый формат.

Заполнение ячеек «Ссылка на описание образовательной программы с приложением ее копии», «Ссылка на учебный план», «Ссылка на аннотации к рабочим программам дисциплин (по каждой дисциплине в составе образовательной программы)», «Ссылка на календарный учебный график», «Ссылка на методические и иные документы, разработанные образовательной организацией для обеспечения образовательного процесса», «Ссылка на рабочие программы практик, предусмотренных соответствующей образовательной программой», «Ссылка на информацию об использовании при реализации образовательной программы электронного обучения и дистанционных образовательных технологий» осуществляется через Файловый менеджер с помощью кнопки «Выбор файла».

Разместить документ можно с помощью кнопки «Добавить файл» или с помощью ссылки:

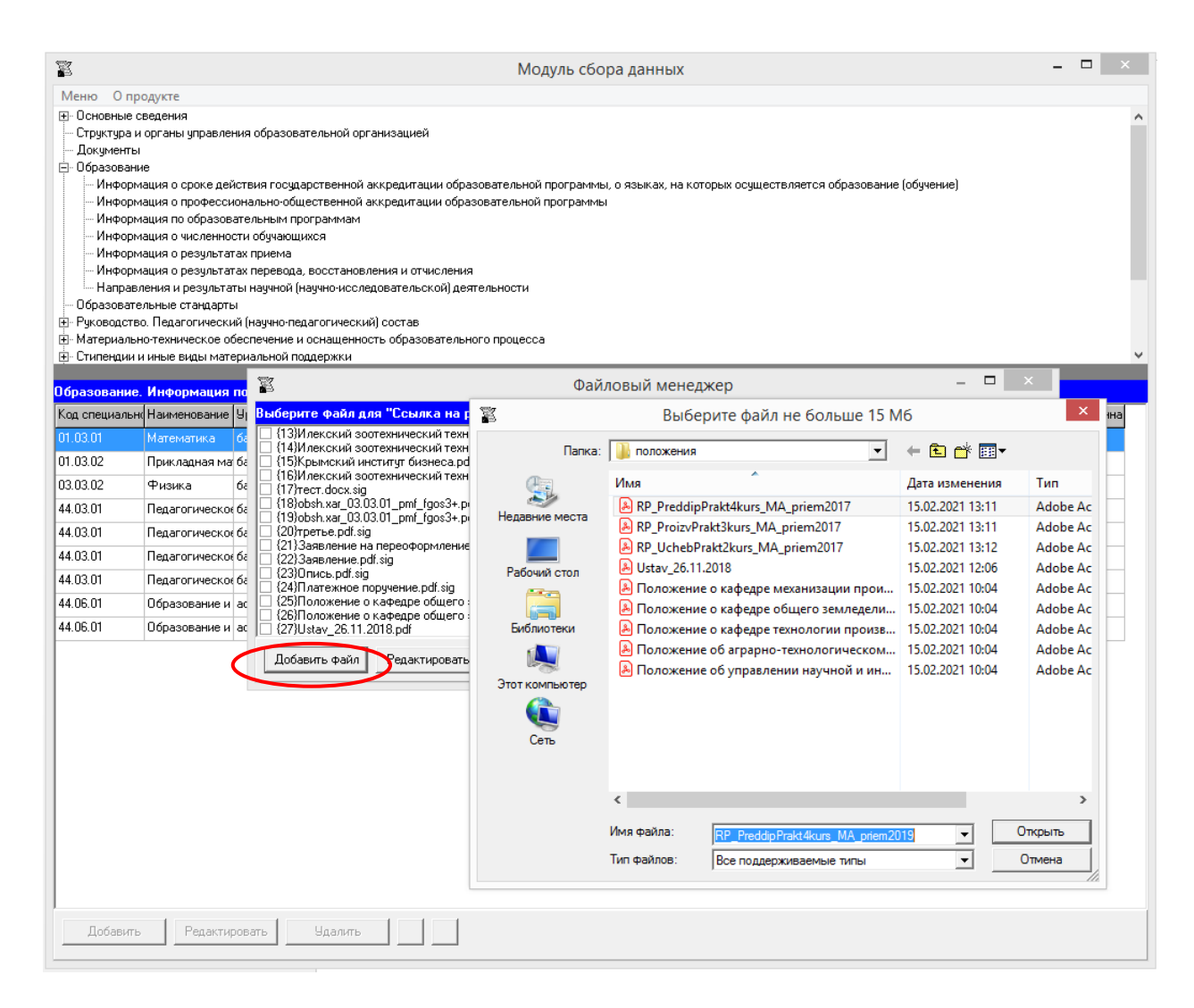

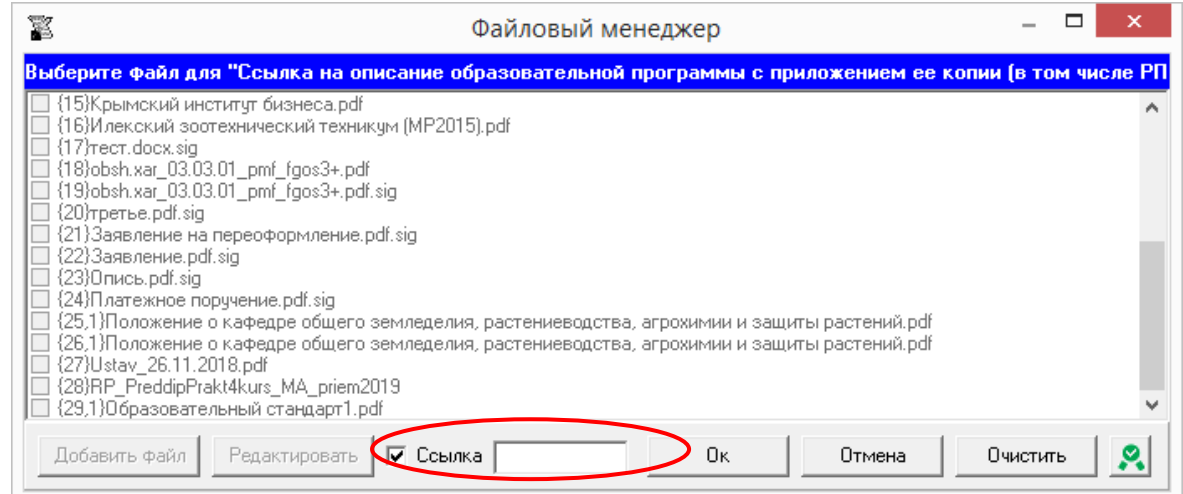

При размещении сведений через кнопку «Добавить файл» учитывается требование пп. «а» п. 6 приказа Рособрнадзора о максимальном размере размещаемого файла. Выбор выполняется из файлов, тип которых поддерживается файловым менеджером (форматы документов с возможностью поиска и копирования фрагментов текстов: pdf, doc, txt и др.), и файлов, подписанных электронной подписью. В случае если документ подписан открепленной электронной подписью (например, \*.pdf.sig), необходимо разместить документ для чтения (например, \*.pdf) и файл, содержащий открепленную электронную подпись, отдельно.

Ссылки на файлы, содержащие рабочие программы дисциплин, размещаются в ячейке «Ссылка на описание образовательной программы с приложением ее копии».

Кнопка «Подписать документы/открепить подпись» **Может быть использована** для подписания размещаемых файлов простой электронной подписью / или открепления простой электронной подписи) (см. разделы руководства «Простые электронные подписи», «Подписание файлов простой электронной подписью / открепление электронной подписи»).

Если образовательная программа является адаптированной, то при заполнении формы ввода необходимо поставить галочку. При отсутствии в образовательной организации адаптированных образовательных программ (при условии, что ни для одной из образовательных программ не была поставлена галочка **| П** Адаптированная образовательная программа), автоматически при генерации данной таблицы формируется фраза «Адаптированные образовательные программы на данный момент не реализуются».

При заполнении информации о нескольких образовательных программах у пользователя появляется возможность сортировки введенной информации с помощью  $k$ нопок  $\Delta$   $\nabla$ 

### **Таблица – Информация о численности обучающихся**

Количество строк в данной таблице соответствует числу реализуемых образовательных программ всех уровней образования в соответствии с действующей лицензией образовательной организации с *учетом всех реализуемых форм обучения*. Каждая новая строка указанной таблицы добавляется нажатием кнопки «Добавить», размещенной в левом нижнем углу программного модуля.

При нажатии кнопки «Добавить» появляется окно для заполнения:

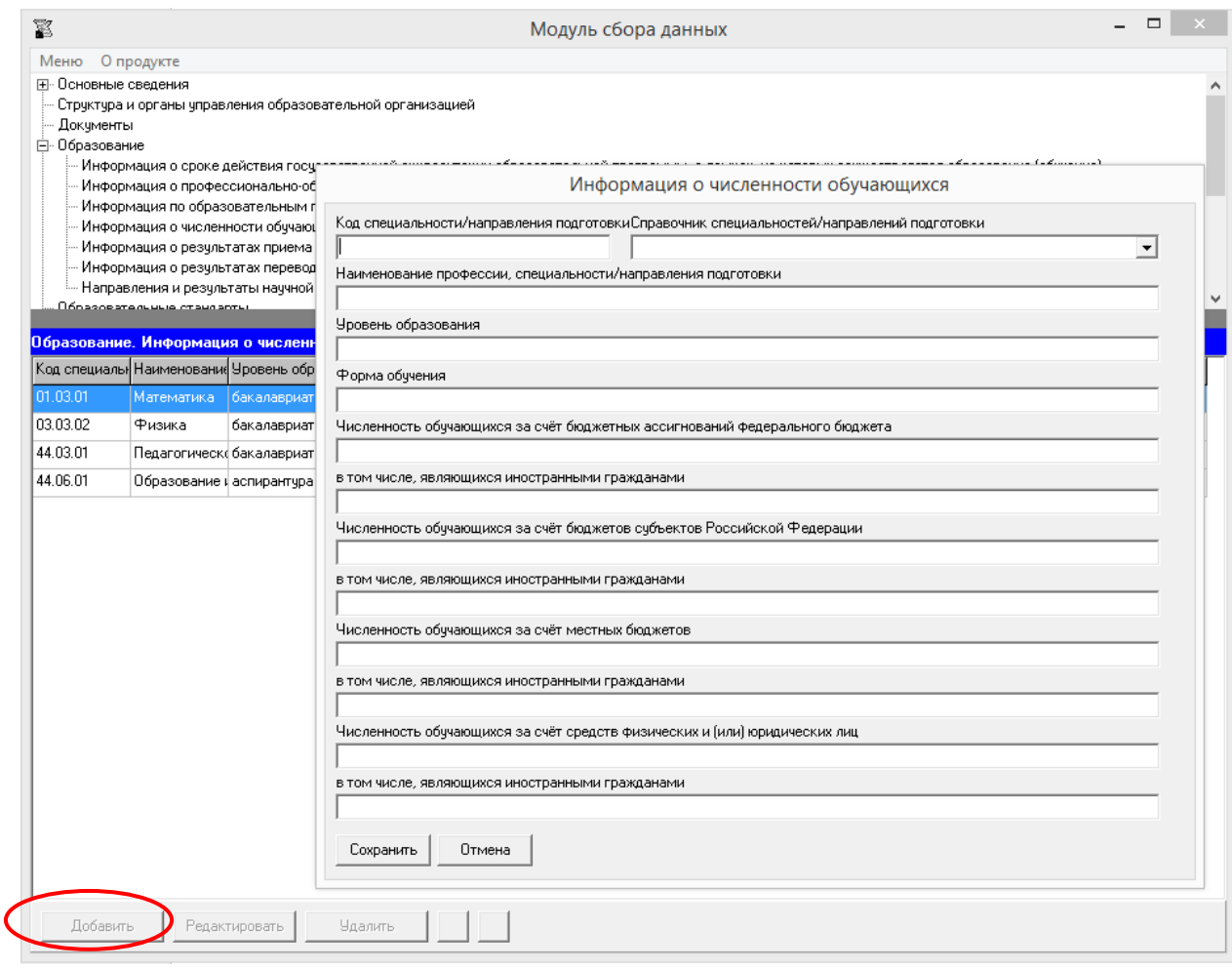

Редактирование записей осуществляется с помощью кнопок «Редактировать» и «Удалить», размещенных в левом нижнем углу программного модуля.

Для автоматизации ввода кодов и наименований специальности/направления подготовки используется «Справочник специальностей/направлений подготовки».

Ячейки «Код специальности/направления подготовки», «Наименование профессии, специальности/направления подготовки», «Уровень образования» рекомендуется заполнять в соответствии с действующей лицензией.

В ячейках «Численность обучающихся…» указывается соответствующее количество обучающихся. При генерации страницы по данным ячеек «Численность обучающихся…» автоматически заполняется столбец «Общая численность обучающихся».

При заполнении информации о нескольких образовательных программах у пользователя появляется возможность сортировки введенной информации с помощью кнопок  $\Delta \nabla$ 

#### **Таблица – Информация о результатах приема**

Количество строк в данной таблице соответствует числу реализуемых образовательных программ всех уровней образования в соответствии с действующей лицензией образовательной организации с *учетом всех реализуемых форм обучения*.

Каждая новая строка указанной таблицы добавляется нажатием кнопки «Добавить», размещенной в левом нижнем углу программного модуля.

При нажатии кнопки «Добавить» появляется окно для заполнения:

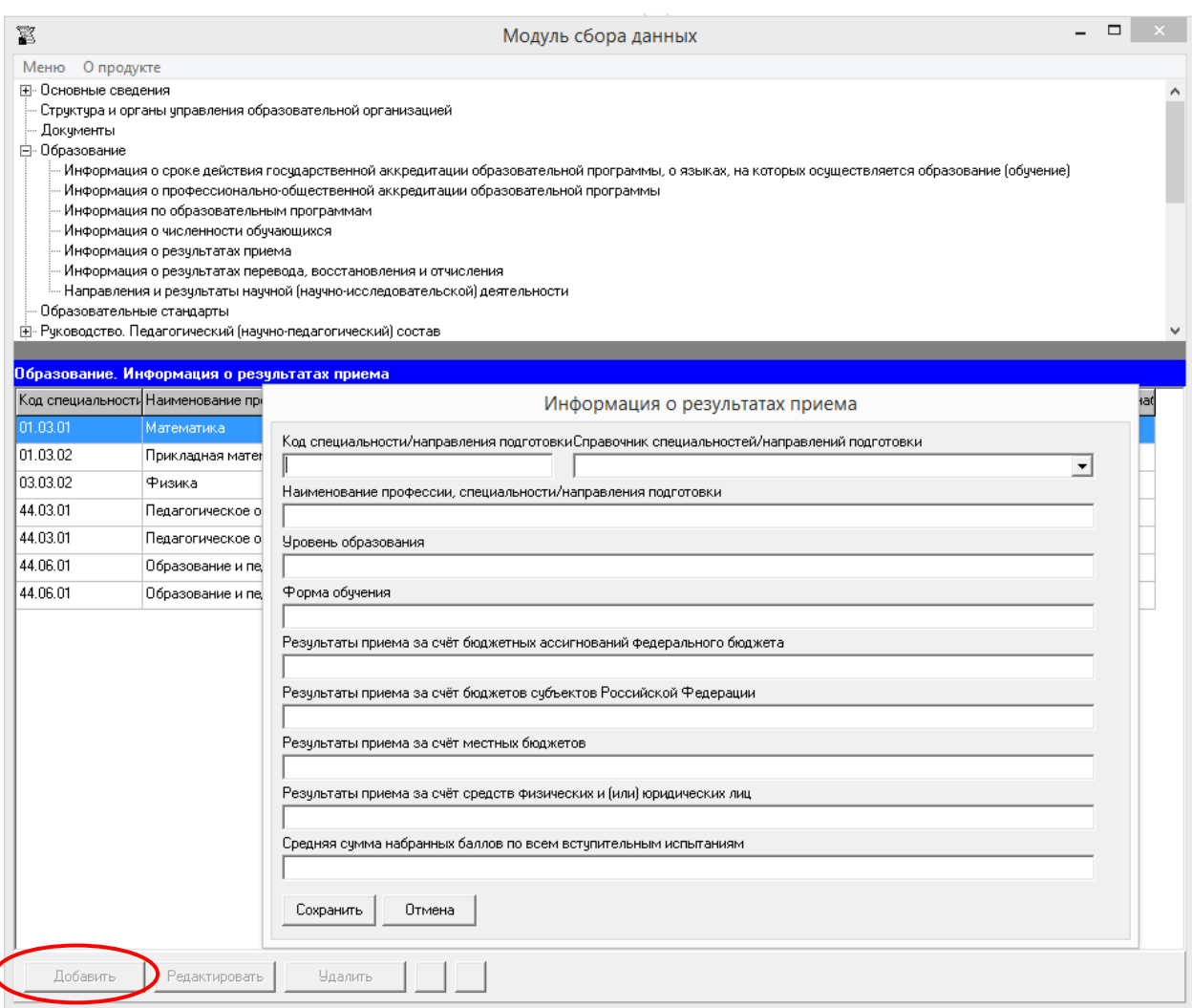

Редактирование записей осуществляется с помощью кнопок «Редактировать» и «Удалить», размещенных в левом нижнем углу программного модуля.

Для автоматизации ввода кодов и наименований специальности/направления подготовки используется «Справочник специальностей/направлений подготовки».

Ячейки «Код специальности/направления подготовки», «Наименование профессии, специальности/направления подготовки», «Уровень образования» рекомендуется заполнять в соответствии с действующей лицензией.

В ячейках «Результаты приема за счет…» указывается количество обучающихся, принятых в текущем году на обучение по соответствующей специальности/направлению подготовки с учетом формы обучения за счет средств бюджетных ассигнований федерального бюджета, за счет бюджетов субъектов Российской Федерации, за счет местных бюджетов, за счет средств физических и (или) юридических лиц.

При заполнении информации о нескольких образовательных программах у пользователя появляется возможность сортировки введенной информации с помощью  $k$ нопок  $\blacksquare$ 

#### **Таблица – Информация о результатах перевода, восстановления и отчисления**

Данная таблица заполняется только для образовательных программ (с учетом формы обучения), по которым в образовательной организации менялась численность обучающихся.

Каждая новая строка указанной таблицы добавляется нажатием кнопки «Добавить», размещенной в левом нижнем углу программного модуля.

При нажатии кнопки «Добавить» появляется окно для заполнения:

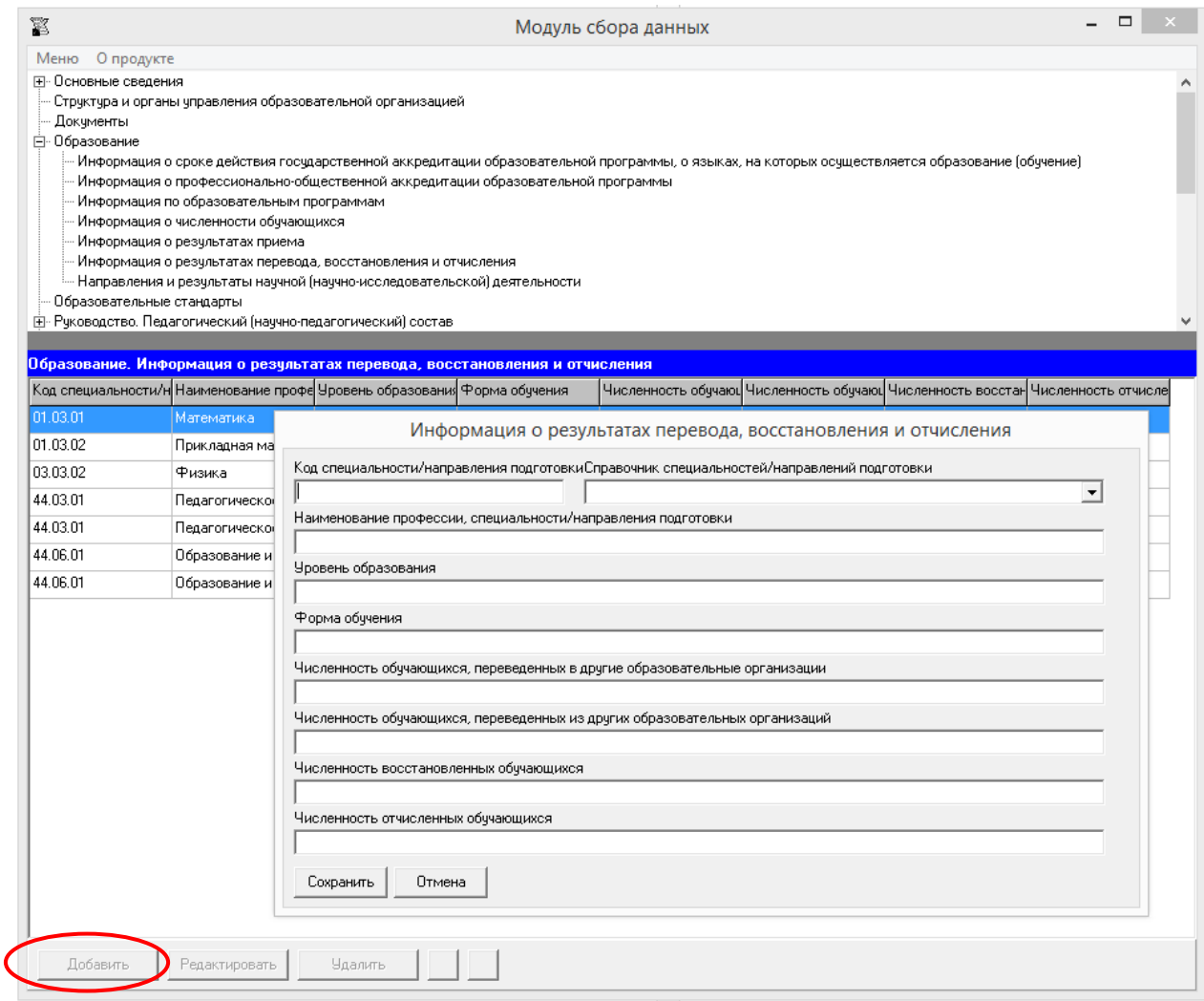

Редактирование записей осуществляется с помощью кнопок «Редактировать» и «Удалить», размещенных в левом нижнем углу программного модуля.

Для автоматизации ввода кодов и наименований специальности/направления подготовки используется «Справочник специальностей/направлений подготовки».

Ячейки «Код специальности/направления подготовки», «Наименование профессии, специальности/направления подготовки», «Уровень образования» рекомендуется заполнять в соответствии с действующей лицензией.

Ячейки «Численность обучающихся, переведенных в другие образовательные организации», «Численность обучающихся, переведённых из других образовательных

организаций», «Численность восстановленных обучающихся», «Численность отчисленных обучающихся» имеют числовой формат.

При заполнении информации о нескольких образовательных программах у пользователя появляется возможность сортировки введенной информации с помощью  $K$ нопок  $\blacksquare$ 

### **Таблица – Направления и результаты научной (научно-исследовательской) деятельности**

Количество строк в данной таблице соответствует числу реализуемых образовательных программ всех уровней образования в соответствии с действующей лицензией образовательной организации. Каждая новая строка указанной таблицы добавляется нажатием кнопки «Добавить», размещенной в левом нижнем углу программного модуля.

При нажатии кнопки «Добавить» появляется окно для заполнения:

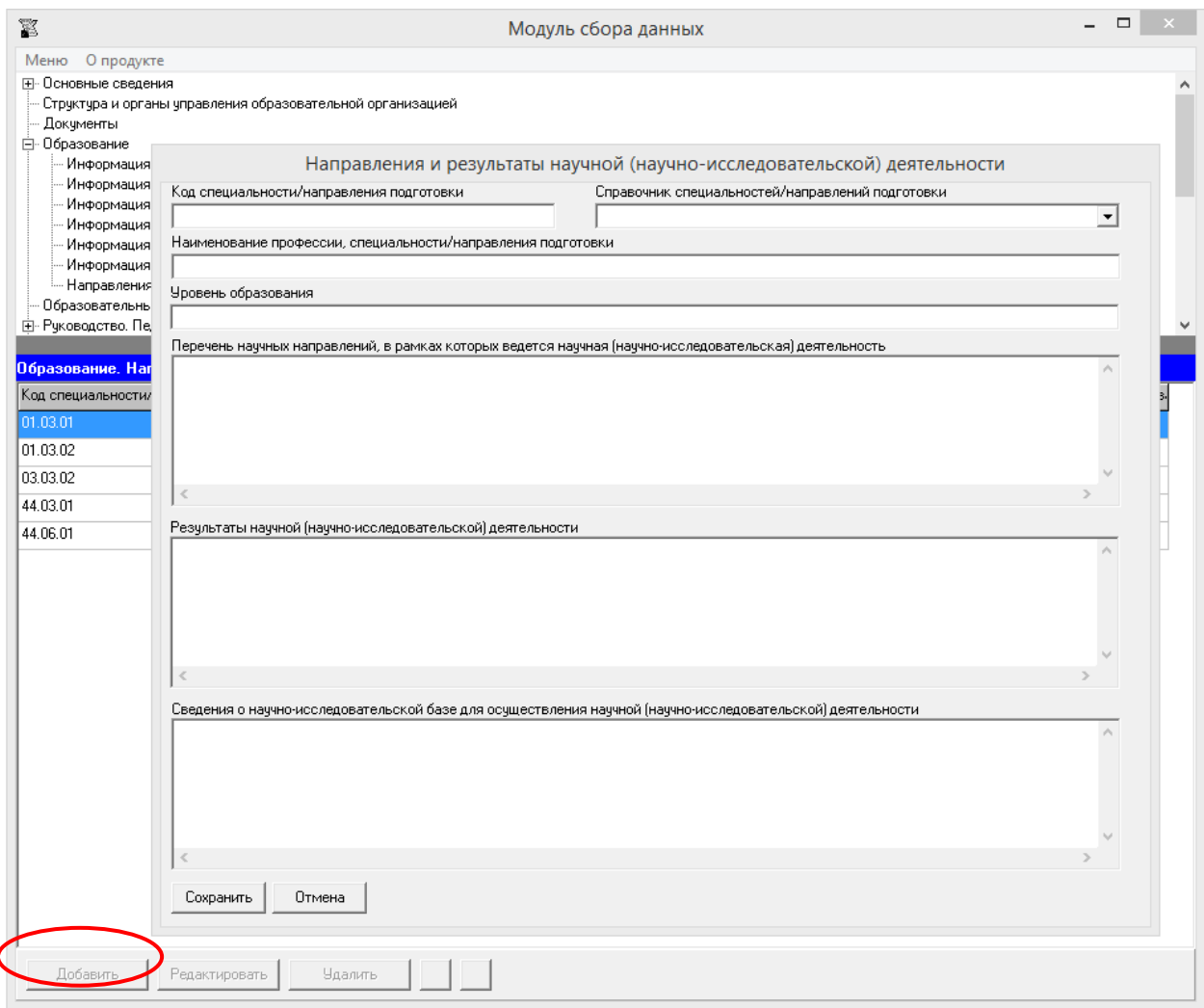

Редактирование записей осуществляется с помощью кнопок «Редактировать» и «Удалить», размещенных в левом нижнем углу программного модуля.

Для автоматизации ввода кодов и наименований специальности/направления подготовки используется «Справочник специальностей/направлений подготовки».

Ячейки «Код специальности/направления подготовки», «Наименование профессии, специальности/направления подготовки» рекомендуется заполнять в соответствии с действующей лицензией.

Все ячейки в данной таблице имеют текстовый формат.

При заполнении информации о нескольких образовательных программах у пользователя появляется возможность сортировки введенной информации с помощью кнопок  $\blacksquare$ 

## Подраздел «Образовательные стандарты»

<span id="page-34-0"></span>Количество строк в данной таблице соответствует числу реализуемых образовательных программ всех уровней образования в соответствии с действующей лицензией образовательной организации. Каждая новая строка указанной таблицы добавляется нажатием кнопки «Добавить», размещенной в левом нижнем углу программного модуля.

При нажатии кнопки «Добавить» появляется окно для заполнения:

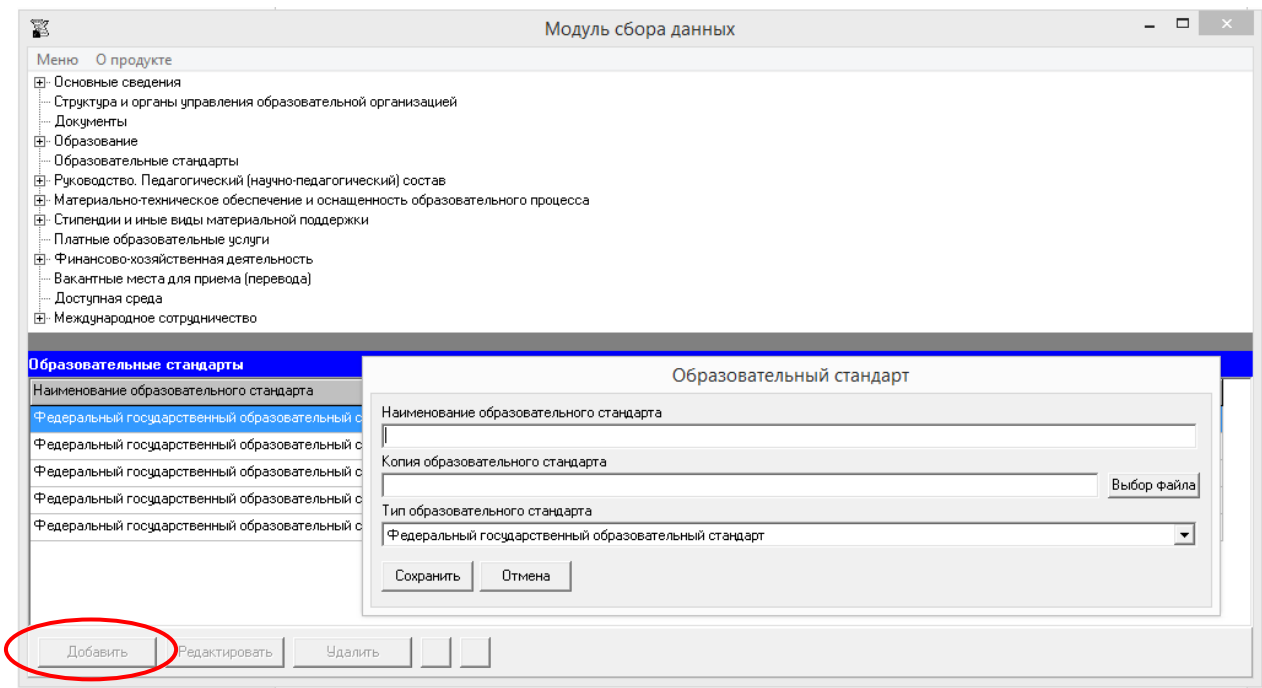

Редактирование записей осуществляется с помощью кнопок «Редактировать» и «Удалить», размещенных в левом нижнем углу программного модуля.

Ячейка «Наименование образовательного стандарта» имеет текстовый формат. Заполнение ячейки «Тип образовательного стандарта» выполняется выбором значения из двух возможных: «Федеральный государственный образовательный стандарт» и «Образовательный стандарт».

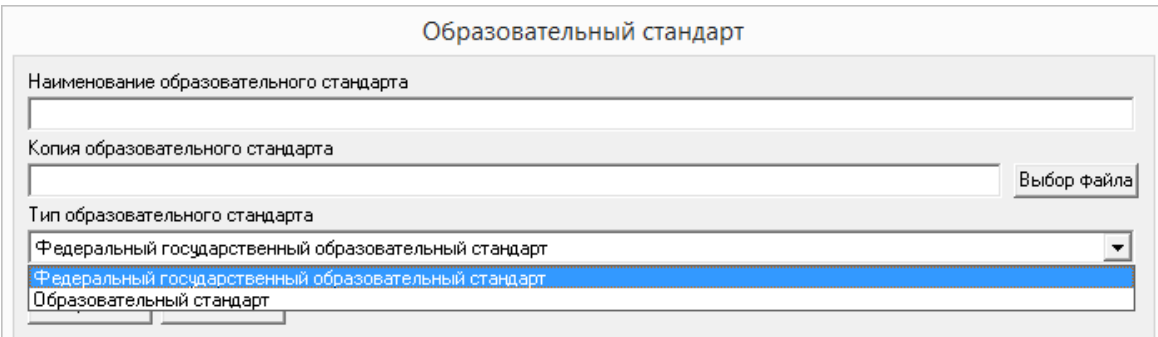

Заполнение ячейки «Копия образовательного стандарта» осуществляется с помощью Файлового менеджера по нажатию кнопки «Выбор файла» описанным ранее методом.

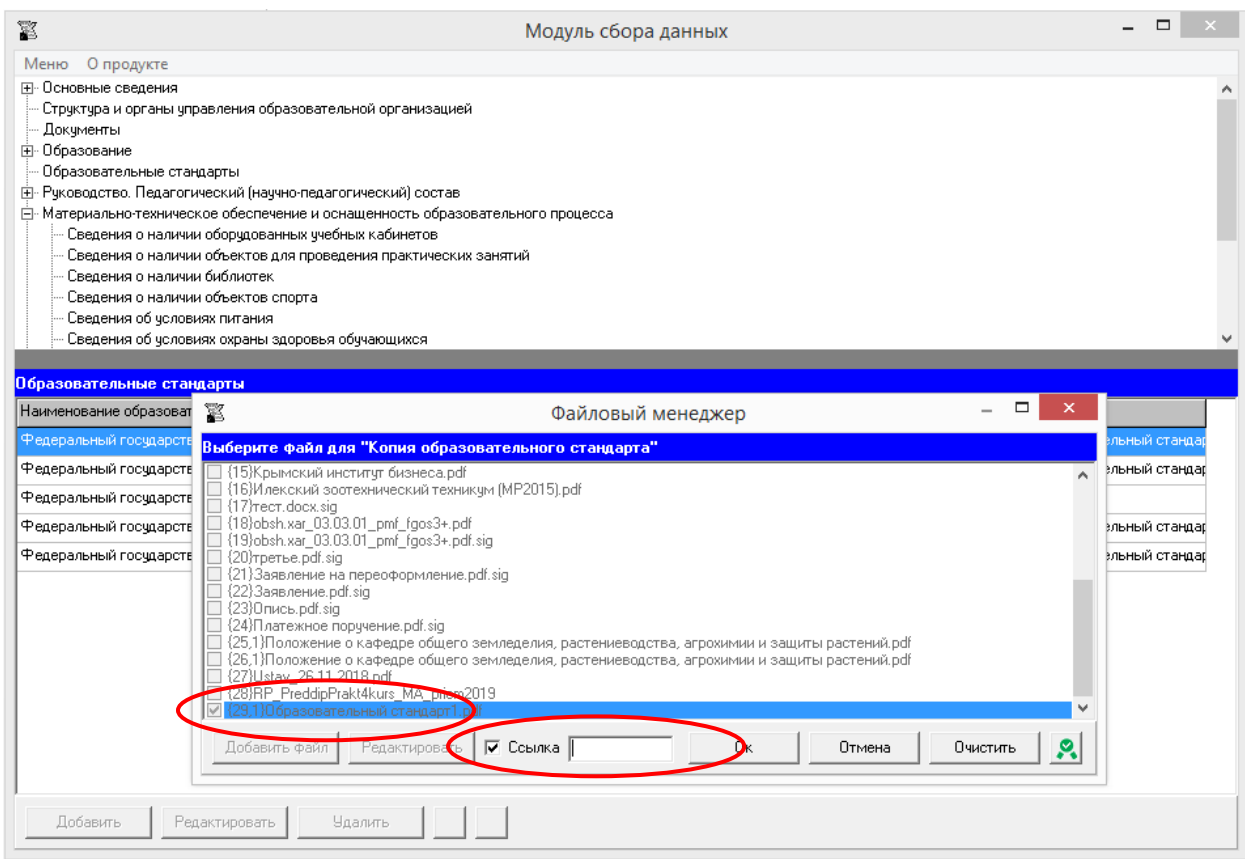

Допускается вместо копий федеральный государственных образовательных стандартов размещать в подразделе гиперссылки на действующие редакции соответствующих документов.

В случае использования самостоятельно разработанных и утвержденных образовательной организацией образовательных стандартов возможно их размещение в форме электронного документа. (см. разделы руководства «Простые электронные подписи», «Подписание файлов простой электронной подписью / открепление электронной подписи»).

При заполнении информации о нескольких стандартах у пользователя появляется возможность сортировки введенной информации с помощью кнопок  $\blacksquare$
# Подраздел «Руководство. Педагогический (научно-педагогический) состав»

### **Таблица – Информация о руководителе (заместителе руководителя) образовательной организации**

Количество строк в данной таблице соответствует количеству работников в руководящем (административном) составе образовательной организации в соответствии с действующей нормативной документацией. Каждая новая строка указанной таблицы добавляется нажатием кнопки «Добавить», размещенной в левом нижнем углу программного модуля.

При нажатии кнопки «Добавить» появляется окно для заполнения:

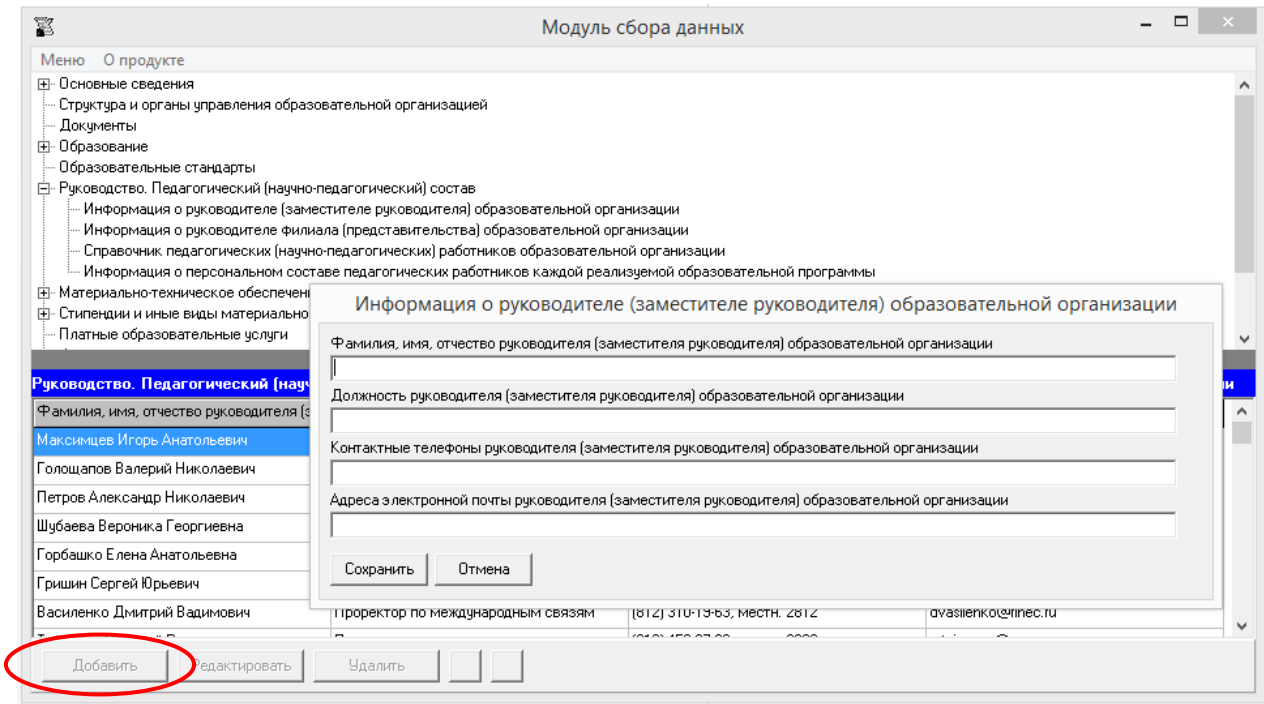

Редактирование записей осуществляется с помощью кнопок «Редактировать» и «Удалить», размещенных в левом нижнем углу программного модуля.

Ячейку «Контактные телефоны руководителя (заместителя руководителя) образовательной организации» рекомендуется заполнять в формате целых чисел с указанием кода населенного пункта, через точку с запятой при наличии нескольких номеров.

Например, (1111) 41-41-41; 63-63-63.

Ячейка «Адрес электронной почты руководителя (заместителя руководителя) образовательной организации» заполняется в текстовом формате через точку с запятой при наличии нескольких адресов.

Например, post1.ru; post2.ru.

При заполнении информации о нескольких руководителях (заместителях руководителя) у пользователя появляется возможность сортировки введенной информации с помощью кнопок $\blacksquare$ 

#### **Таблица – Информация о руководителе филиала (представительства) образовательной организации**

Количество строк в данной таблице равно числу филиалов и/или представительств в соответствии с уставом образовательной организации. Каждая новая строка указанной таблицы добавляется нажатием кнопки «Добавить», размещенной в левом нижнем углу программного модуля.

При нажатии кнопки «Добавить» появляется окно для заполнения:

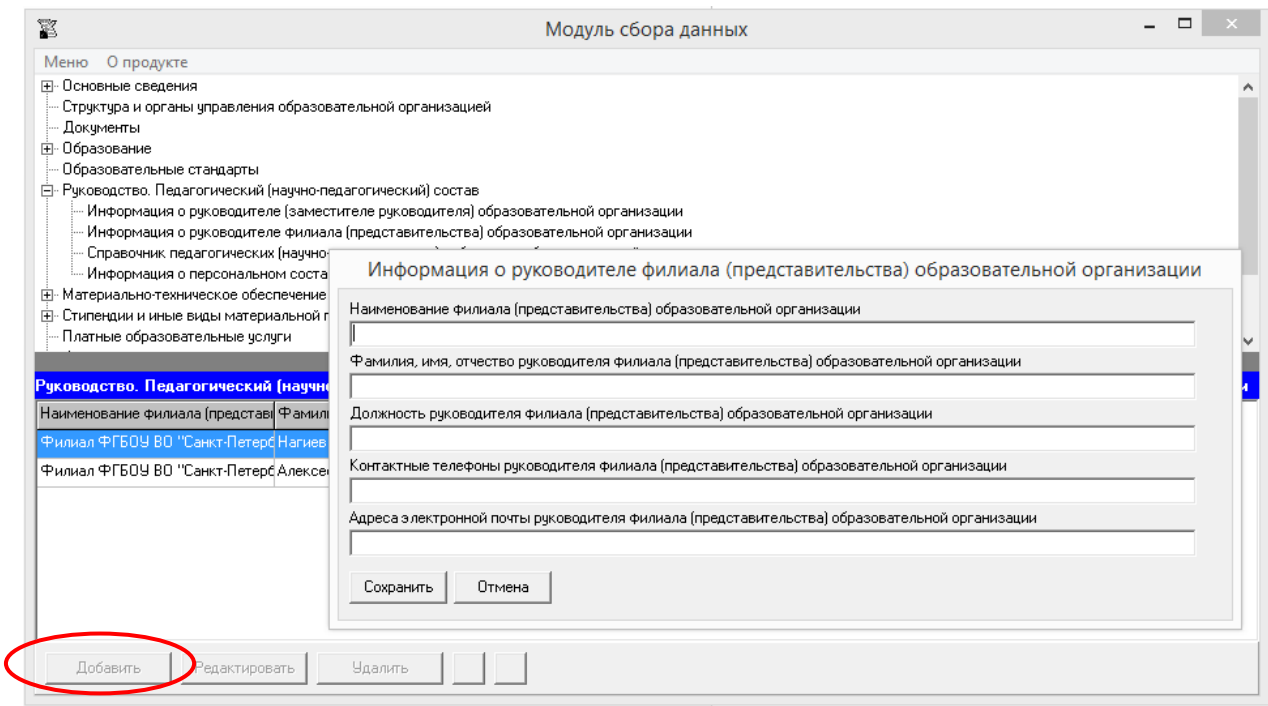

Редактирование записей осуществляется с помощью кнопок «Редактировать» и «Удалить», размещенных в левом нижнем углу программного модуля.

В ячейке «Наименование филиала (представительства) образовательной организации» рекомендуется указывать полное наименование филиала и/или представительства в соответствии с уставом образовательной организации.

Остальные ячейки заполняются аналогично таблице «Информация о руководителе (заместителе руководителя) образовательной организации».

При заполнении информации о нескольких филиалах, представительствах у пользователя появляется возможность сортировки введенной информации с помощью  $k$ нопок  $\Delta \mathbf{V}$ 

### **Таблица – Справочник педагогических (научно-педагогических) работников образовательной организации**

Количество строк в данной таблице соответствует количеству работников в педагогическом (научно-педагогическом) составе образовательной организации. Каждая новая строка указанной таблицы добавляется нажатием кнопки «Добавить», размещенной в левом нижнем углу программного модуля.

При нажатии кнопки «Добавить» появляется окно для заполнения:

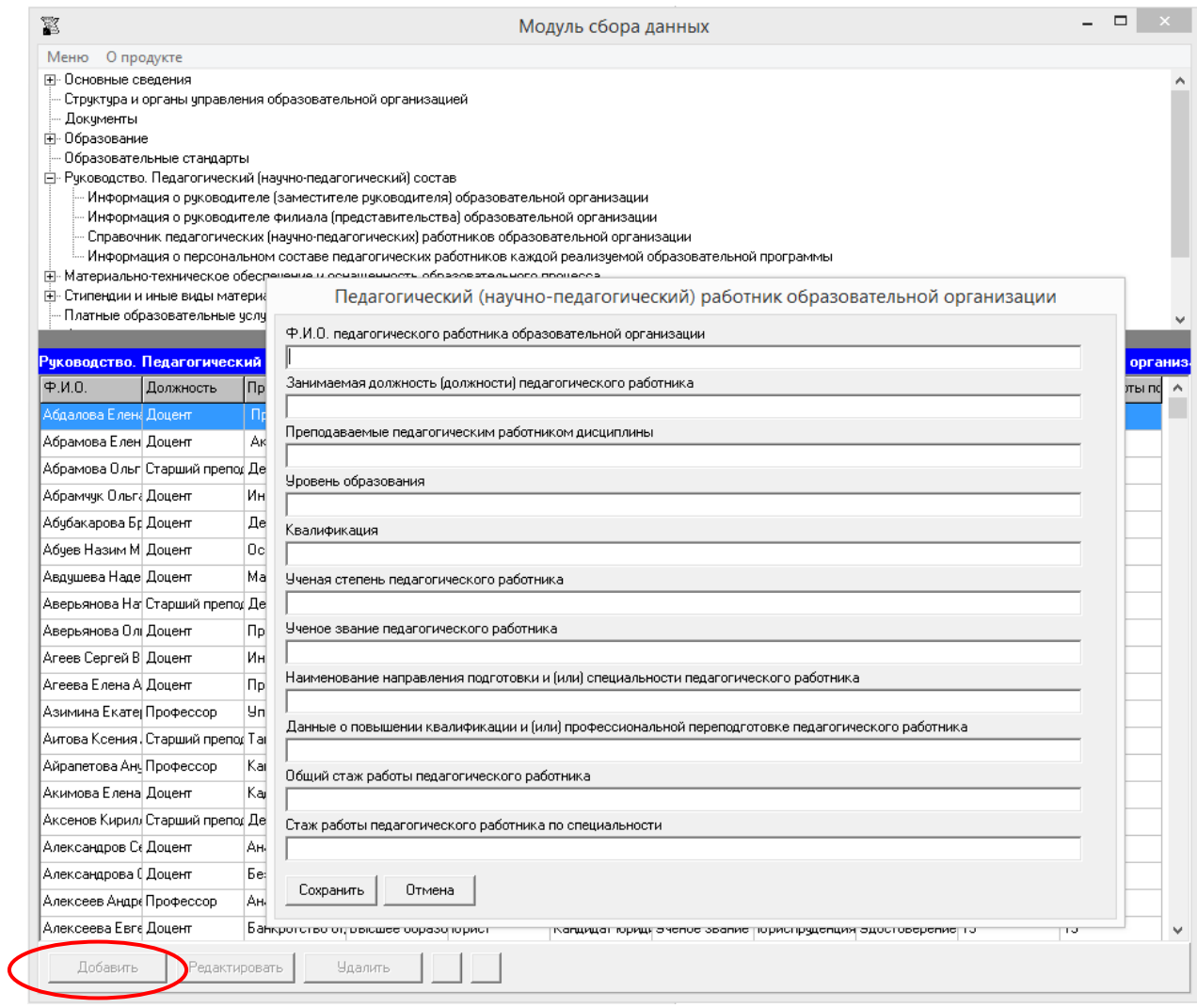

Редактирование записей осуществляется с помощью кнопок «Редактировать» и «Удалить», размещенных в левом нижнем углу программного модуля.

Каждая ячейка указанной таблицы имеет текстовый формат.

В ячейках «Ф.И.О. педагогического работника образовательной организации» и «Занимаемая должность (должности) педагогического работника» указываются фамилия, имя, отчество и должность работника в соответствии с действующей документацией образовательной организации.

В ячейке «Преподаваемые педагогическим работником дисциплины» указываются все преподаваемые работником дисциплины, а в ячейке «Квалфикация» – его квалификация, через точку с запятой в случае нескольких значений.

Ячейки «Ученая степень педагогического работника», «Ученое звание педагогического работника» заполняются при наличии у работника ученой степени и (или) ученого звания через точку с запятой при наличии нескольких степеней и (или) званий. При отсутствии – ячейка не заполняется.

Ячейку «Наименование направления подготовки и (или) специальности педагогического работника» рекомендуется заполнять в соответствии с документами, на основании которых присвоены уровни образования, квалификации (дипломы, сертификаты и т.п.). При отсутствии – ячейка не заполняется.

Ячейку «Данные о повышении квалификации и (или) профессиональной переподготовке педагогического работника» рекомендуется заполнять в соответствии с документами, подтверждающими повышение квалификации и (или) профессиональную переподготовку (дипломы, сертификаты и т.п.). Информацию рекомендуется заполнять с указанием темы и даты. При отсутствии – ячейка не заполняется.

При заполнении информации о нескольких педагогических (научно-педагогических) работниках у пользователя появляется возможность сортировки введенной информации с помощью кнопок  $\Delta \nabla$ 

### **Таблица – Информация о персональном составе педагогических работников каждой реализуемой образовательной программы**

Количество строк в данной таблице соответствует числу реализуемых образовательных программ всех уровней образования в соответствии с действующей лицензией образовательной организации. Каждая новая строка указанной таблицы добавляется нажатием кнопки «Добавить», размещенной в левом нижнем углу программного модуля.

При нажатии кнопки «Добавить» появляется окно для заполнения:

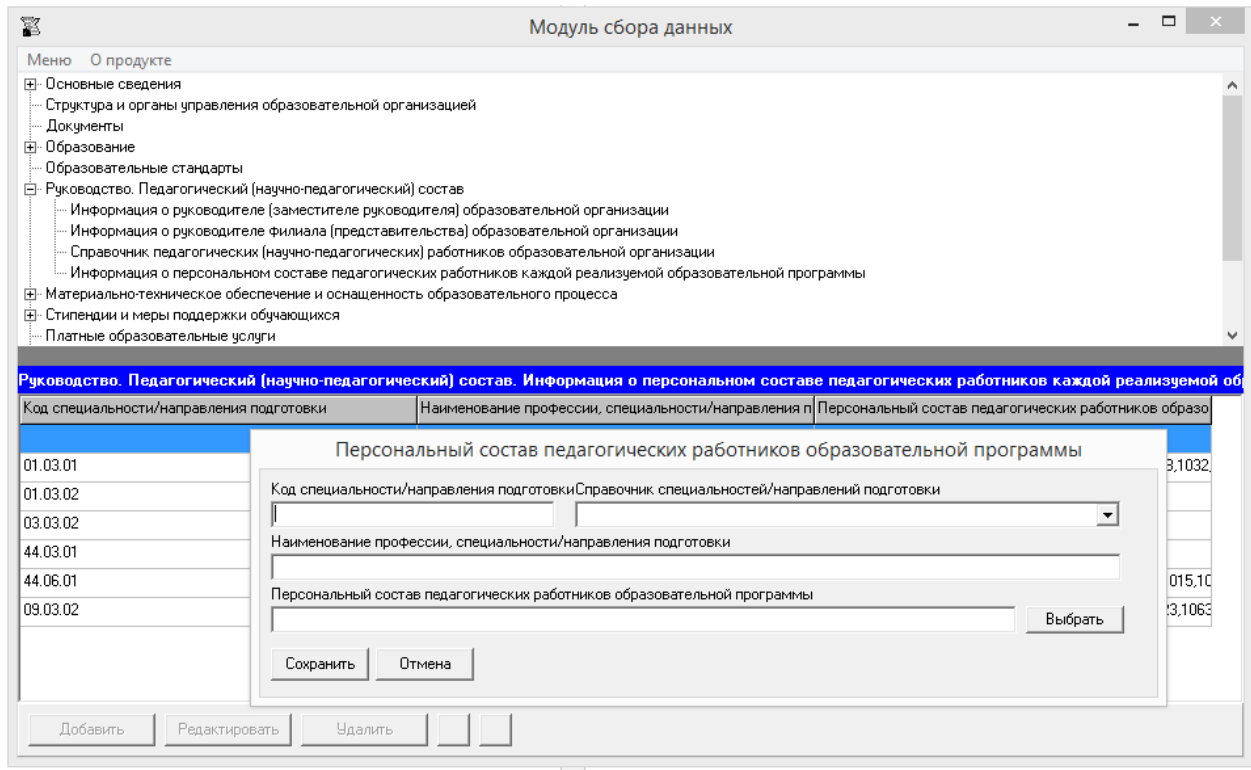

Редактирование записей осуществляется с помощью кнопок «Редактировать» и «Удалить», размещенных в левом нижнем углу программного модуля.

Для заполнения таблицы для каждой образовательной программы в окне «Персональный состав педагогических работников образовательной программы» вносятся данные в ячейки:

- «Код специальности/направления подготовки», «Наименование профессии, специальности/направления подготовки» - заполнение с помощью справочника специальностей/направлений подготовки в соответствии с действующей лицензией;

- «Персональный состав педагогических работников образовательной программы» - с помощью кнопки «Выбрать» открывается окно для выбора из Справочника педагогических (научно-педагогических) работников образовательной организации:

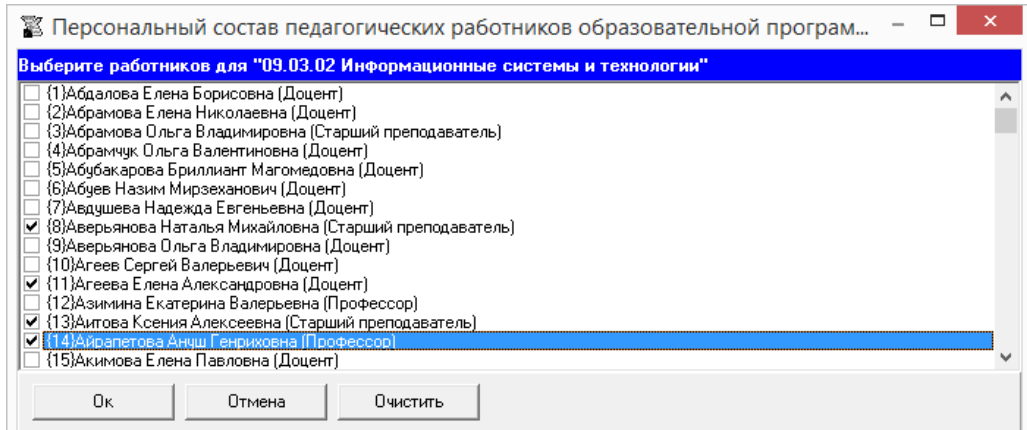

Выбор всех работников для образовательной программы подтверждается нажатием кнопки «ОК», после перехода в окно ввода данных по образовательной программе необходимо нажать кнопку «Сохранить».

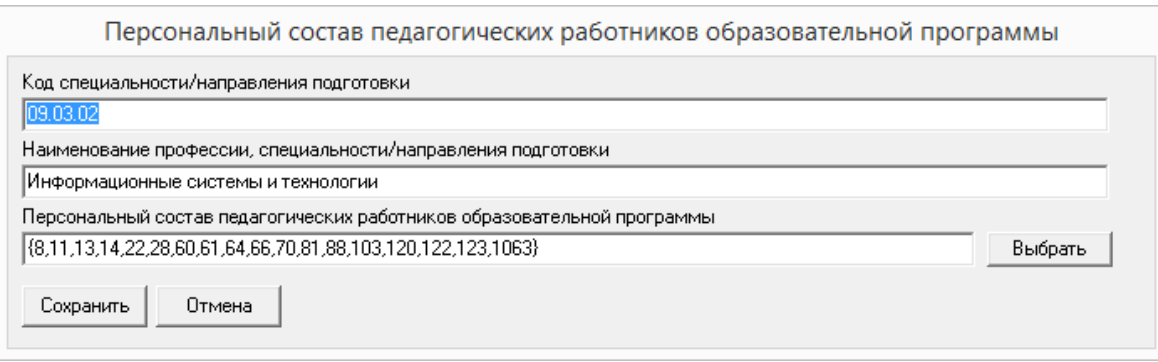

При заполнении информации о нескольких образовательных программах у пользователя появляется возможность сортировки введенной информации с помощью кнопок  $\blacksquare$ 

# Подраздел «Материально-техническое обеспечение и оснащенность образовательного процесса»

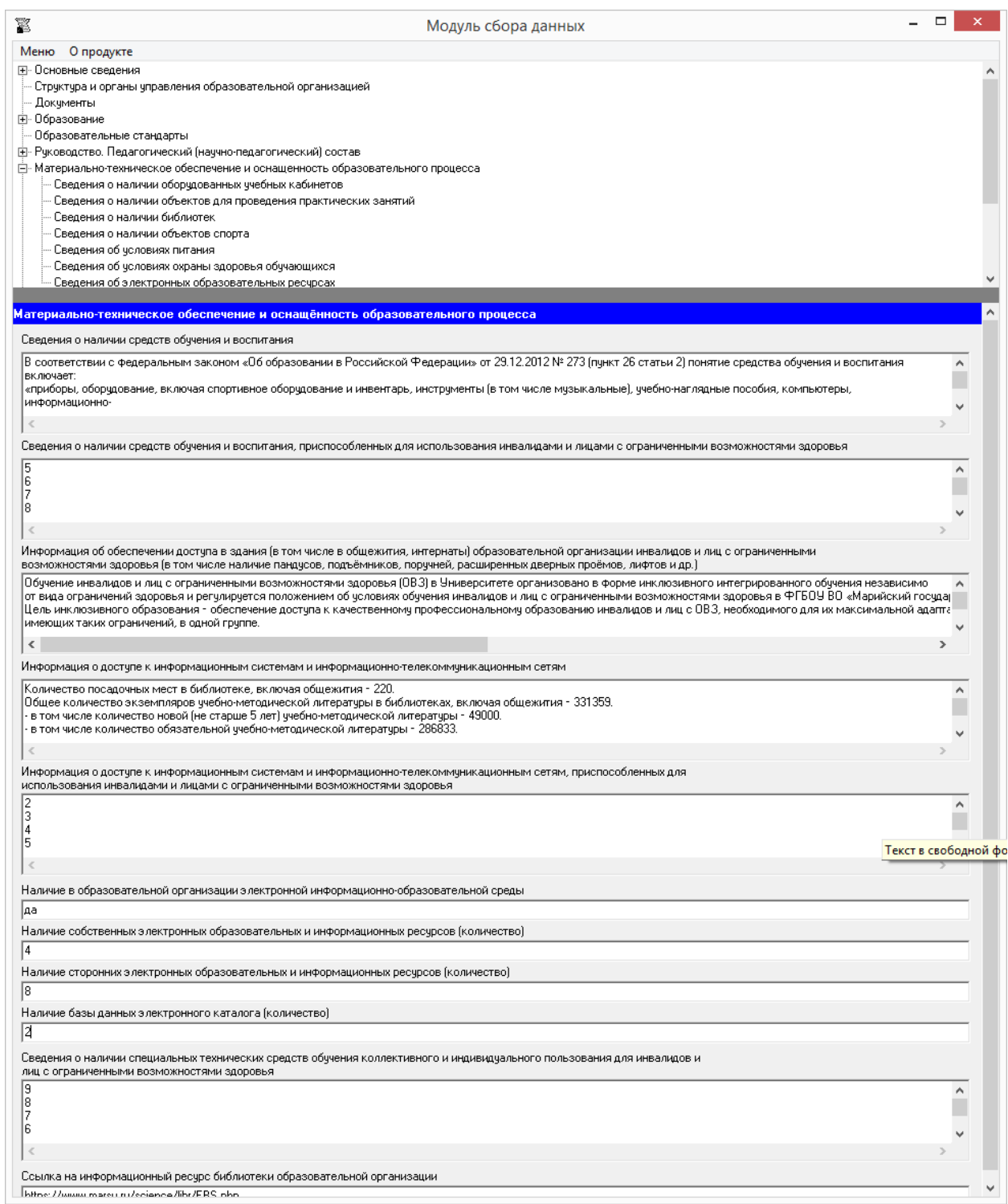

Ячейки «Сведения о наличии средств обучения и воспитания»<sup>1</sup>, «Сведения о наличии средств обучения и воспитания, приспособленных для использования инвалидами и лицами с ограниченными возможностями здоровья», «Информация об обеспечении доступа в здания (в том числе в общежития, интернаты) образовательной организации инвалидов и лиц с ограниченными возможностями здоровья (в том числе наличие пандусов, подъёмников, поручней, расширенных дверных проёмов, лифтов)», «Информация о доступе к информационным системам и информационнотелекоммуникационным сетям», «Информация о доступе к информационным системам и информационно-телекоммуникационным сетям, приспособленным для использования инвалидами и лицами с ограниченными возможностями здоровья», «Сведения о наличии специальных технических средств обучения коллективного и индивидуального пользования для инвалидов и лиц с ограниченными возможностями здоровья» имеют текстовый формат, заполняются в свободной форме.

Ячейка «Наличие в образовательной организации электронной информационнообразовательной среды» также является текстовой, при наличии ресурса указывается «да», при отсутствии – «нет». В ячейках «Наличие собственных электронных образовательных и информационных ресурсов» (количество), «Наличие сторонних электронных образовательных и информационных ресурсов» (количество), «Наличие базы данных электронного каталога» (количество) вводится число указанных ресурсов образовательной организации.

Ячейка «Ссылка на информационный ресурс библиотеки образовательной организации» имеет текстовый формат. В ячейку копируется адрес ссылки, где размещена указанная информация.

1

<sup>&</sup>lt;sup>1</sup> В соответствии с п. 26 ст. 2 федерального закона от 29 декабря 2012 года № 273-ФЗ «Об образовании в Российской Федерации» понятие «средства обучения и воспитания» включает приборы, оборудование, включая спортивное оборудование и инвентарь, инструменты (в том числе музыкальные), учебно-наглядные пособия, компьютеры, информационно-телекоммуникационные сети, аппаратно-программные и аудиовизуальные средства, печатные и электронные образовательные и информационные ресурсы и иные материальные объекты, необходимые для организации образовательной деятельности.

#### **Таблица – Сведения о наличии оборудованных учебных кабинетов**

При нажатии кнопки «Добавить» появляется окно для заполнения:

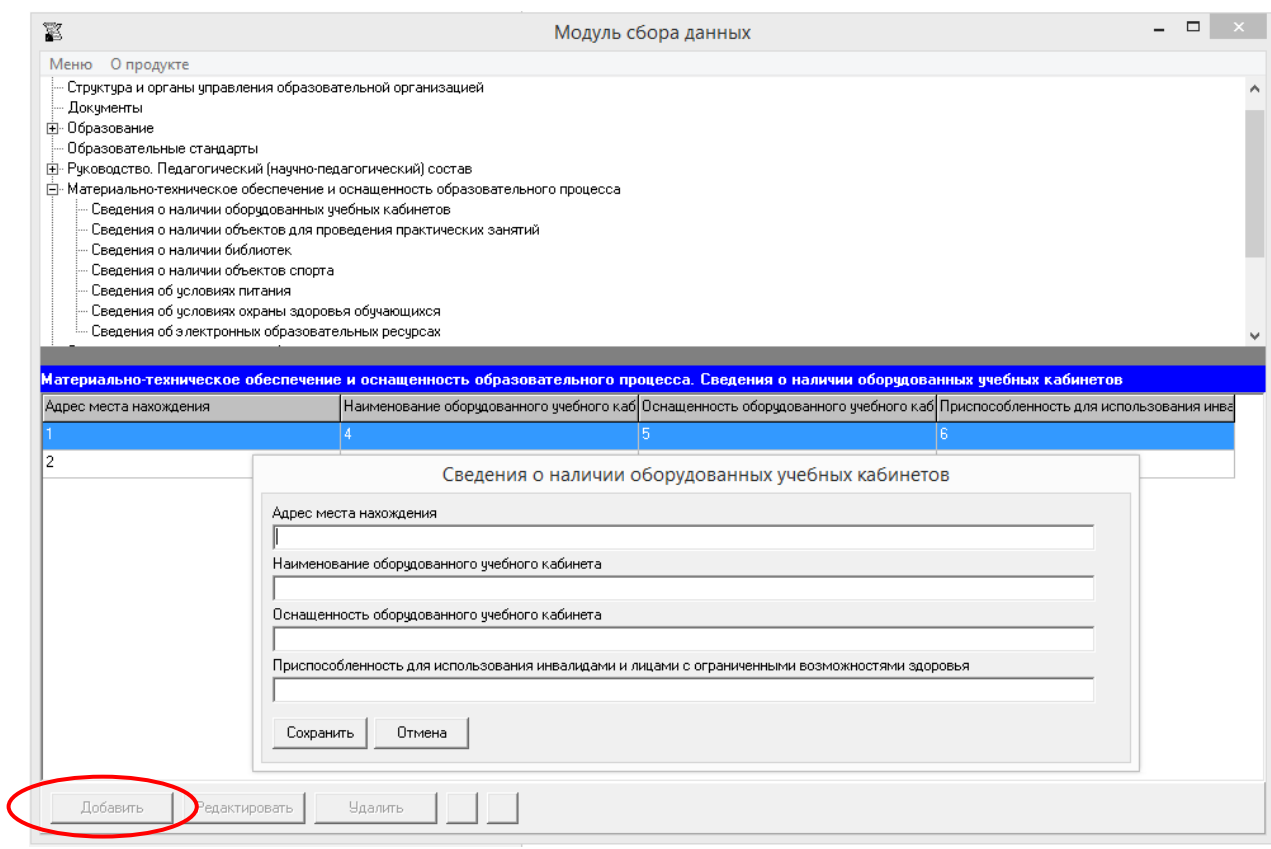

Редактирование записей осуществляется с помощью кнопок «Редактировать» и «Удалить», размещенных в левом нижнем углу программного модуля.

Ячейки «Адрес места нахождения», «Наименование оборудованного учебного кабинета», «Оснащенность оборудованного учебного кабинета», «Приспособленность для использования инвалидами и лицами с ограниченными возможностями здоровья» имеют текстовый формат.

Адрес в ячейке «Информация о месте нахождения образовательной организации» рекомендуется вводить в следующем виде: 111111, Субъект РФ, г. N-ск, ул. Ленина, дом 1.

При заполнении информации о нескольких учебных кабинетах возможна сортировка введенной информации с помощью кнопок **4** 

# **Таблица – Сведения о наличии объектов для проведения практических занятий**

При нажатии кнопки «Добавить» появляется окно для заполнения:

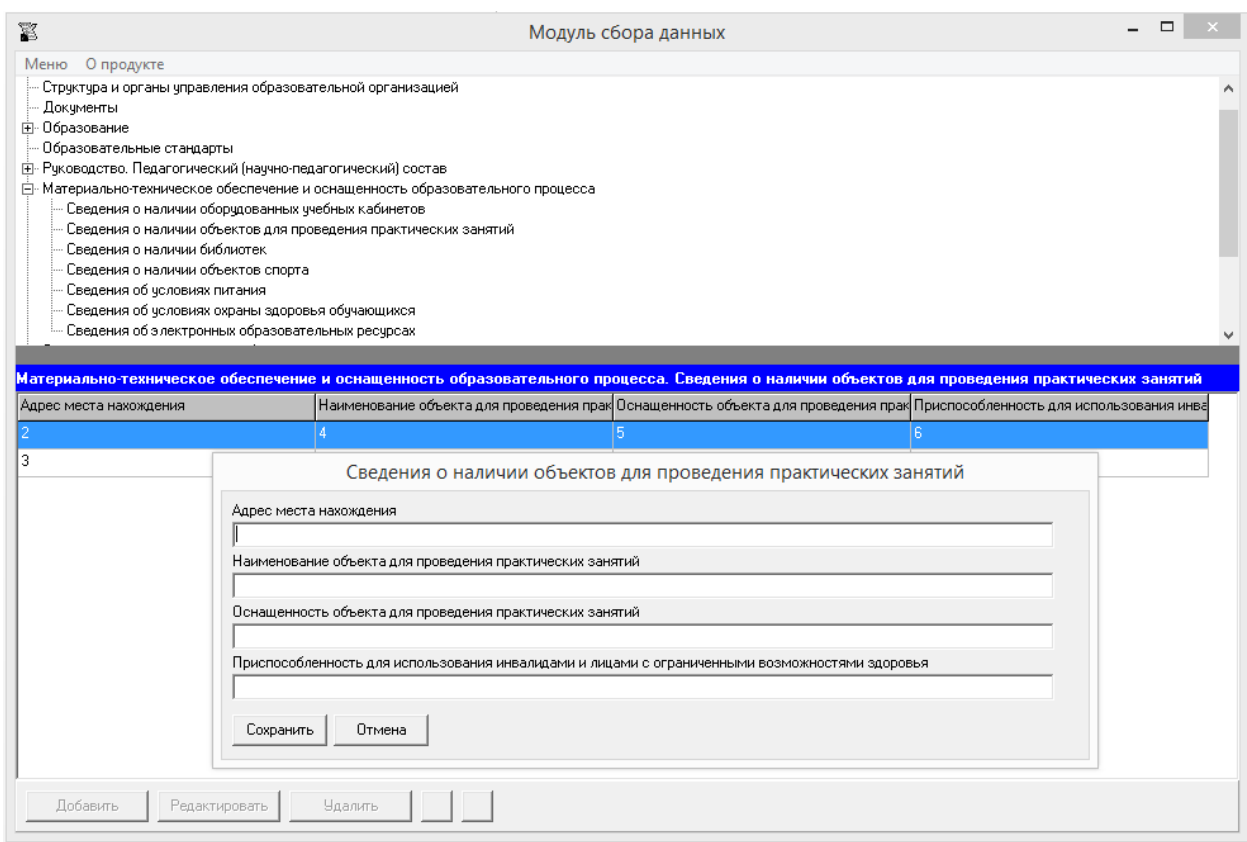

Ячейки данной таблицы заполняются аналогично таблице «Сведения о наличии оборудованных учебных кабинетов».

#### **Таблица – Сведения о наличии библиотек**

При нажатии кнопки «Добавить» появляется окно для заполнения:

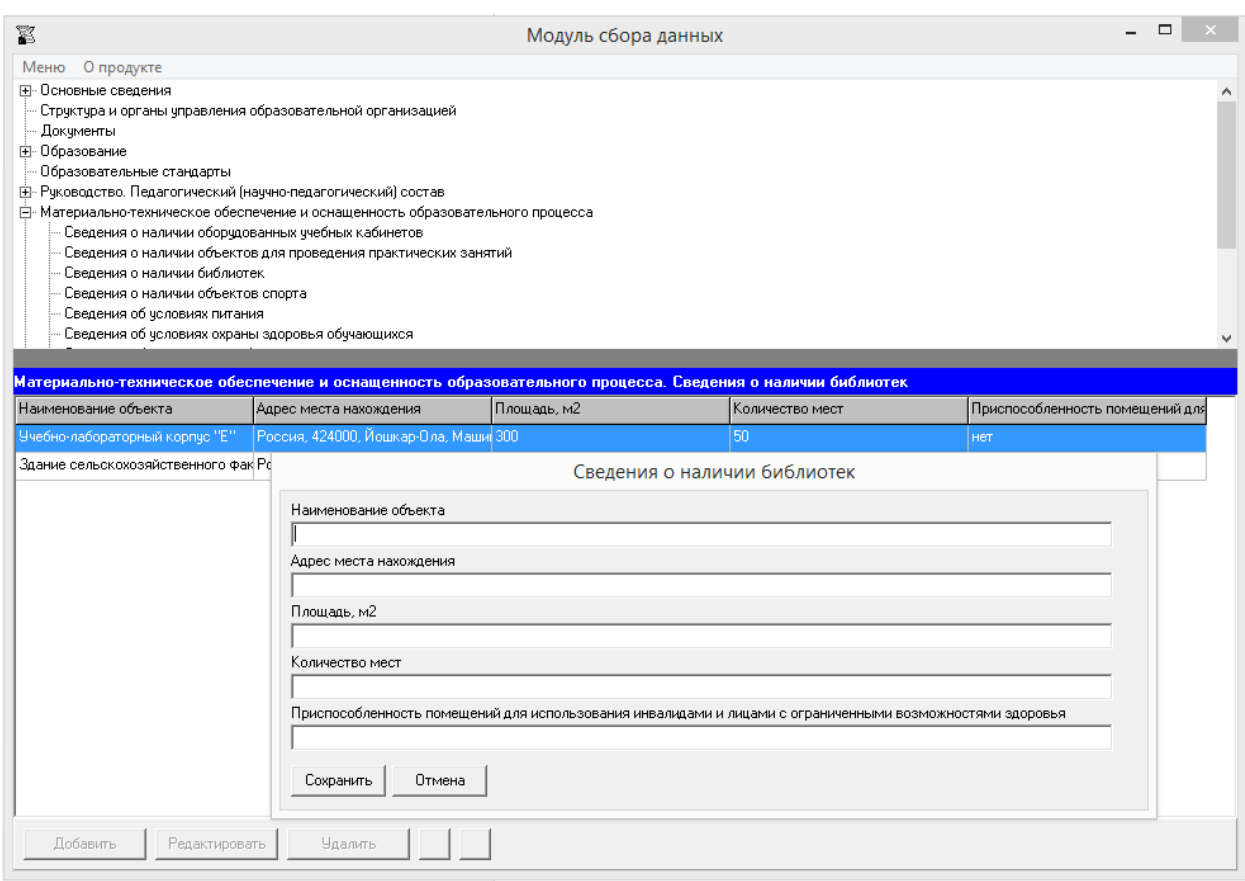

Редактирование записей осуществляется с помощью кнопок «Редактировать» и «Удалить», размещенных в левом нижнем углу программного модуля.

Ячейки «Наименование объекта», «Адрес места нахождения» имеют текстовый формат.

Ячейка «Площадь, м2» имеет текстовый формат, но заполняется в формате числа. Например, 274,4.

В ячейке «Количество мест» указывается количество посадочных мест в читальном зале библиотеки. Информация заполняется в формате целых чисел. Например, 20.

Ячейка «Приспособленность помещений для использования инвалидами и лицами с ограниченными возможностями здоровья» имеет текстовый формат. Если помещение приспособлено для использования инвалидами и лицами с ограниченными возможностями здоровья, то указывается каким образом объект приспособлен для использования, также допускается просто указать «да» или «приспособлено», если не приспособлено – «нет» или «не приспособлено».

При заполнении информации о нескольких объектах, у пользователя появляется возможность сортировки введенной информации с помощью кнопок  $\blacksquare$ 

## **Таблица – Сведения о наличии объектов спорта**

При нажатии кнопки «Добавить» появляется окно для заполнения:

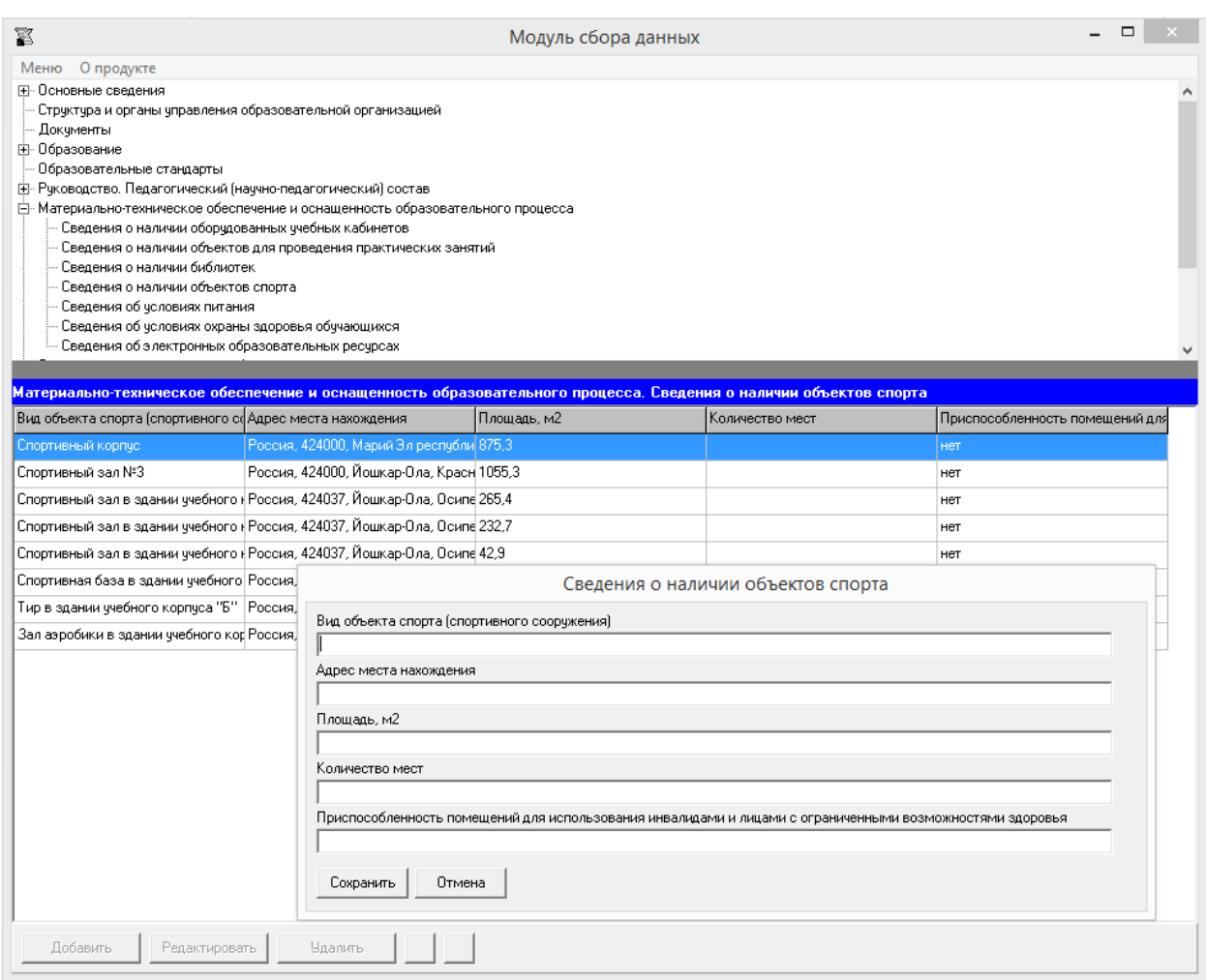

Ячейки в данной таблице заполняются аналогично таблице «Сведения о наличии библиотек».

## **Таблица – Сведения об условиях питания**

При нажатии кнопки «Добавить» появляется окно для заполнения:

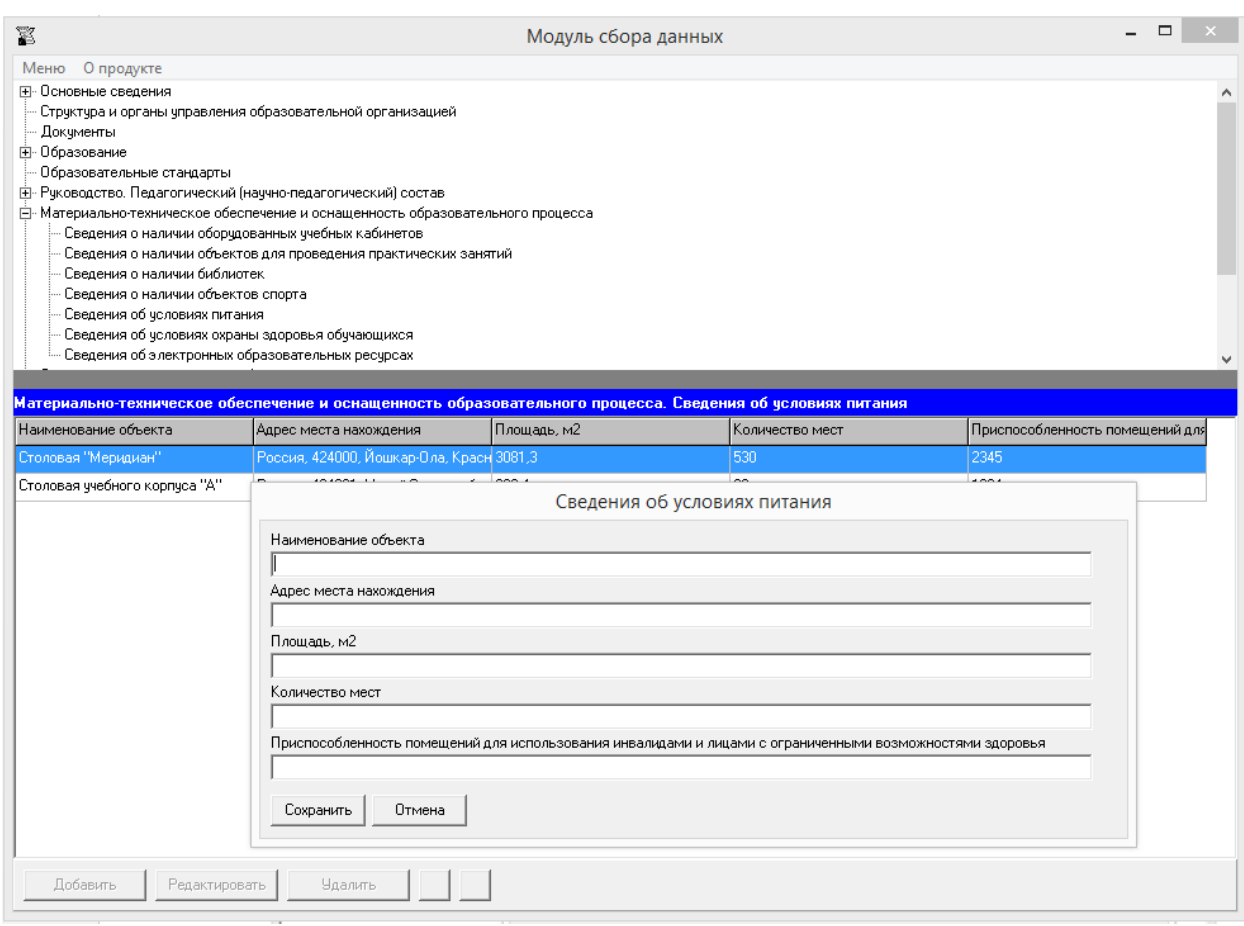

Ячейки в данной таблице заполняются аналогично таблице «Сведения о наличии библиотек».

## **Таблица – Сведения об условиях охраны здоровья**

При нажатии кнопки «Добавить» появляется окно для заполнения:

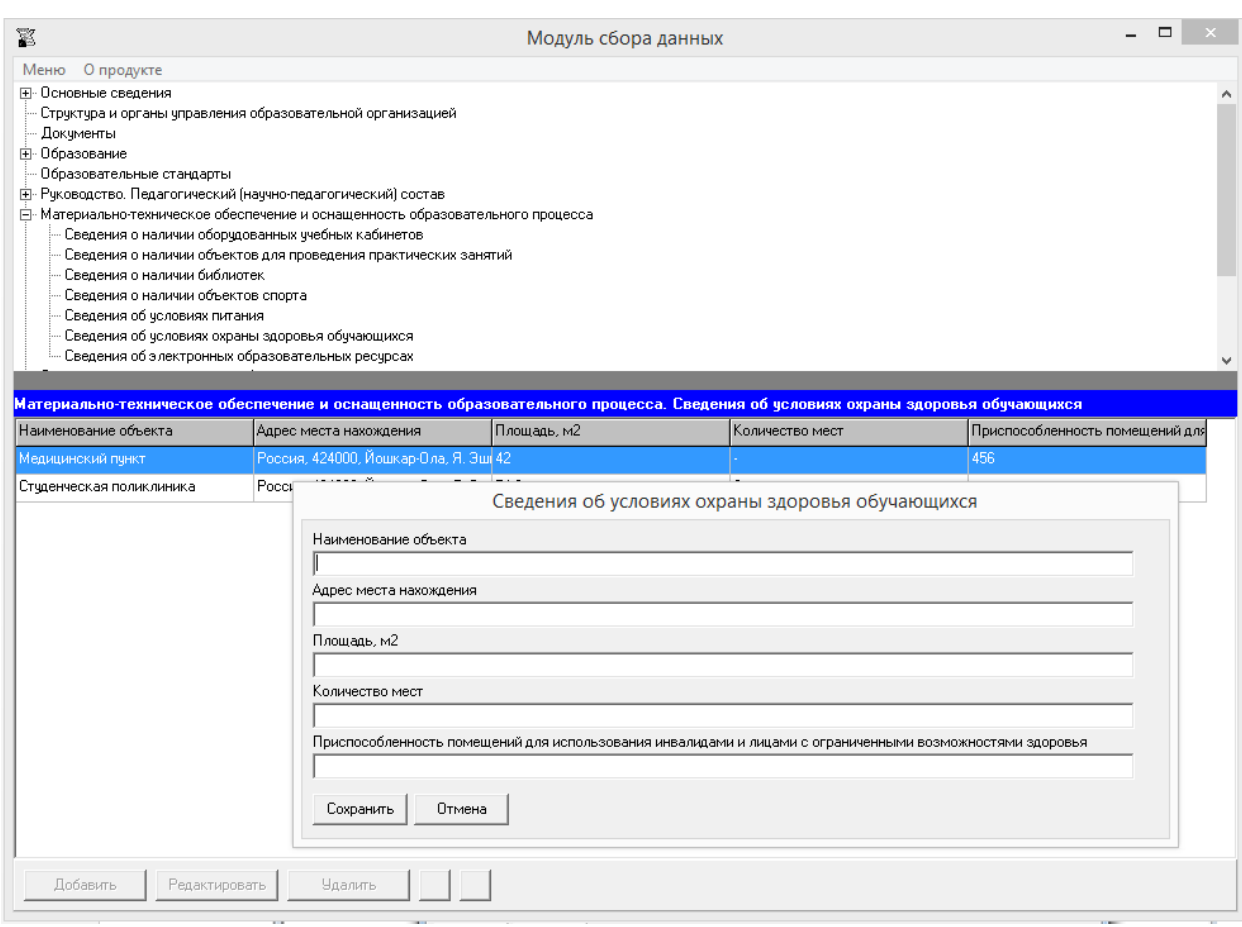

Ячейки в данной таблице заполняются аналогично таблице «Сведения о наличии библиотек».

#### **Таблица – Сведения об электронных ресурсах**

В указанную таблицу уже включены ссылки на рекомендуемые ресурсы:

#### Перечень электронных образовательных ресурсов,

#### к которым обеспечивается доступ обучающихся

Министерства науки и высшего образования Российской Федерации Министерство просвещения Российской Федерации Федеральная служба по надзору в сфере образования и науки Федеральный портал "Российское образование" Информационная система "Единое окно доступа к образовательным ресурсам" Федеральный центр информационно-образовательных ресурсов Электронные библиотечные системы и ресурсы

Таблица предусматривает неограниченное количество строк. Для каждого нового наименования электронного образовательного ресурса используется отдельная строка.

Каждая новая строка указанной таблицы добавляется нажатием кнопки «Добавить», размещенной в левом нижнем углу программного модуля.

При нажатии кнопки «Добавить» появляется окно для заполнения:

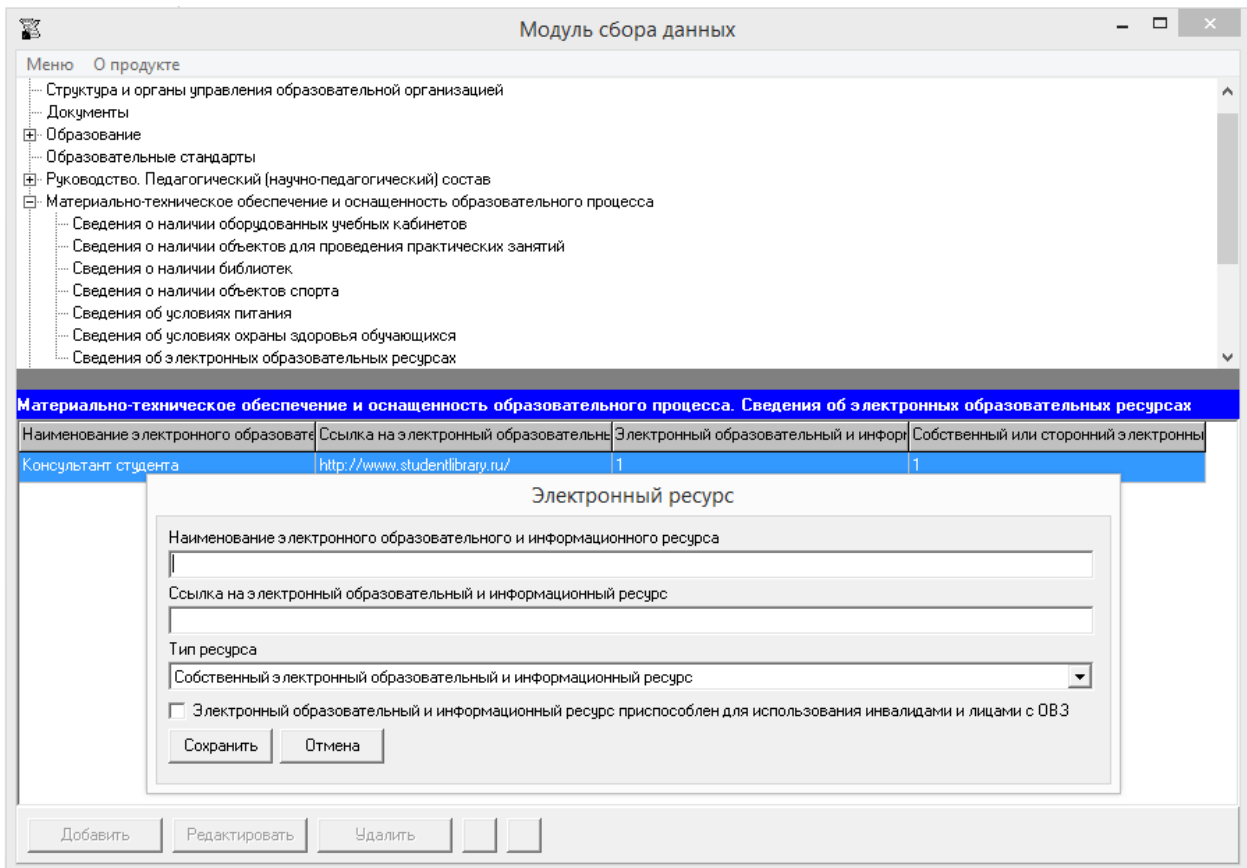

Ячейки «Наименование электронного образовательного и информационного ресурса» и «Ссылка на электронный образовательный и информационный ресурс» имеют текстовый формат. В ячейке «Тип ресурса» возможен выбор из вариантов «Собственный электронный образовательный и информационный ресурс» и «Сторонний электронный образовательный и информационный ресурс». При генерации страниц все ресурсы будут сгруппированы по признаку «Тип ресурса».

Если электронный образовательный ресурс адаптирован для использования инвалидами и лицами с ОВЗ, необходимо отметить данный факт.

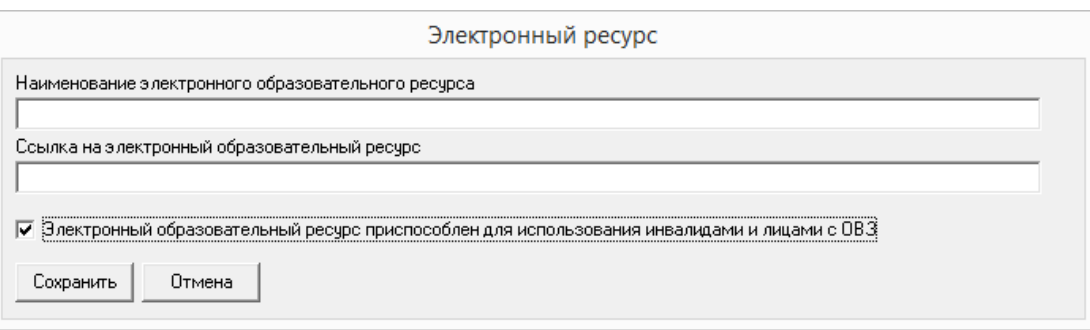

При заполнении информации о нескольких ресурсах, у пользователя появляется возможность сортировки введенной информации с помощью кнопок **.4**  $\blacksquare$ 

# Подраздел «Стипендии и меры поддержки обучающихся»

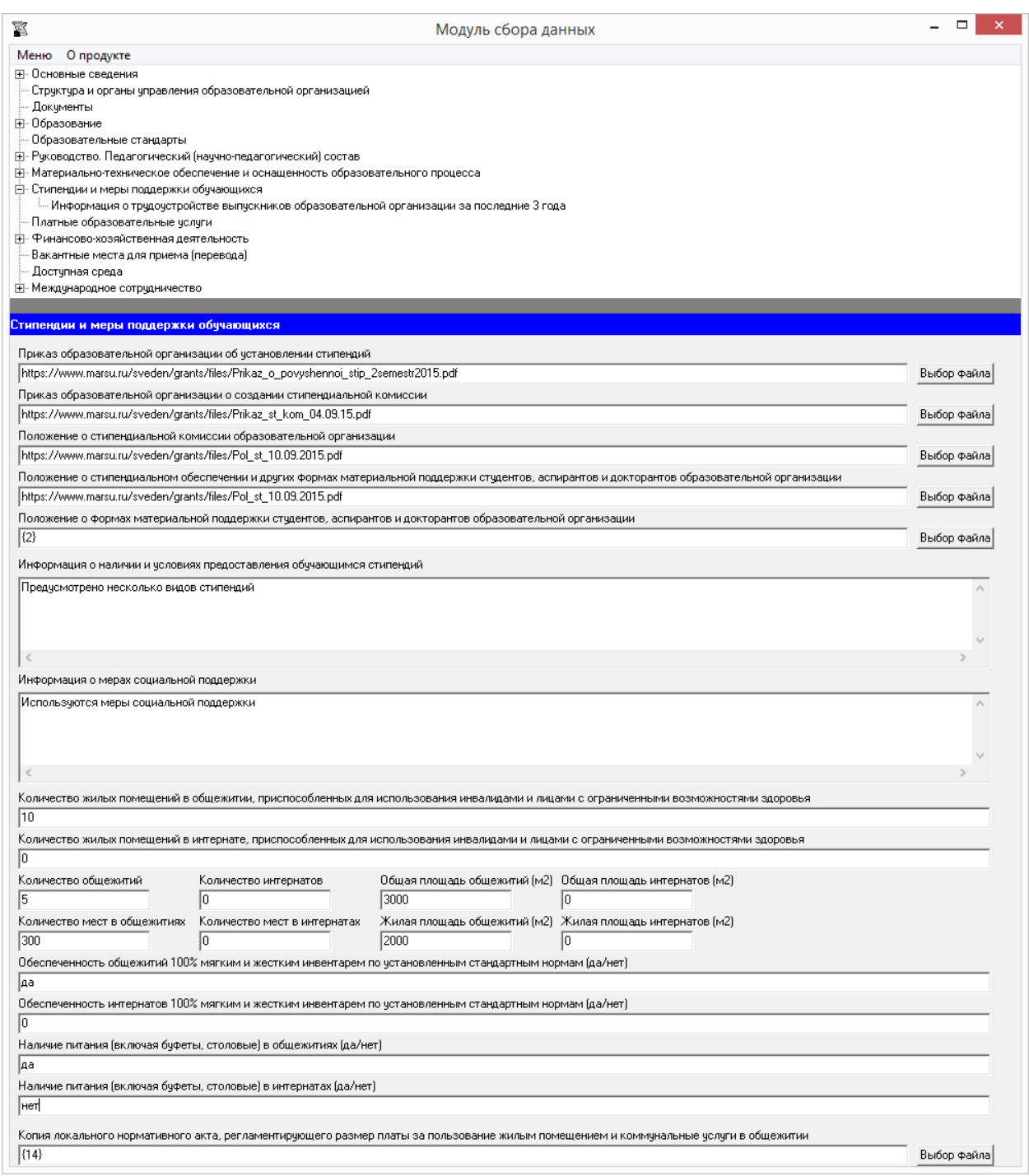

Заполнение ячеек «Приказ образовательной организации об установлении стипендий», «Приказ образовательной организации о создании стипендиальной комиссии», «Положение о стипендиальной комиссии образовательной организации», «Положение о стипендиальном обеспечении и других формах материальной поддержки студентов, аспирантов и докторантов образовательной организации», «Положение о формах материальной поддержки студентов, аспирантов и докторантов образовательной организации», «Копия локального нормативного акта, регламентирующего размер платы за пользование жилым помещением и коммунальные услуги в общежитии» осуществляется через Файловый менеджер с помощью кнопки «Выбор файла». Способ заполнения описан ранее.

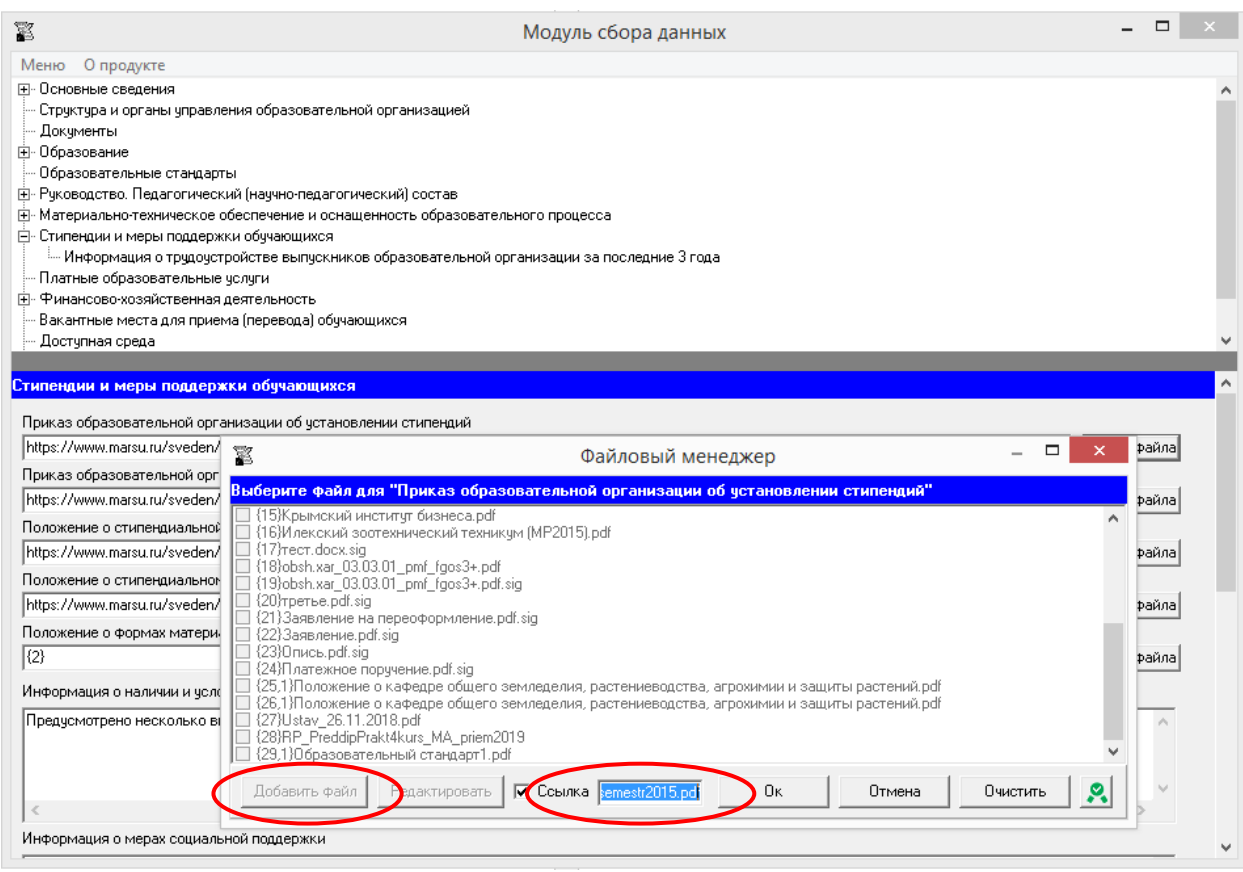

Порядок работы с документами, подписанными простой электронной подписью, описан в разделах «Простые электронные подписи», «Подписание файлов простой электронной подписью / открепление электронной подписи».

Ячейки «Информация о наличии и условиях предоставления обучающимся стипендий», «Информация о мерах социальной поддержки» заполняются в текстовом формате, в свободной форме.

Ячейки с данными о количестве жилых помещений, общежитий, интернатов, мест заполняются в формате целых чисел. Например, 10. При отсутствии таких помещений, общежитий, интернатов в этих ячейках рекомендуется ставить цифру 0.

Ячейки с данными об общей и жилой площади общежитий, интернатов заполняются в числовом формате. Например, 1234 или 1234,5. При отсутствии общежитии или интернатов в этих ячейках рекомендуется ставить цифру 0.

Ячейки с данными по обеспеченности общежитий, интернатов 100% мягким и жестким инвентарем по установленным стандартным нормам» рекомендуется заполнять следующим образом: **обеспечены/не обеспечены** или **да/нет**.

### **Таблица – Информация о трудоустройстве выпускников образовательной организации за последние 3 года**

Каждая новая строка указанной таблицы добавляется нажатием кнопки «Добавить», размещенной в левом нижнем углу программного модуля.

При нажатии кнопки «Добавить» появляется окно для заполнения:

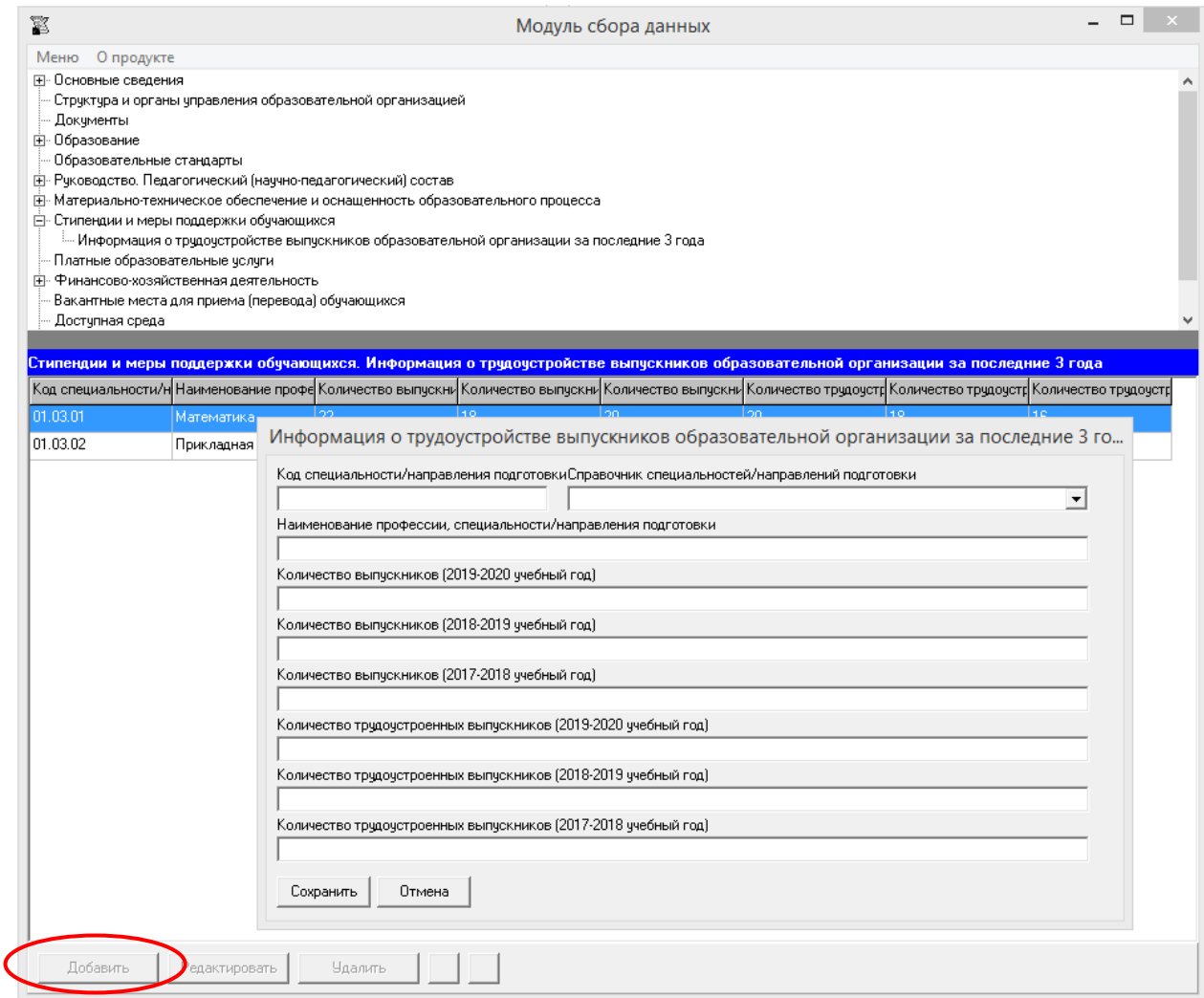

Ячейки «Код специальности/направления подготовки» и «Наименование профессии, специальности/направления подготовки» имеют текстовый формат, заполняются с помощью справочника специальностей/направлений подготовки; рекомендуется заполнять их в соответствии с действующей лицензией.

Остальные ячейки заполняются в формате целых чисел.

При заполнении информации по нескольким специальностям, направлениям подготовки, у пользователя появляется возможность сортировки введенной информации с помощью кнопок  $\Delta \mathbf{V}$ .

# Подраздел «Платные образовательные услуги»

Заполнение ячеек специального подраздела осуществляется через Файловый менеджер с помощью кнопки «Выбор файла», описанным ранее методом.

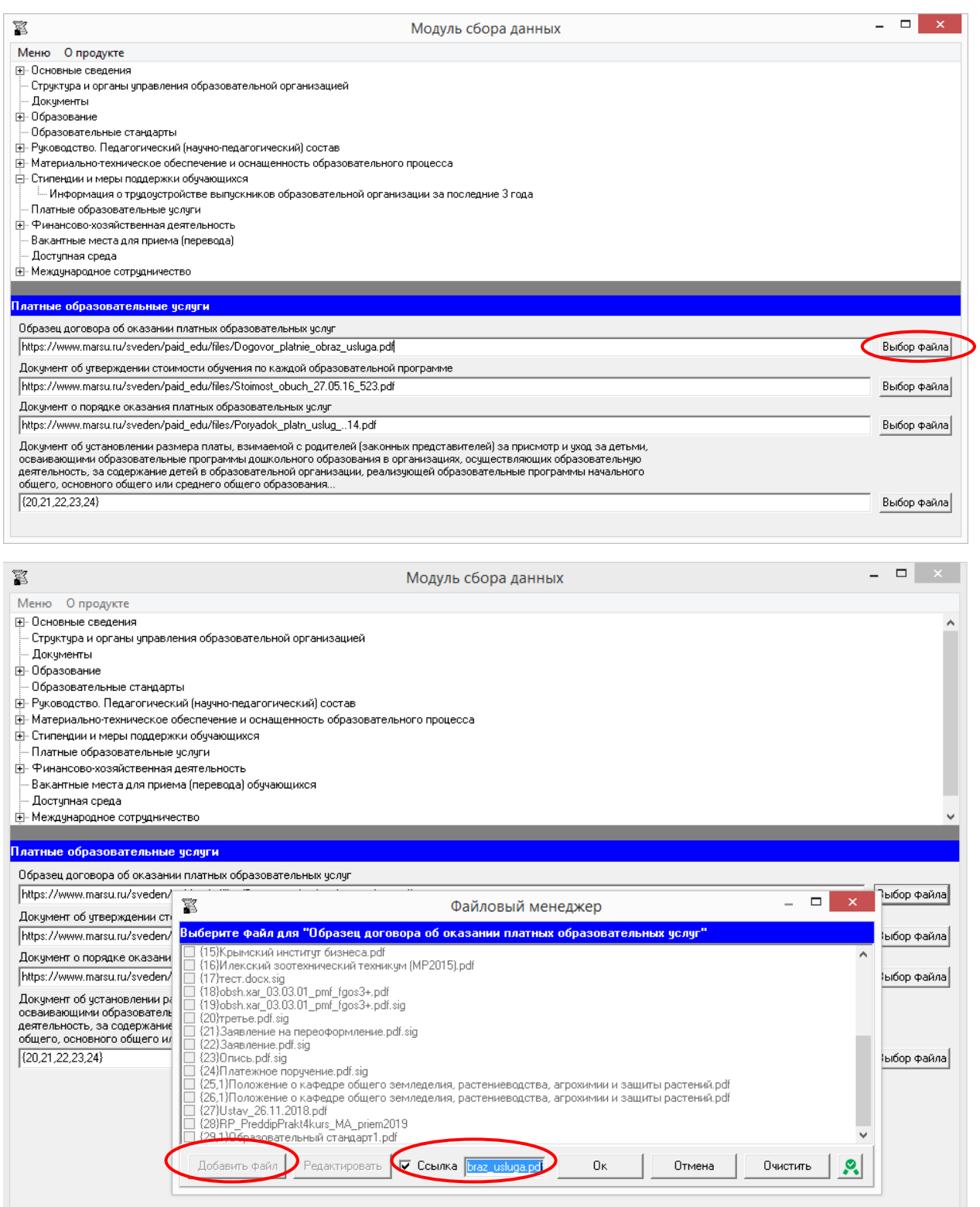

## Подраздел «Финансово-хозяйственная деятельность»

Таблица заполняется в целом по образовательной организации.

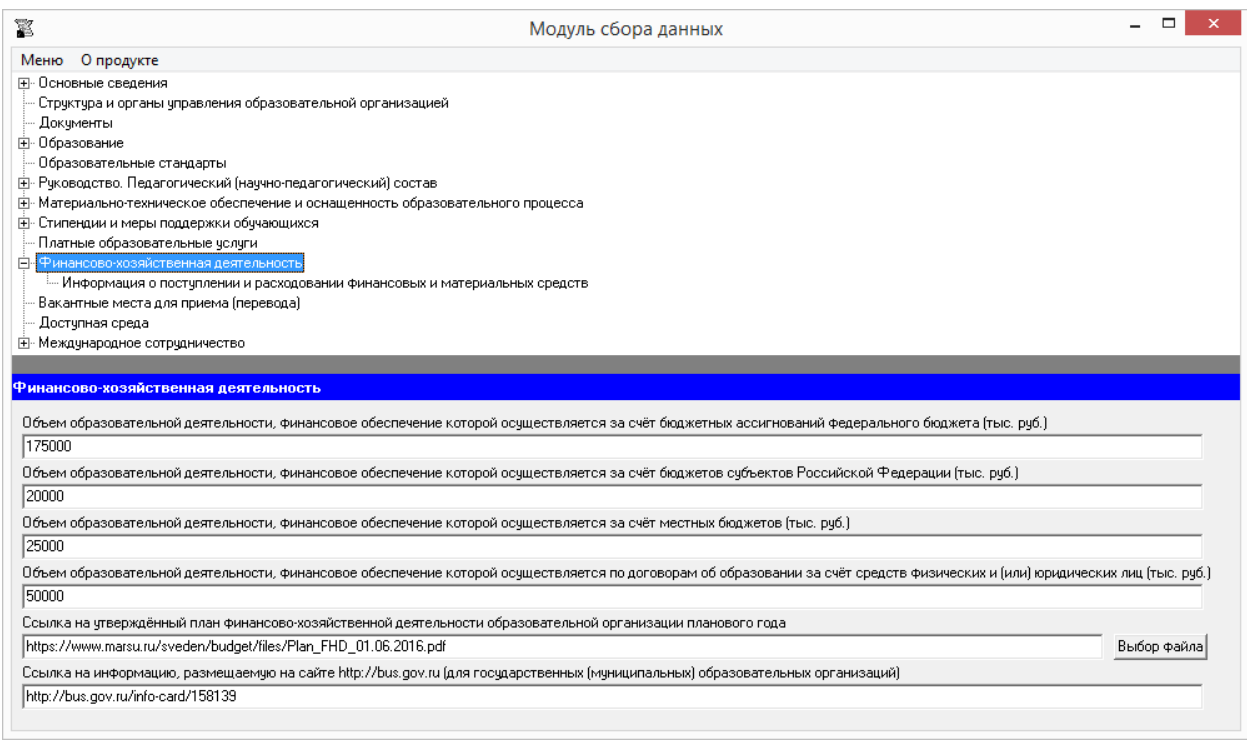

Ячейки «Объем образовательной деятельности, финансовое обеспечение которой осуществляется…» заполняются соответствующими наименованию данными. Сведения в указанных ячейках размещаются в числовом формате в тыс. рублей.

Заполнение ячейки «Ссылка на утверждённый план финансово-хозяйственной деятельности образовательной организации планового года» осуществляется через Файловый менеджер с помощью кнопки «Выбор файла».

Ячейка «Ссылка на информацию, размещаемую на сайте http://bus.gov.ru (для государственных (муниципальных) образовательных организаций)» имеет текстовый формат. Такая ссылка должна обеспечивать переход на страницу сайта, соответствующую образовательной организации.

### **Таблица – Информация о поступлении и расходовании финансовых и материальных средств**

Каждая новая строка указанной таблицы добавляется нажатием кнопки «Добавить», размещенной в левом нижнем углу программного модуля.

При нажатии кнопки «Добавить» появляется окно для заполнения:

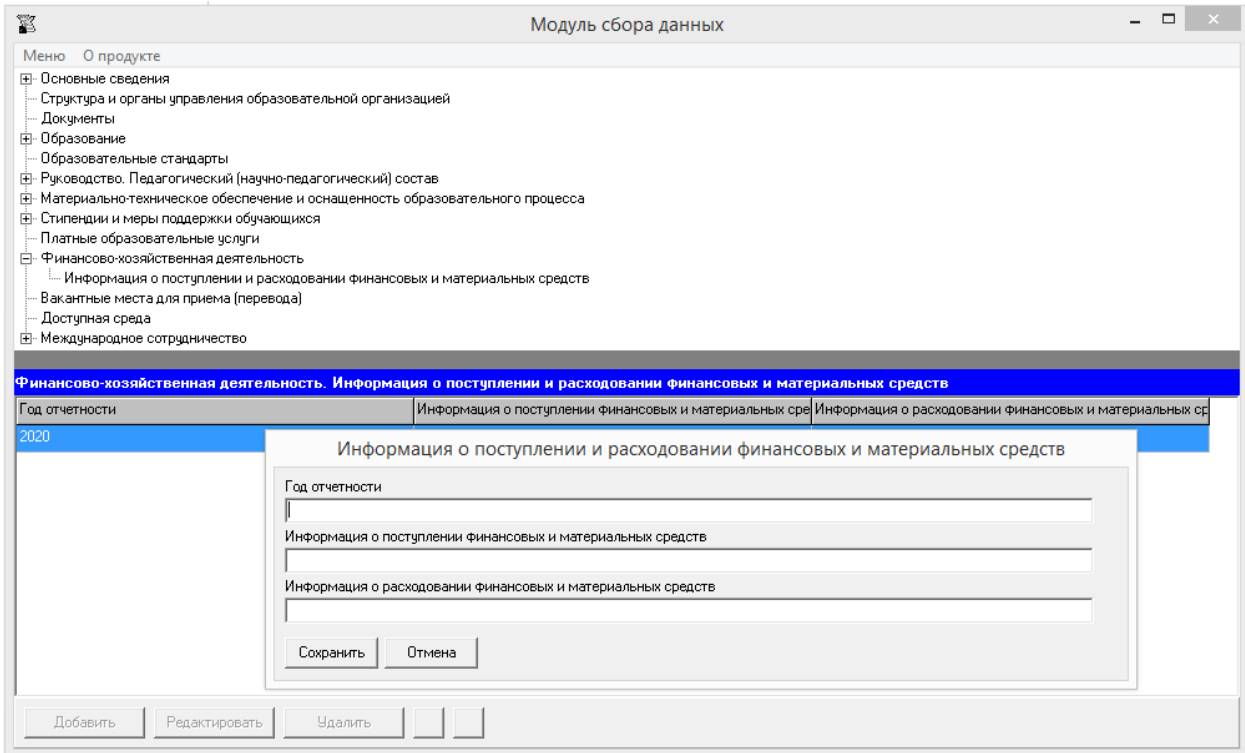

В ячейку «Год отчетности» вносится число, соответствующее отчетному году.

Ячейки «Информация о поступлении финансовых и материальных средств» и «Информация о расходовании финансовых и материальных средств» заполняются соответствующими наименованию данными. Сведения в указанных ячейках размещаются в числовом формате в рублях.

## Подраздел «Вакантные места для приёма (перевода) обучающихся»

Данная таблица заполняется только для образовательных программ, по которым в образовательной организации имеются вакантные места для приема/перевода. При заполнении обязательно указываются реализуемая форма обучения и курс.

Каждая новая строка указанной таблицы добавляется нажатием кнопки «Добавить», размещенной в левом нижнем углу программного модуля.

При нажатии кнопки «Добавить» появляется окно для заполнения:

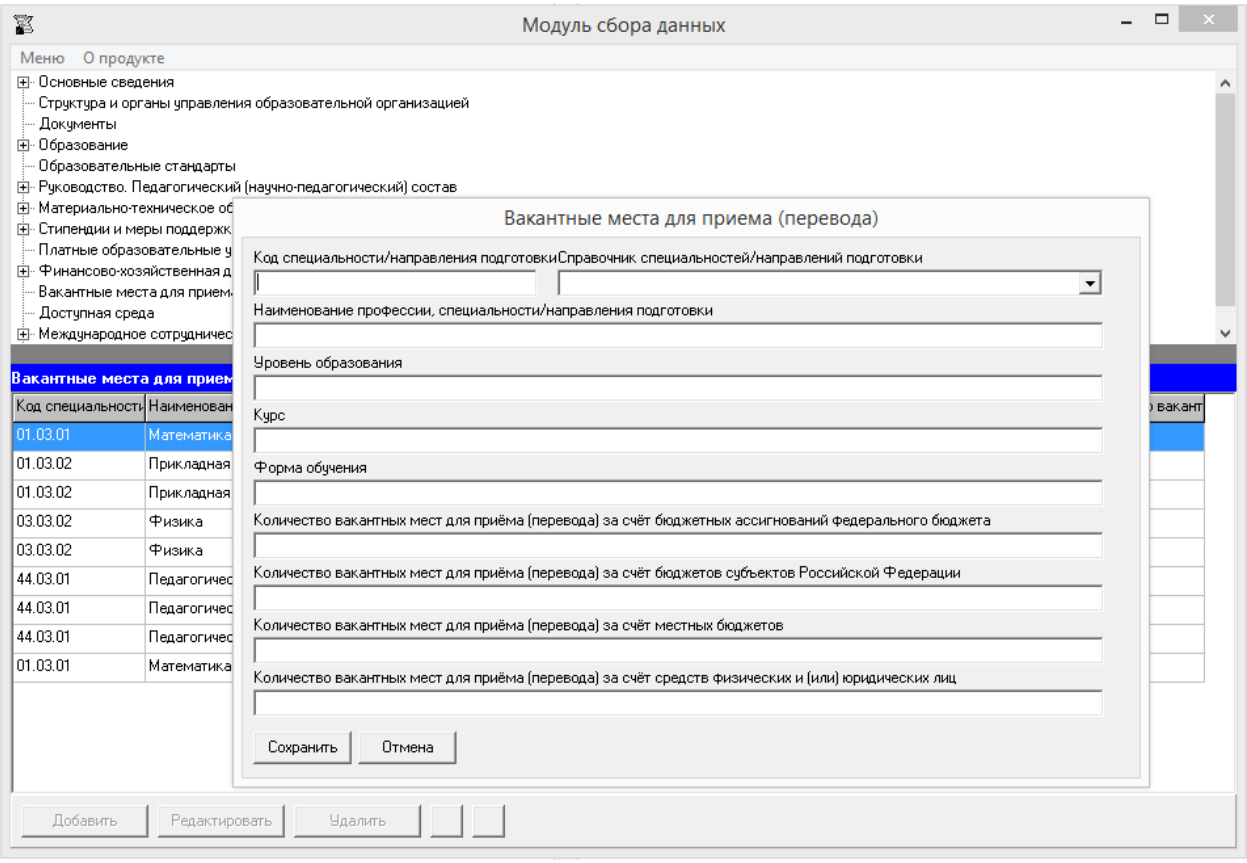

Редактирование записей осуществляется с помощью кнопок «Редактировать» и «Удалить», размещенных в левом нижнем углу программного модуля.

Ячейки «Код специальности/направления подготовки», «Наименование профессии, специальности/направления подготовки», «Уровень образования» заполняются с помощью справочника специальностей/направлений подготовки в соответствии с действующей лицензией.

Ячейки «Курс», «Количество вакантных мест для приема (перевода) за счет…» заполняются в формате целых чисел.

При заполнении информации по нескольким специальностям, направлениям подготовки, у пользователя появляется возможность сортировки введенной информации с помощью кнопок  $\blacksquare$ 

# Подраздел «Доступная среда»

Подраздел формируется автоматически на основе данных, введенных в специальном подразделе «Материально-техническое обеспечение и оснащенность образовательного процесса».

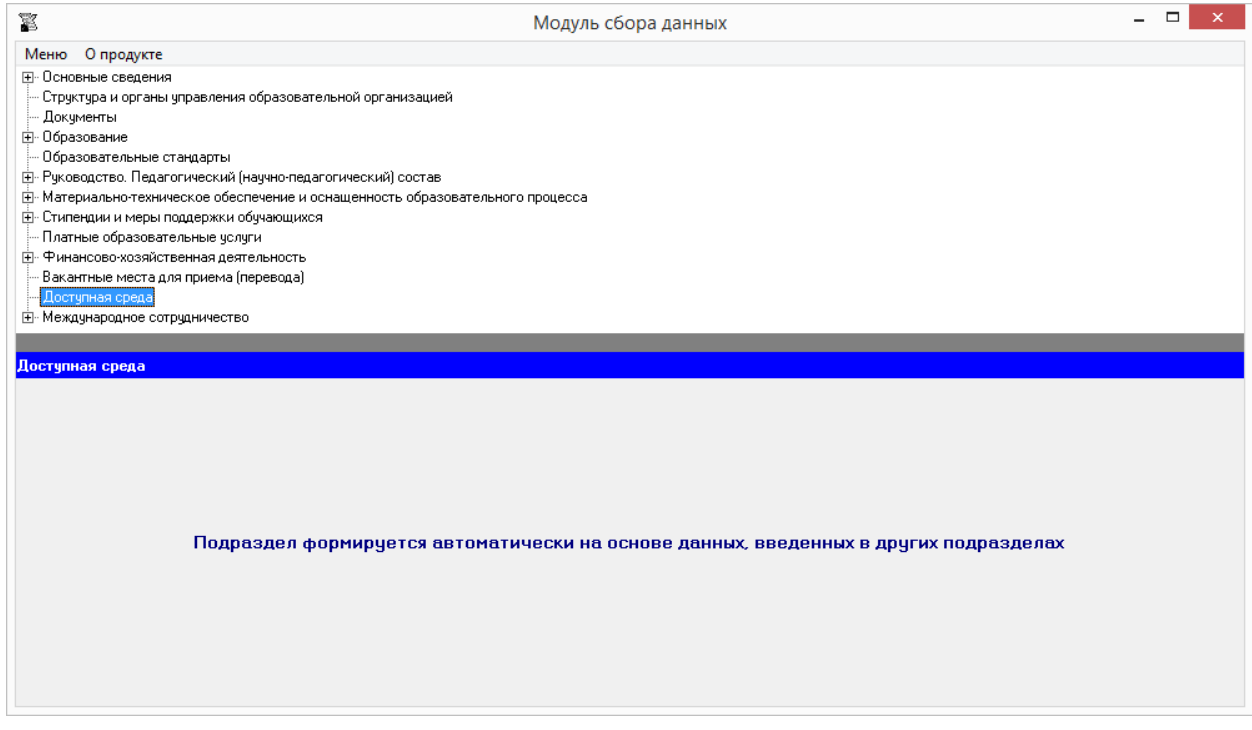

## Подраздел «Международное сотрудничество»

## **Таблица – Информация о заключенных и планируемых к заключению договорах с иностранными и (или) международными организациями по вопросам образования и науки**

Каждая новая строка указанной таблицы добавляется нажатием кнопки «Добавить», размещенной в левом нижнем углу программного модуля.

При нажатии кнопки «Добавить» появляется окно для заполнения:

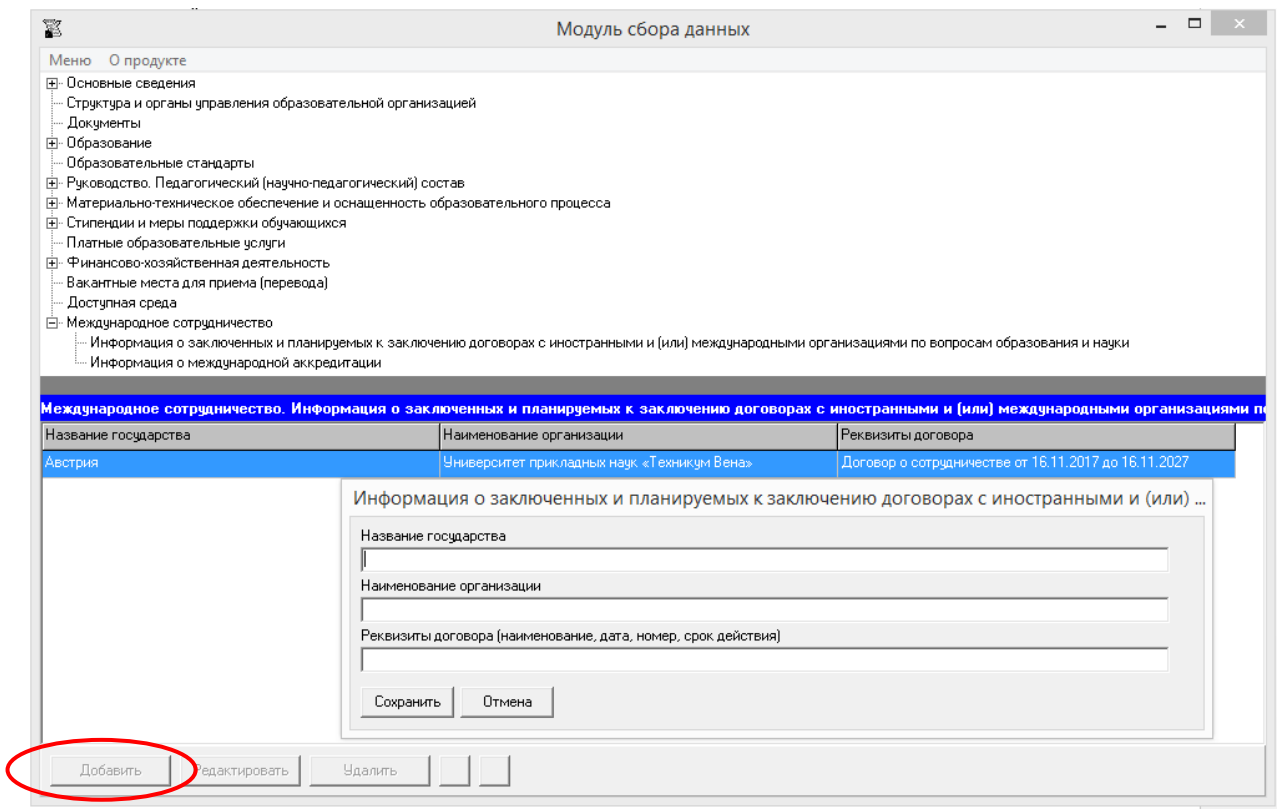

Ячейки таблицы имеют текстовый формат.

При заполнении информации по нескольким договорам возможна сортировка введенной информации с помощью кнопок **A** 

В случае отсутствия у образовательной организации договоров с иностранными и (или) международными организациями по вопросам образования и науки строки в таблицу не добавляются, а при генерации в ячейки таблицы вносится строка «Отсутствует».

#### **Таблица – Информация о международной аккредитации**

Каждая новая строка указанной таблицы добавляется нажатием кнопки «Добавить», размещенной в левом нижнем углу программного модуля.

При нажатии кнопки «Добавить» появляется окно для заполнения:

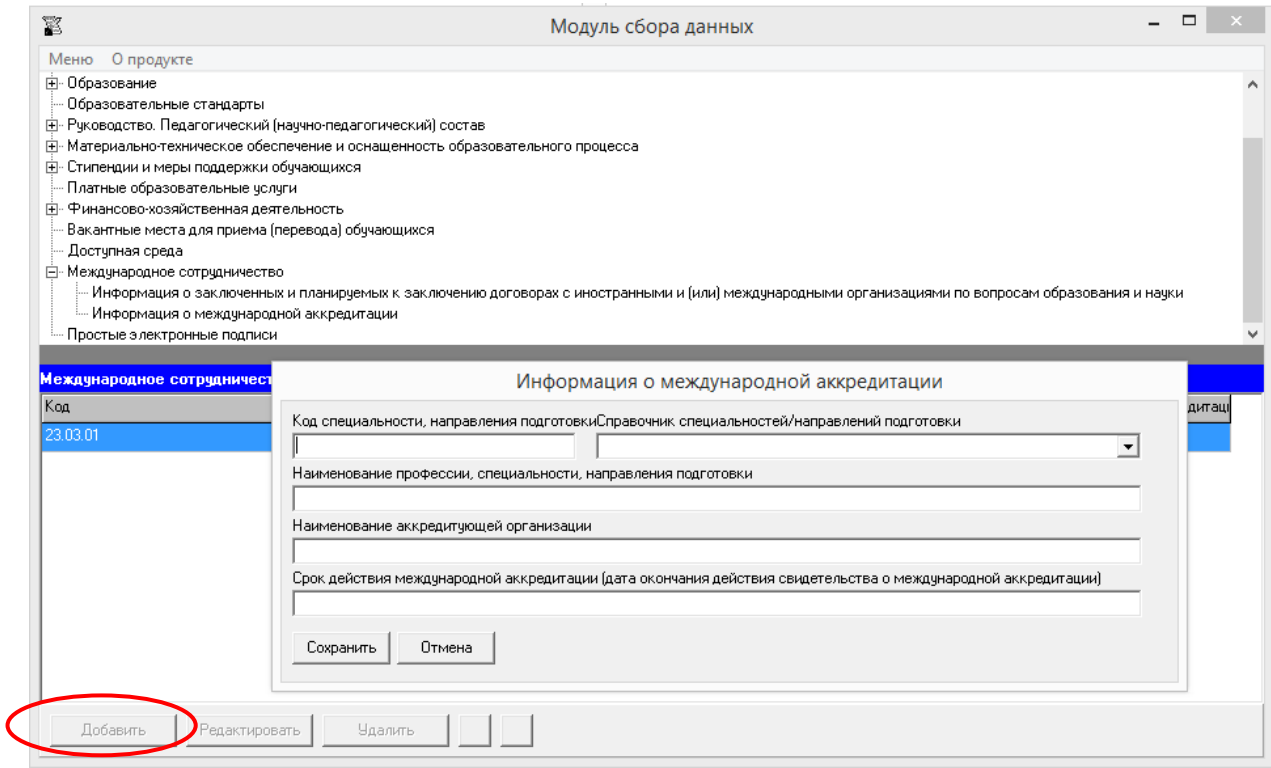

Редактирование записей осуществляется с помощью кнопок «Редактировать» и «Удалить», размещенных в левом нижнем углу программного модуля.

Ячейки «Код», «Наименование профессии, специальности/направления подготовки» заполняются с помощью справочника специальностей/направлений подготовки в соответствии с действующей лицензией.

Ячейка «Срок действия международной аккредитации (дата окончания действия свидетельства о международной аккредитации)» заполняется в формате даты, например, 01.01.2025.

При заполнении информации по нескольким образовательным программам, имеющих международную аккредитацию, возможна сортировка введенной информации с помощью  $k$ нопок  $\blacksquare$ 

В случае отсутствия образовательных программ, имеющих международную аккредитацию, строки в таблицу не добавляются, а при генерации в ячейки таблицы вносится строка «Отсутствует».

## Простые электронные подписи

Вкладка «Простые электронные подписи» используется для управления информацией о лицах, которые имеют полномочия ставить простую электронную подпись при размещении документов, самостоятельно разрабатываемых и утверждаемых образовательной организацией, для размещения на Сайте в форме электронных документов.

Количество строк в данной таблице равно числу лиц, уполномоченных ставить электронную подпись для размещаемых документов. Каждая новая строка указанной таблицы добавляется нажатием кнопки «Добавить», размещенной в левом нижнем углу программного модуля.

При нажатии кнопки «Добавить» появляется окно для ввода данных:

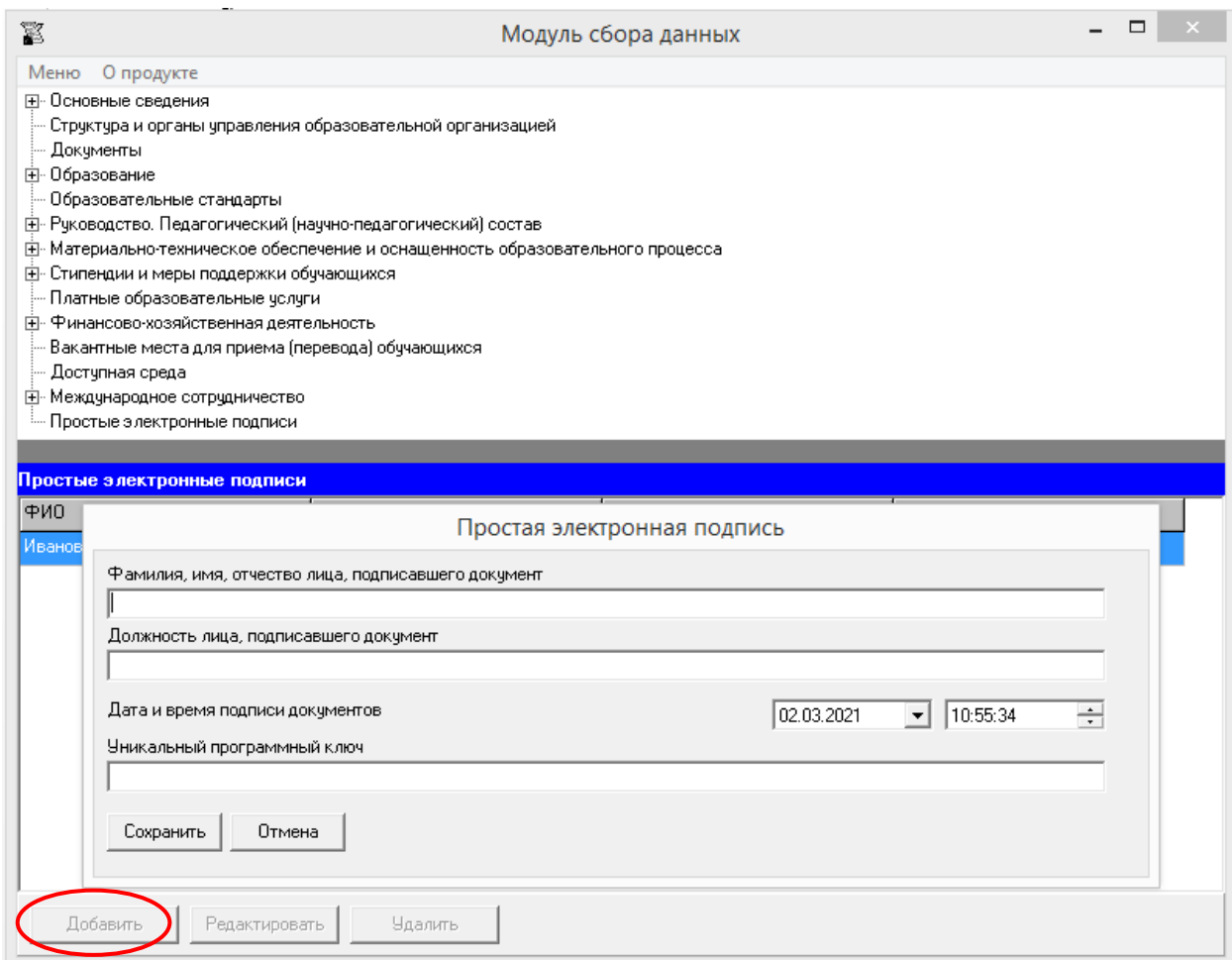

Редактирование записей осуществляется с помощью кнопок «Редактировать» и «Удалить», размещенных в левом нижнем углу окна программного модуля.

Ячейки «Фамилия, имя, отчество лица, подписавшего документ» и «Должность лица, подписавшего документ» таблицы имеют текстовый формат.

Ячейки «Дата и время подписи документов» заполняются выбором необходимых значений.

Ячейка «Уникальный программный ключ» имеет текстовый формат, здесь вводится значение ключа (может быть сгенерировано с помощью онлайн-генераторов ключей).

Информация из ячеек таблицы «Простая электронная подпись» будет отображаться на страницах специального раздела по наведению мыши на пиктограмму рядом с файлом, указывающей на то, что документ подписан простой электронной подписью:

> <u>О Положение ректората.pdf</u> Файл подписан простой электроной подписью Дата, время: 26.02.2021 16:12:21 ФИО: Фамилия2 Имя2 Отчество2 Должность: Должность2 Уникальный ключ: 7069096c2c9a58ed89a61b8ea69dcc7b746b982f6dedff15e56d3a7ed9cb02

# Подписание файлов простой электронной подписью / открепление электронной подписи

Подписание файлов с помощью простых электронных подписей, созданных при работе с вкладкой «Простые электронные подписи», рекомендуется выполнять в окне «Файловый менеджер».

Окно «Файловый менеджер» открывается при выборе соответствующего пункта в основном меню программы:

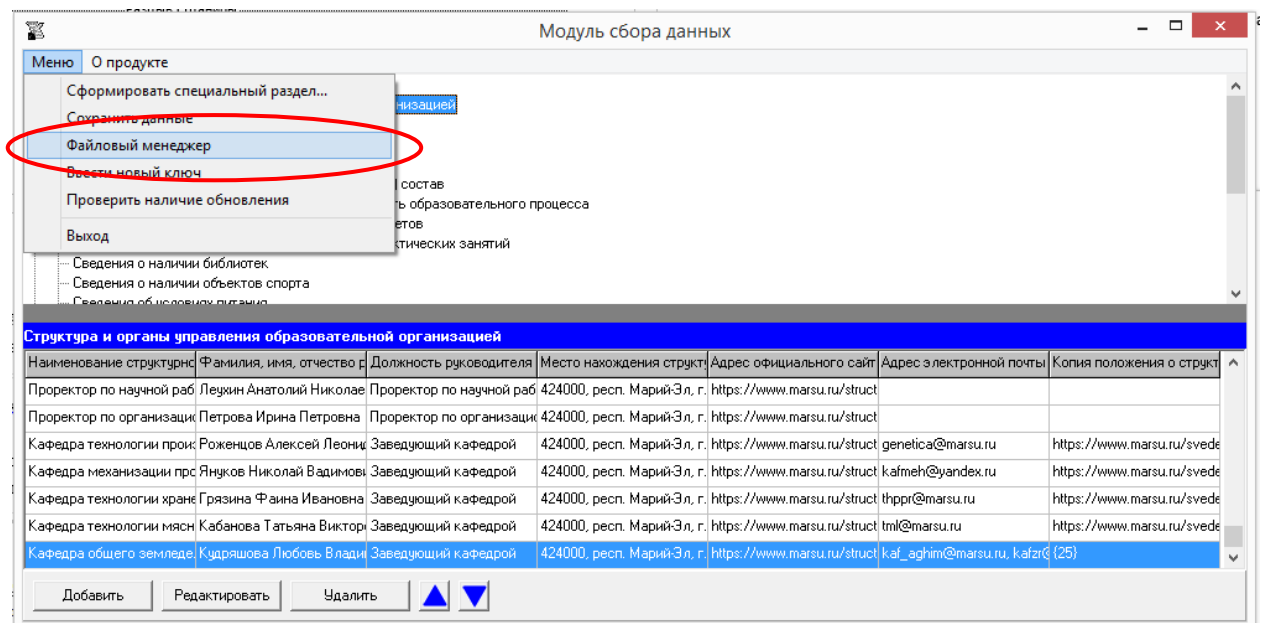

В открывшемся окне необходимо с помощью мыши выбрать файлы для подписания и щелкнуть по пиктограмме «Подписать документы/открепить подпись»:

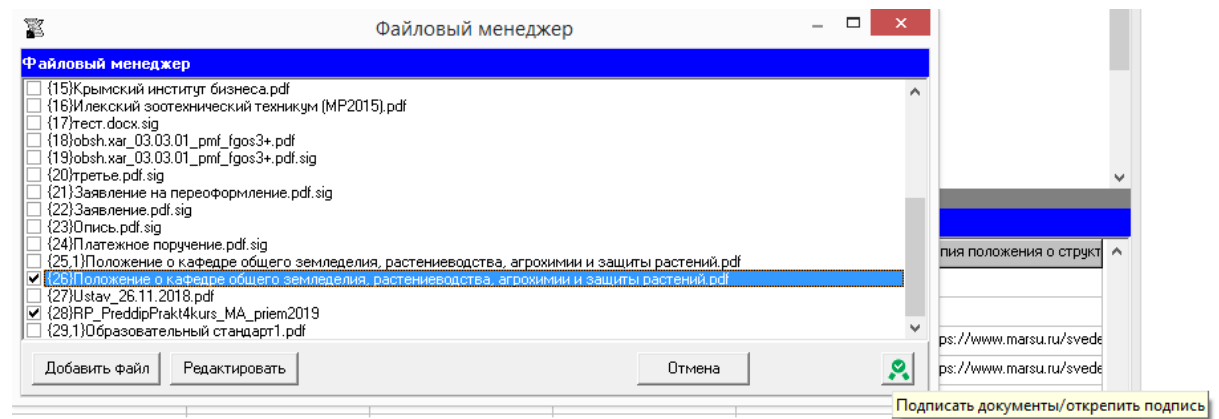

Затем из выпадающего списка выбрать подпись:

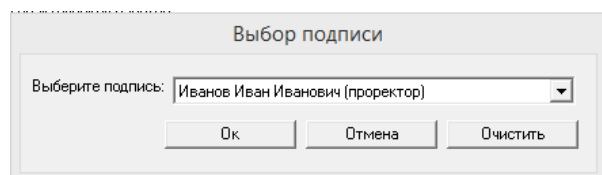

В разделе «Простые электронные подписи» дана информация об управлении списком электронных подписей.

Файлы, подписанные электронной подписью, отображаются в файловом менеджере с префиксом, включающим внутренний номер файла (присваивается Модулем сбора данных при загрузке файла в систему) и номер подписи в списке электронных подписей.

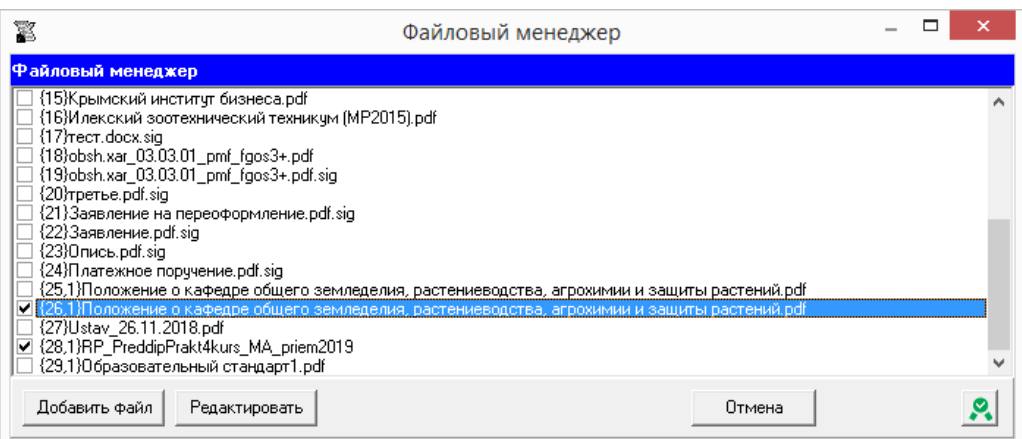

Для того, чтобы открепить электронную подпись файла, необходимо выбрать в файловом менеджере файлы, имеющие электронную подпись, и щелкнуть по пиктограмме «Подписать документы/открепить подпись». В открывшемся окне выбирается новая подпись или нажимается кнопка «Очистить».

Замена прикрепленной электронной подписи выполняется также в файловом менеджере: выбрать файлы, щелкнуть по пиктограмме «Подписать документы/открепить подпись» и из выпадающего списка выбрать другую подпись:

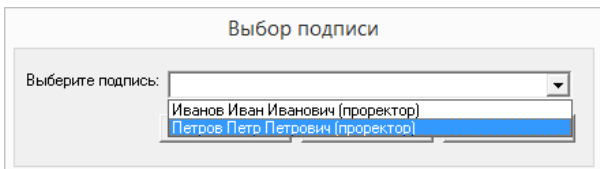

# Размещение информации на официальном сайте образовательной организации высшего образования

Для того, чтобы разместить на официальном сайте информацию об образовательной организации, необходимо выполнить следующие действия:

1) Войти в меню программы, выбрать пункт «Сформировать специальный раздел…»:

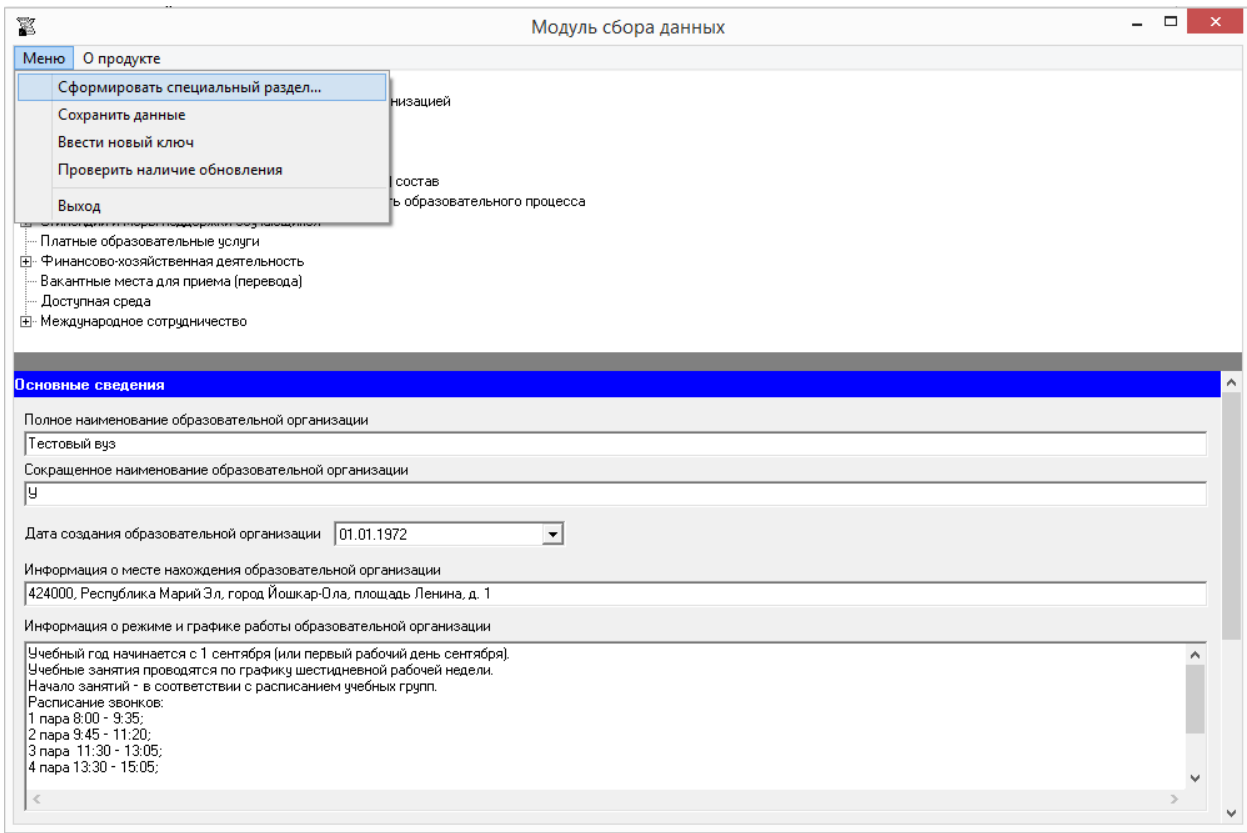

После этого откроется окно «Формирование подразделов». Далее нужно отметить подразделы, подлежащие размещению на сайте образовательной организации, и нажать кнопку «Начать».

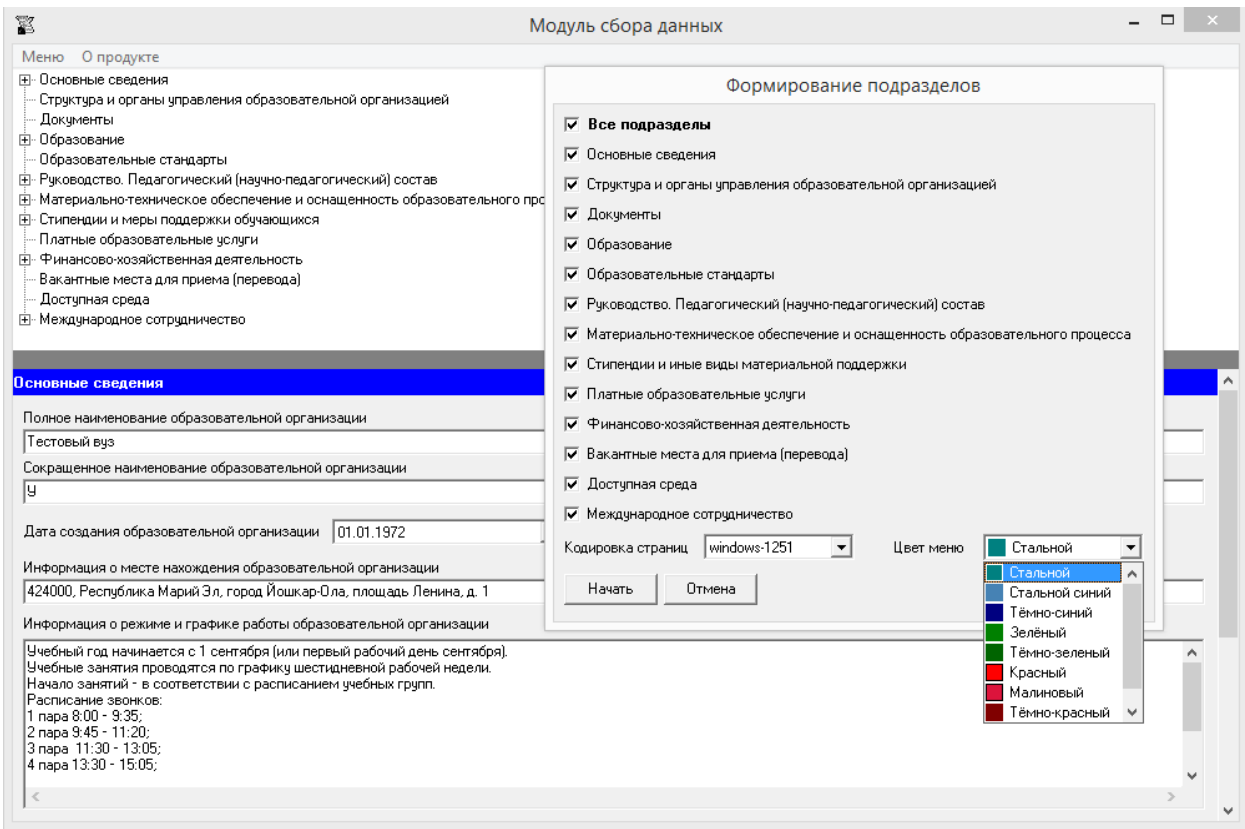

Модуль позволяет выбрать цвет меню размещаемых страниц. Спектр цветов представлен на рисунке выше.

2) Сформированные страницы размещаются в папке «sveden», которая создается в директории размещения программы. Основной способ публикации специального раздела – это копирование сформированного раздела с помощью FTP-клиента в корень вебсервера официального сайта организации.

| budget         |
|----------------|
| common         |
| document       |
| education      |
| eduStandarts   |
| employees      |
| files          |
| grants         |
| inter          |
| objects        |
| ovz            |
| paid edu       |
| struct         |
| vacant         |
| index.html     |
| sign_img.bmp   |
| styles.css     |
| styles_ovz.css |
|                |

Содержимое сформированной папки «sveden»

При использовании системы управления сайтом «1С-Битрикс» имеется возможность использовать встроенный файловый менеджер, для копирования раздела на сайт образовательной организации.

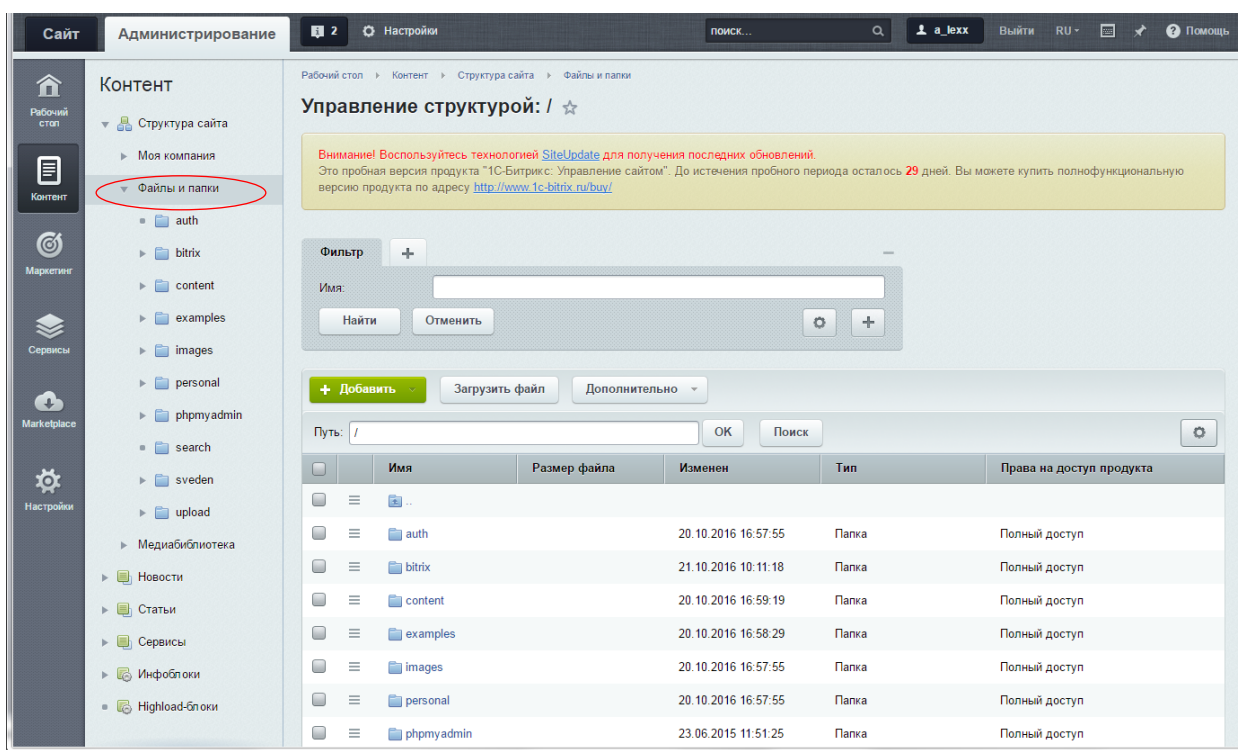

При использовании системы управления сайтом «WordPress» имеется возможность используя постоянные ссылки и встроенный редактор страниц, скопировать содержимое сформированных файлов (сведения находятся между тегами «<!--Сгенерированные сведения-->», «<!--Конец сведений-->») в созданные вручную страницы, либо установить плагин файлового менеджера и выполнить копирование раздела в корень сайта.

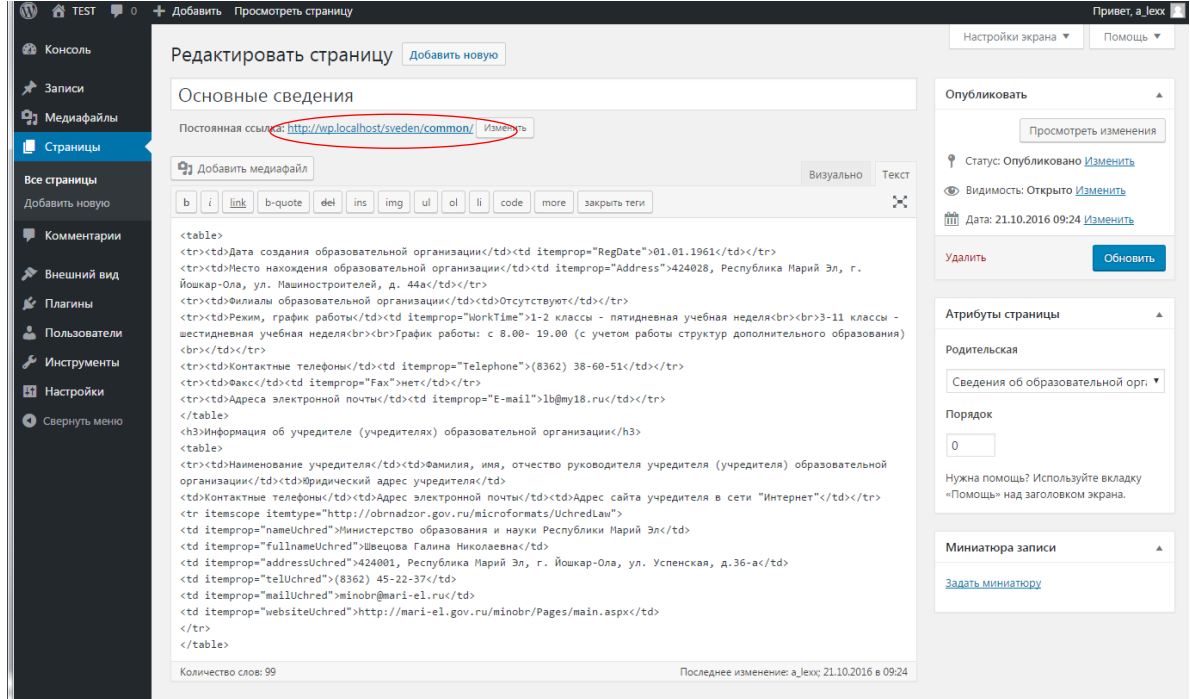

3) Создать на главной странице сайта ссылку "Сведения об образовательной организации" на специальный раздел (например: <a href="http://<адрес сайта>/sveden/"> Сведения об образовательной организации </a>).

#### **Примеры сформированных страниц**

В данном случае модуль сформирован в стальном синем цвете. *Красным цветом* выделено отсутствие информации по ссылке.

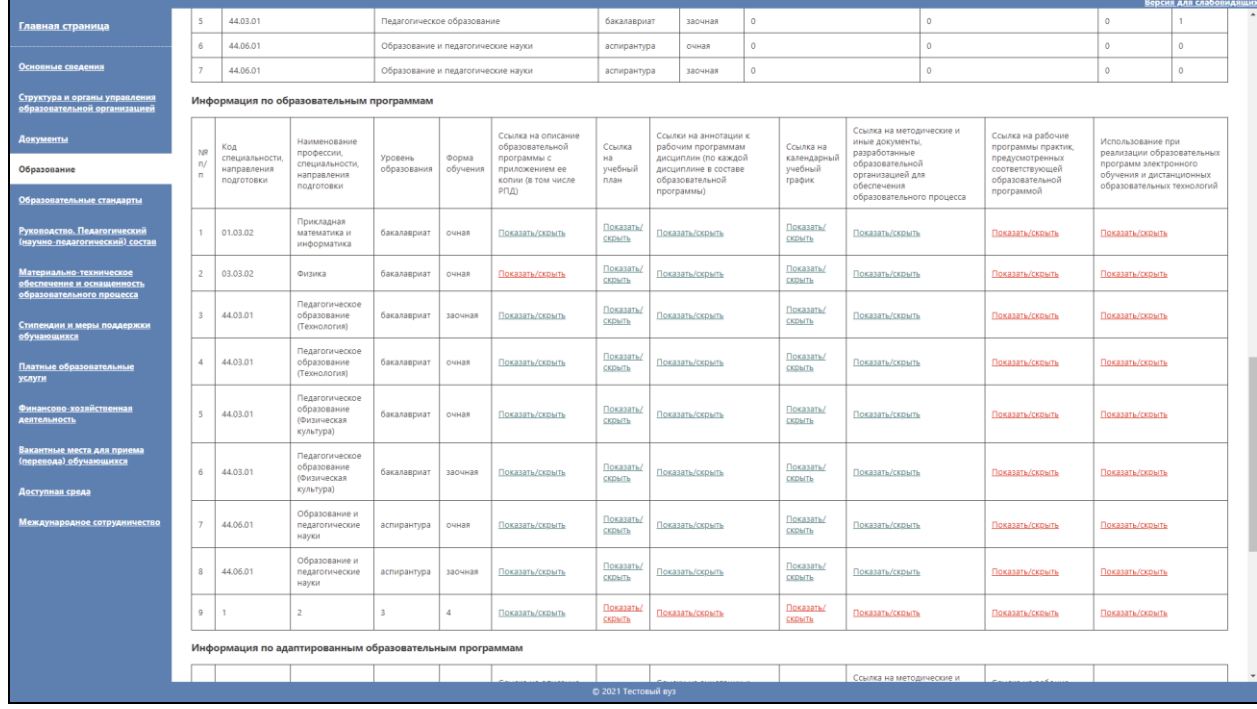

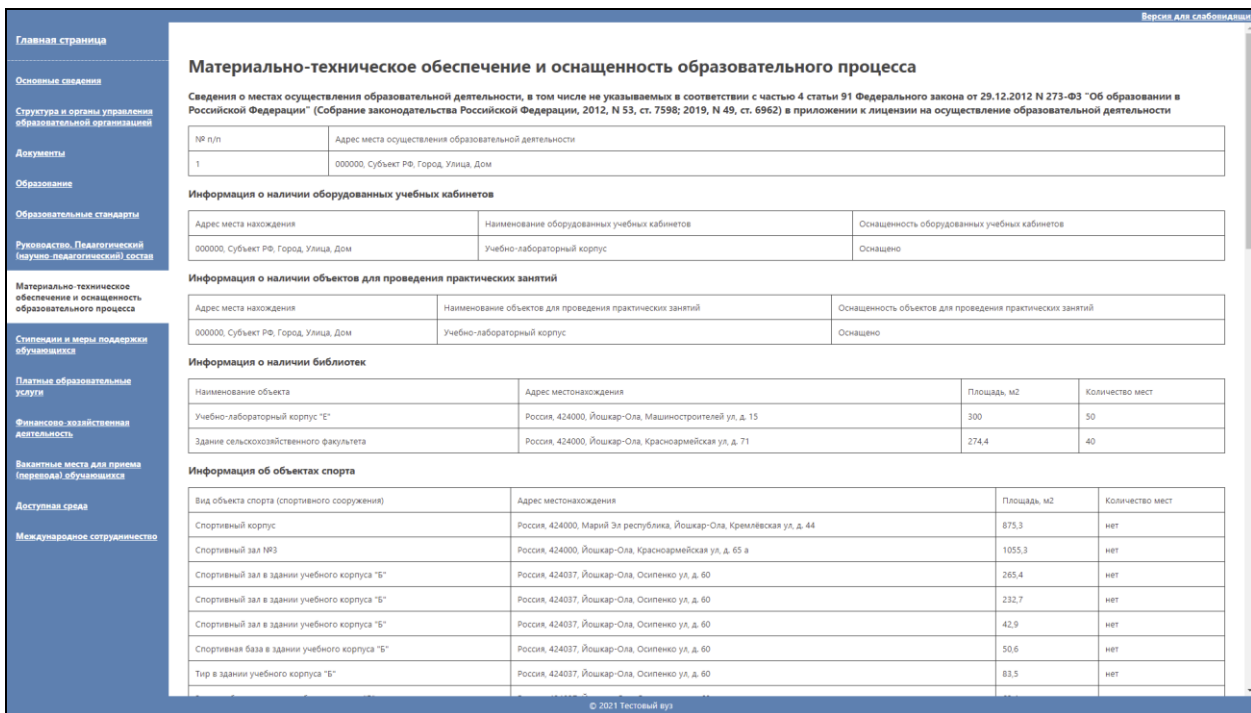

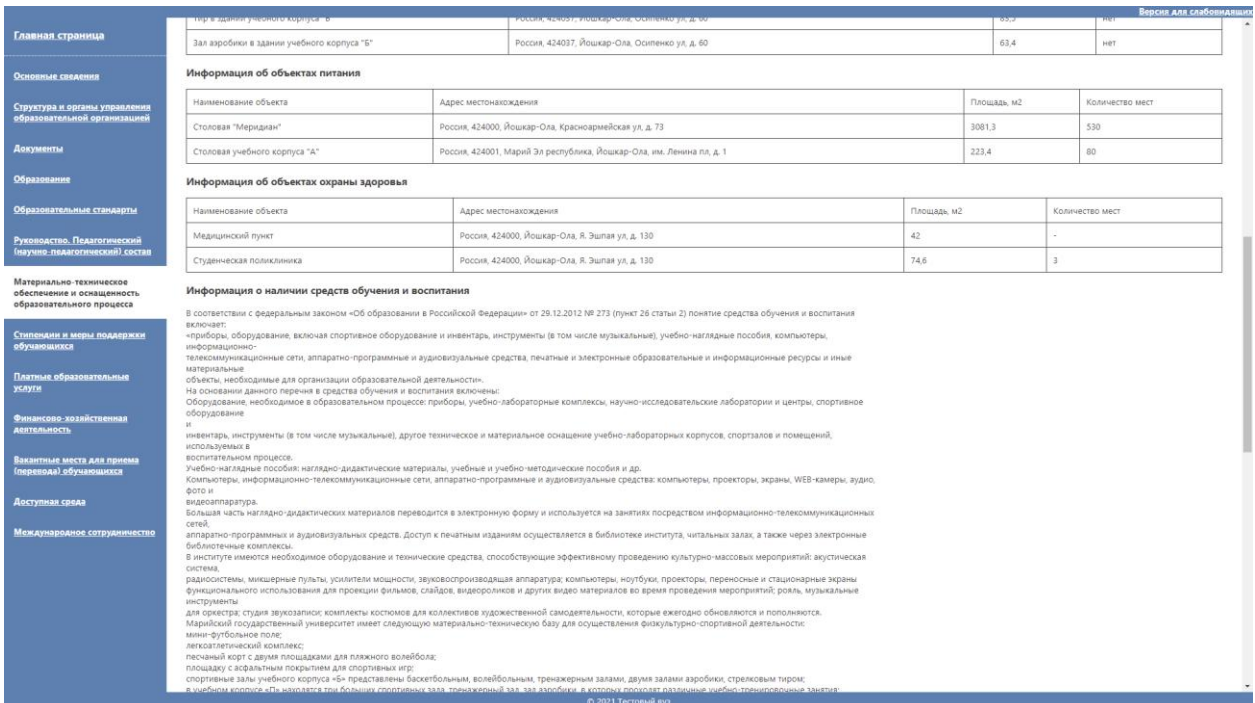

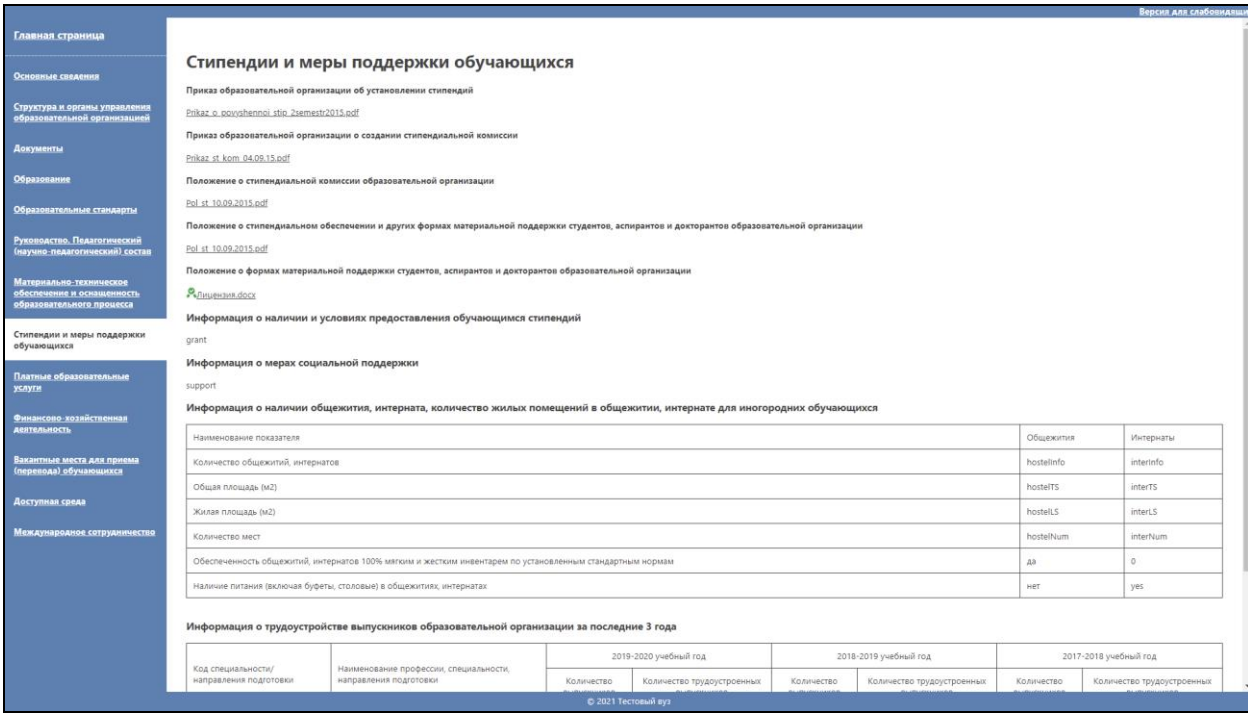

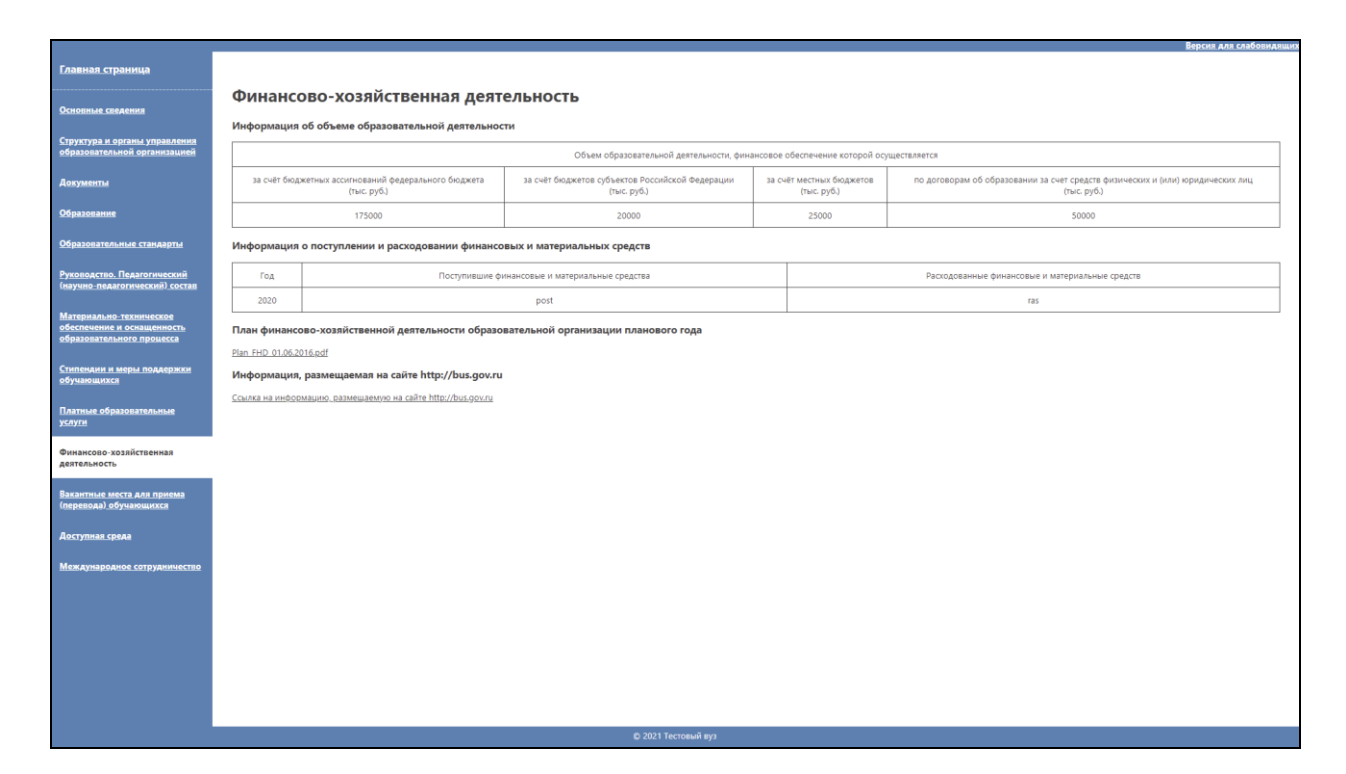

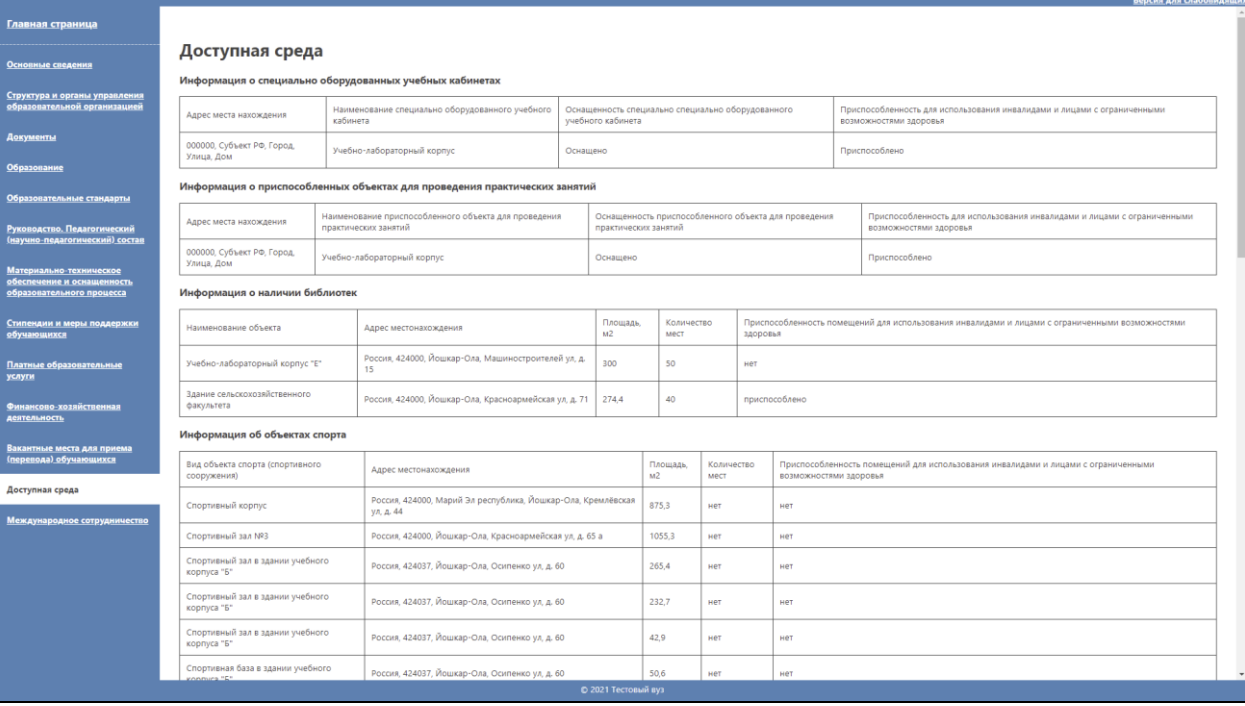
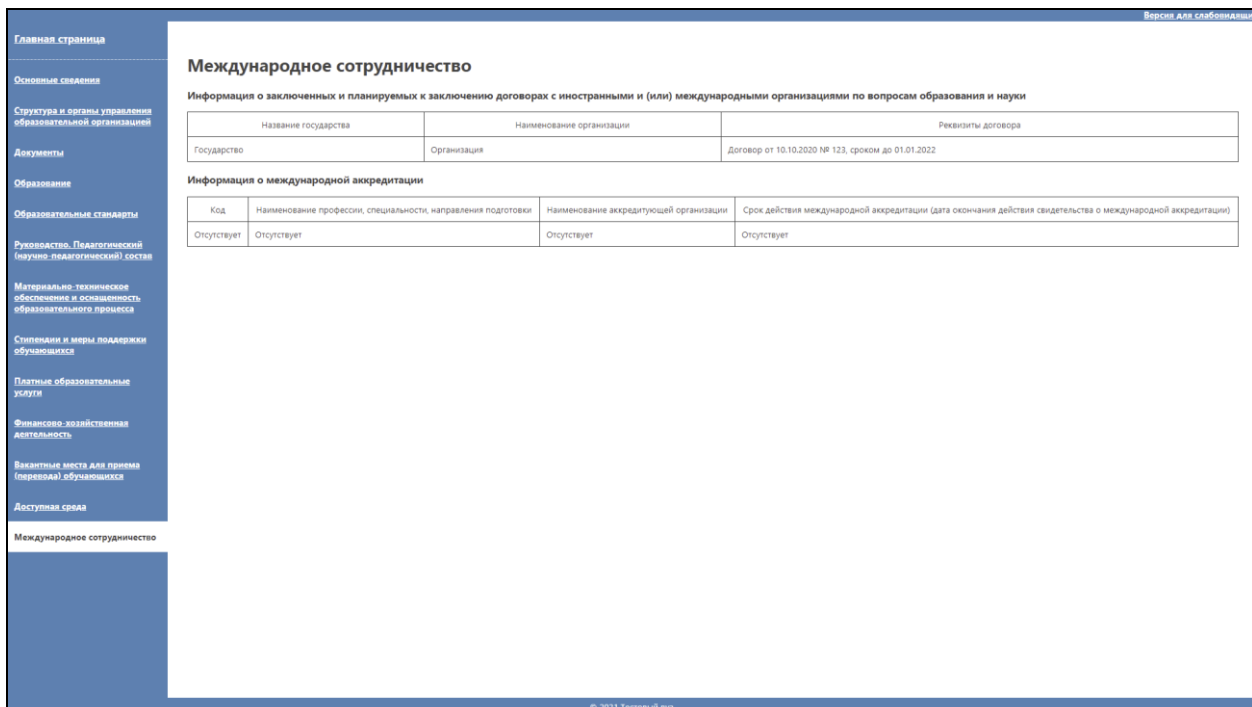

## Редактирование информации, размещенной на сайте

Редактирование информации, размещенной в специальном разделе сайта образовательной организации, также производится с помощью программного обеспечения «Модуль сбора данных для специального раздела сайта образовательной организации высшего образования».

После внесения изменений в программе, необходимо разместить обновленную информацию на сайте образовательной организации, заново сформировав Специальный раздел при помощи «Меню» → «Сформировать специальный раздел.». При формировании специального раздела отмечаются только те подразделы, в которые были внесены изменения.

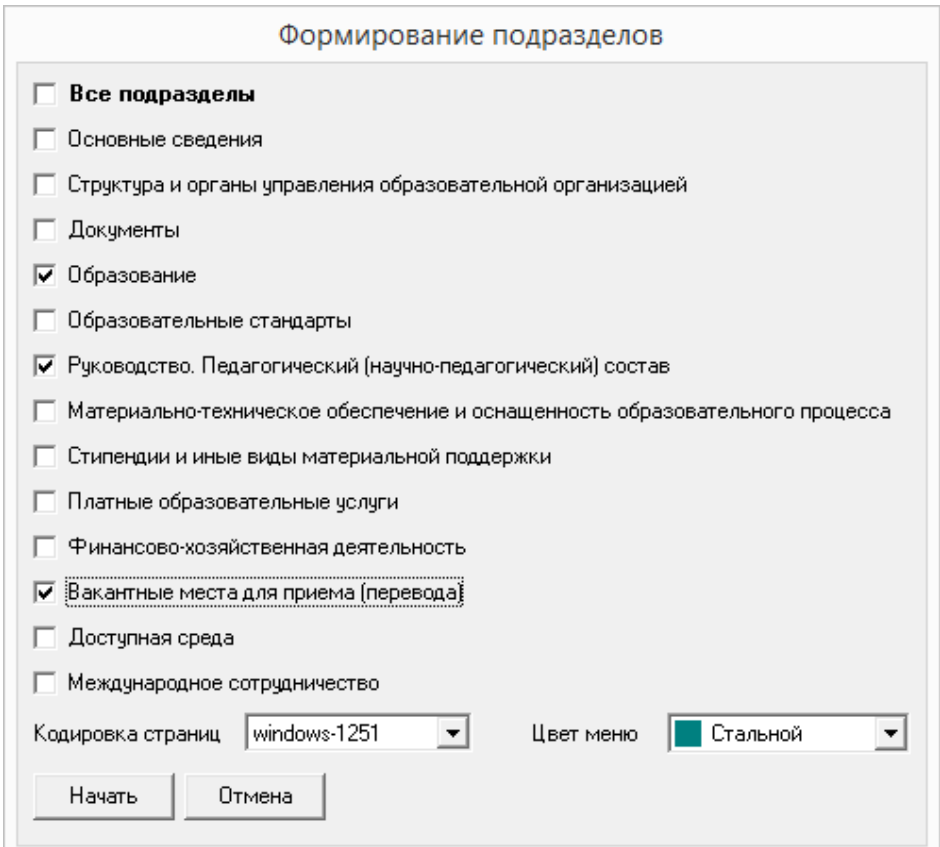

Содержимое папки «sveden» при этом заменяется на новое.